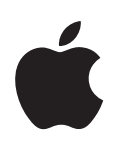

# **iMac G5 Benutzerhandbuch**

Informationen zum Installieren und Erweitern Ihres iMac G5 Computers sowie zur Fehlerbeseitigung

- Apple Computer, Inc.
- © 2005 Apple Computer, Inc. Alle Rechte vorbehalten.

Betriebsanleitungen, Handbücher und Software sind urheberrechtlich geschützt. Das Kopieren, Vervielfältigen, Übersetzen oder Umsetzen in irgendein elektronisches Medium oder maschinell lesbare Form im Ganzen oder in Teilen ohne vorherige schriftliche Genehmigung von Apple ist nicht gestattet.

Das Apple Logo ist eine Marke der Apple Computer, Inc. Die Verwendung des über die Tastatur erzeugten Apple Logos für kommerzielle Zwecke ohne vorherige Genehmigung von Apple kann als Markenmissbrauch und unlauterer Wettbewerb gerichtlich verfolgt werden.

Ansprüche gegenüber Apple Computer in Anlehnung an die in diesem Handbuch beschriebenen Hard- oder Softwareprodukte richten sich ausschließlich nach den Bestimmungen der Garantiekarte. Weitergehende Ansprüche sind ausgeschlossen, insbesondere übernimmt Apple Computer keine Gewähr für die Richtigkeit des Inhalts dieses Handbuchs.

Apple Computer GmbH, Dornacher Str. 3d, D-85622 Feldkirchen, Telefon: 089/0 96 40-0 Apple Computer Gesellschaft mbH, Landstrasser Hauptstraße 71/1. Stock, A-1030 Wien, Telefon: 01/71 18 20 Apple Computer AG, Birgistrasse 4 a, CH-8304 Wallisellen, Telefon: 01/8 77 91 91

Internet: www.apple.com www.apple.com/de www.apple.com/at www.apple.com/ch

Apple, das Apple Logo, AirPort, Final Cut Pro, FireWire, iCal, iLife, iMac, iMovie, iPod, iTunes, Mac, das Mac Logo, Mac OS und Macintosh sind Marken der Apple Computer, Inc., die in den USA und weiteren Ländern eingetragen sind.

AirPort Express, Finder, iDVD, iPhoto, iSight, Safari, SuperDrive und Tiger sind Marken der Apple Computer, Inc.

AppleCare und Apple Store sind Dienstleistungsmarken der Apple Computer, Inc., die in den USA und weiteren Ländern eingetragen sind.

.Mac ist eine Dienstleistungsmarke der Apple Computer, Inc.

Die Bluetooth Wortmarke und die Bluetooth Logos sind Eigentum der Bluetooth SIG, Inc., und diese Marken werden von Apple Computer, Inc. in Lizenz verwendet.

ENERGY STAR® ist eine in den USA eingetragene Marke.

Die Rechte an anderen in diesem Handbuch erwähnten Marken- und Produktnamen liegen bei ihren Inhabern und werden hiermit anerkannt. Die Nennung von Produkten, die nicht von Apple sind, dient ausschließlich Informationszwecken und stellt keine Werbung dar. Apple übernimmt hinsichtlich der Auswahl, Leistung oder Verwendbarkeit dieser Produkte keine Gewähr.

Hergestellt in Lizenz der Dolby Laboratories. "Dolby", "Pro Logic" und das Doppel-D-Symbol sind Marken von Dolby Laboratories. Vertrauliche, unveröffentlichte Werke, © 1992–1997 Dolby Laboratories, Inc. Alle Rechte vorbehalten.

Das hier beschriebene Produkt verwendet eine spezielle Technologie für den Copyright-Schutz, die durch bestimmte US-amerikanische Patente und durch andere Urheberrechte der Macrovision Corporation und anderer Rechtsinhaber geschützt ist. Diese Technologie für den Copyright-Schutz darf nur mit Genehmigung der Macrovision Corporation und ausschließlich für private und andere eingeschränkte Zwecke verwendet werden. Ausgenommen hiervon sind von der Macrovision Corporation ausdrücklich bezeichnete Fälle. Die Rückentwicklung oder Disassemblierung des Codes ist untersagt.

Die Patentrechte der US-Patentnummern 4,631,603, 4,577,216, 4,819,098 und 4,907,093 werden in Lizenz und ausschließlich für eingeschränkte Ansichtszwecke verwendet.

# **Inhalt**

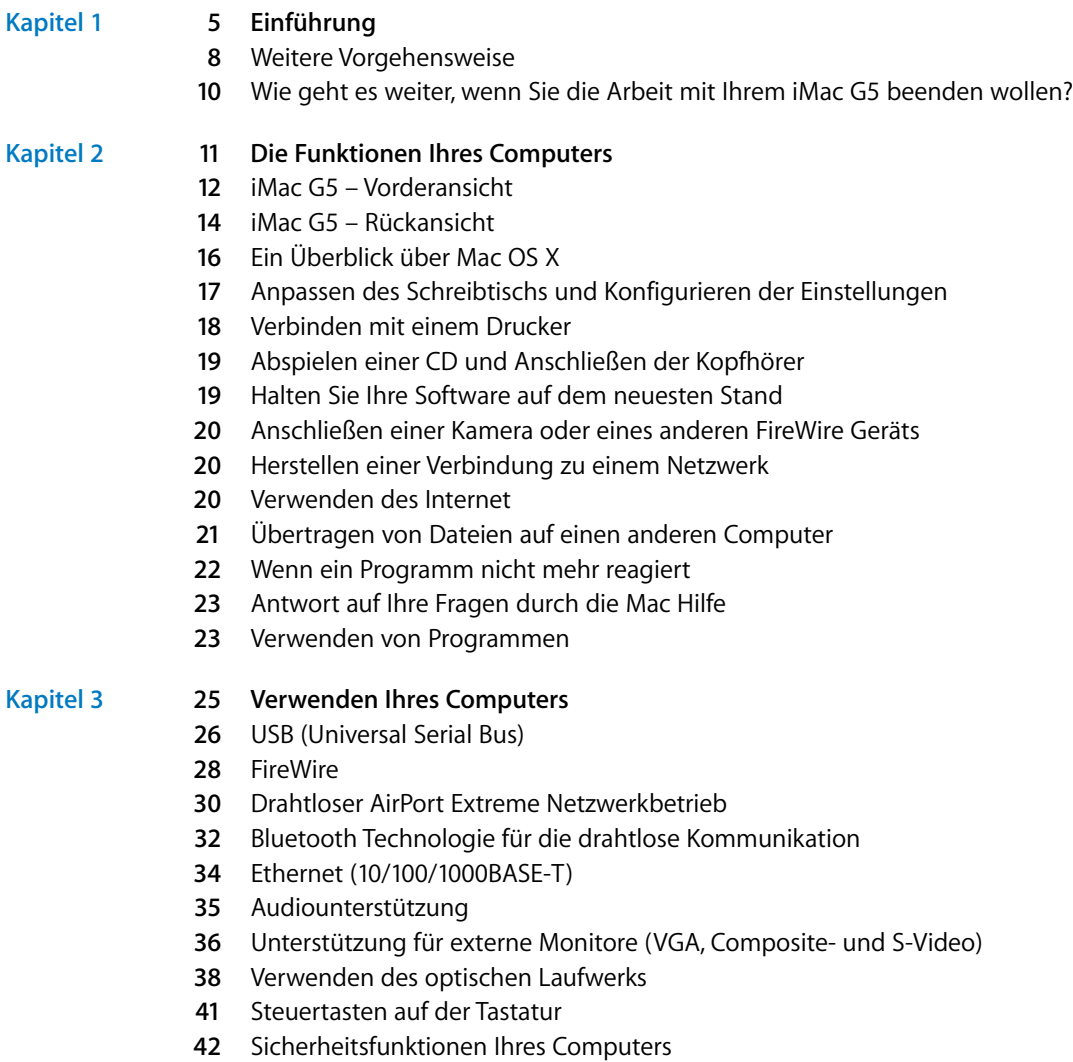

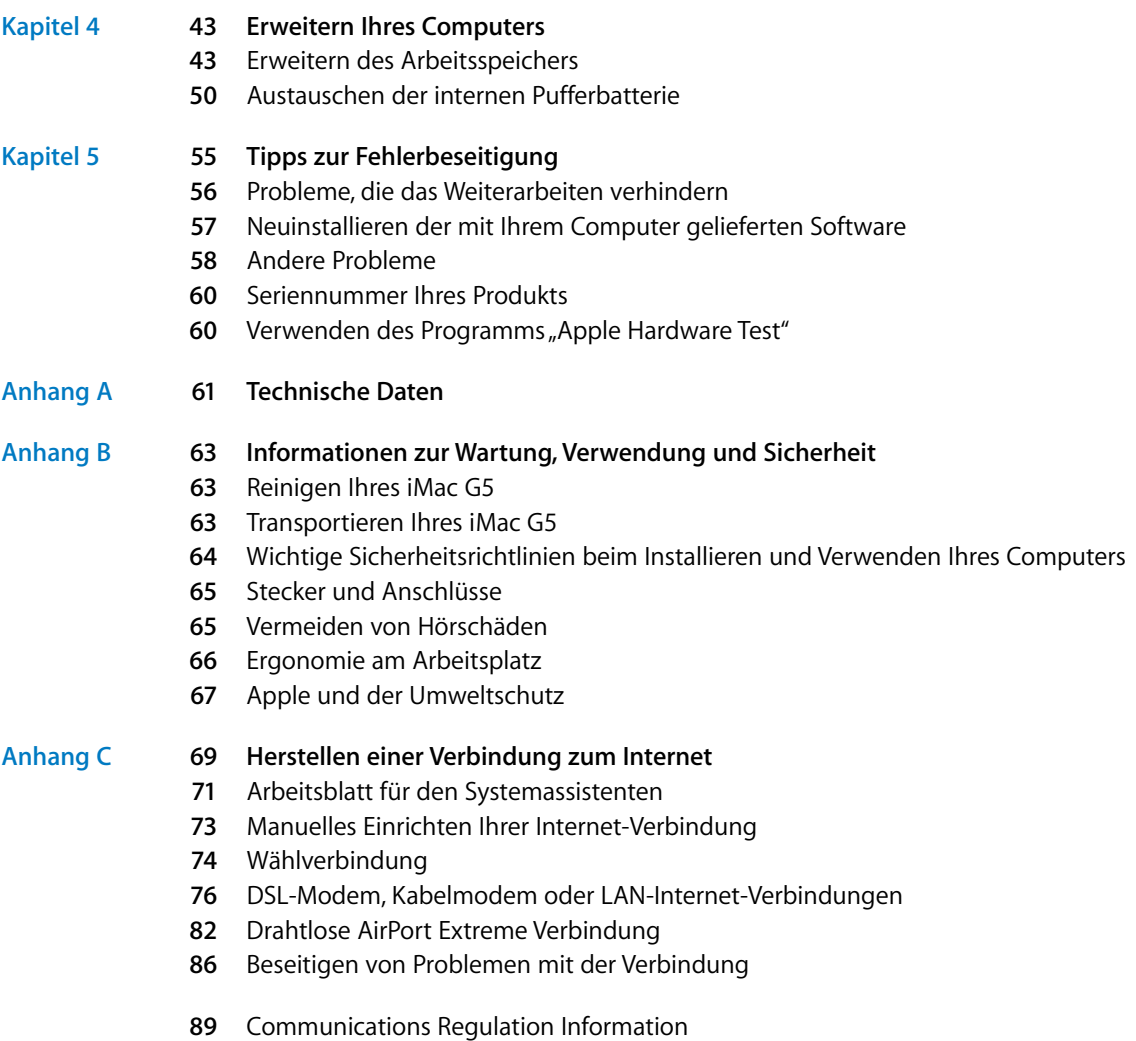

# **<sup>1</sup> Einführung**

Ihr iMac G5 ist so konzipiert, dass Sie ihn schnell und einfach installieren und in Betrieb nehmen können. Wenn Sie bisher noch nicht mit einem iMac G5 gearbeitet haben oder dies Ihr erster Macintosh Computer ist, lesen Sie zunächst die Anweisungen zur Inbetriebnahme des Computers in diesem Kapitel.

Wenn Sie ein erfahrener Benutzer sind, können Sie vermutlich sofort mit Ihrer Arbeit beginnen. Nehmen Sie sich zuvor jedoch etwas Zeit und lesen Sie die Informationen in Kapitel 2 "Die Funktionen Ihres Computers" über die neuen Eigenschaften und Leistungsmerkmale Ihres iMac G5 Computers.

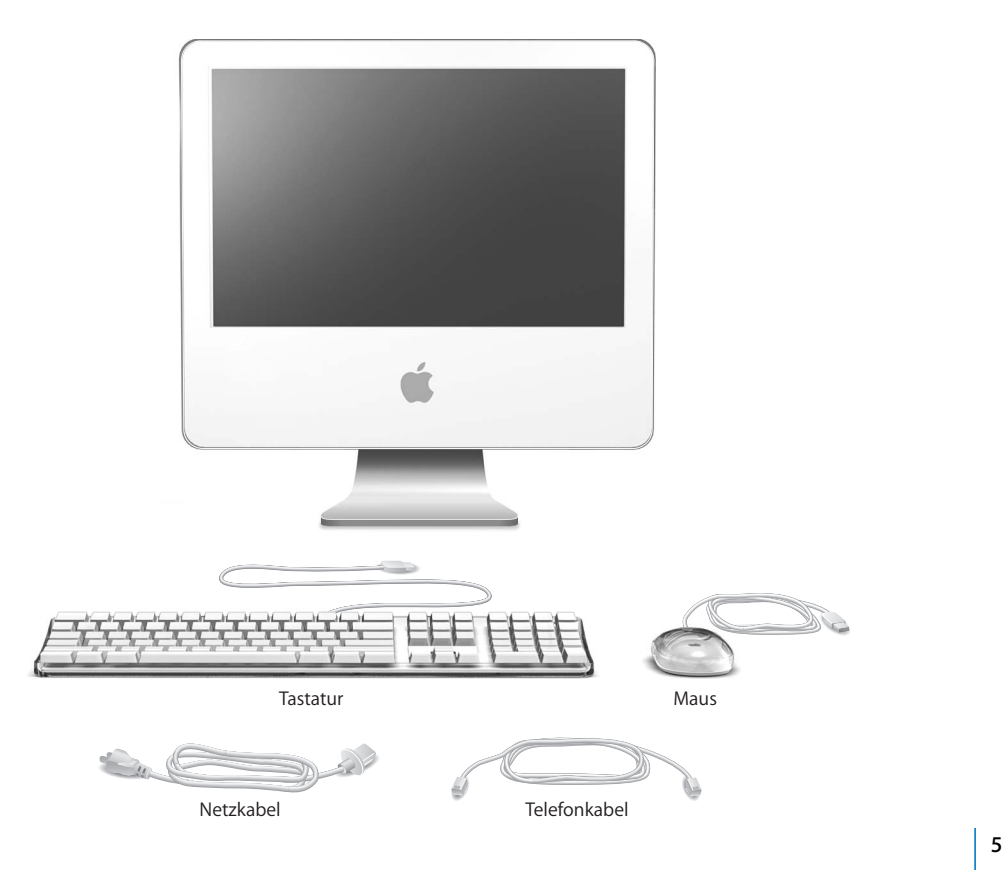

**1**

Befolgen Sie zum Anschließen Ihres iMac G5 die Schritte auf den nächsten beiden Seiten.

### **Schritt 1: Schließen Sie das Netzkabel an.**

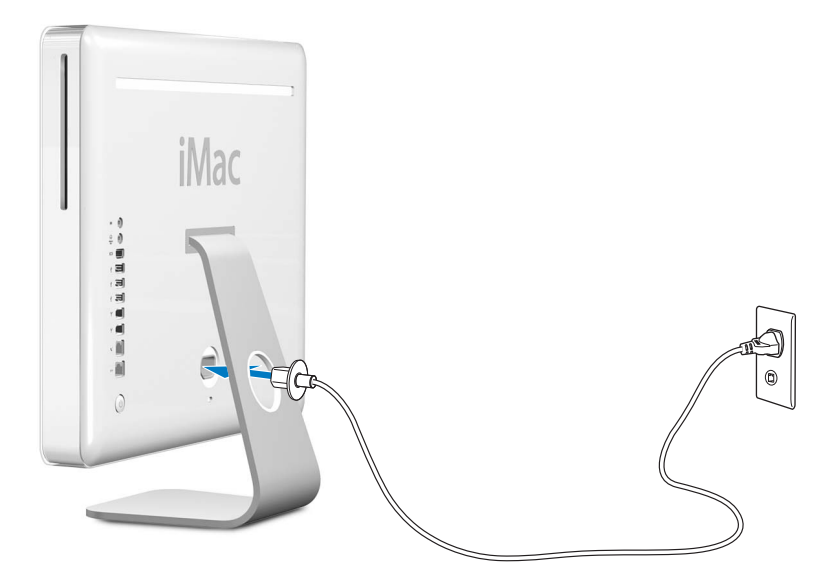

**Schritt 2: Schließen Sie für den Zugang zum Internet ein Ethernet- oder Telefonkabel an.**

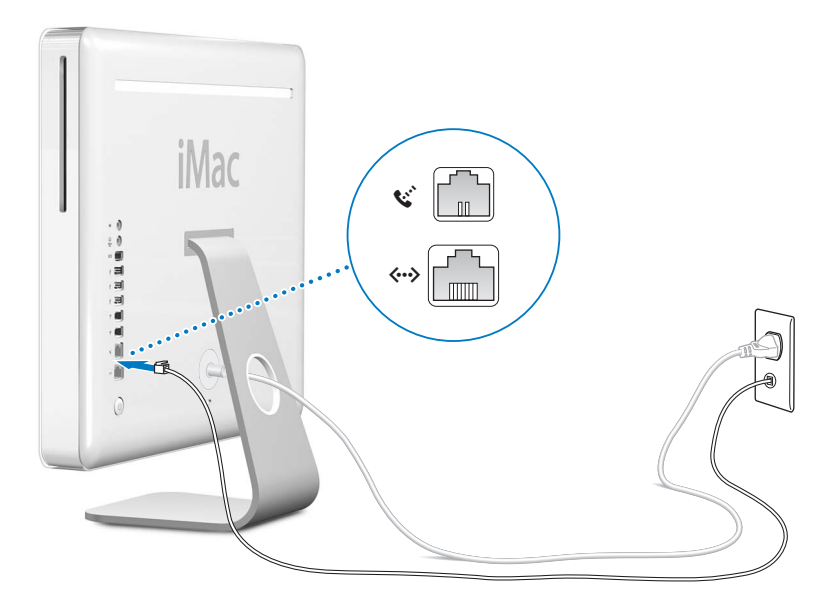

**Schritt 3: Schließen Sie das Tastatur- und das Mauskabel an.** 

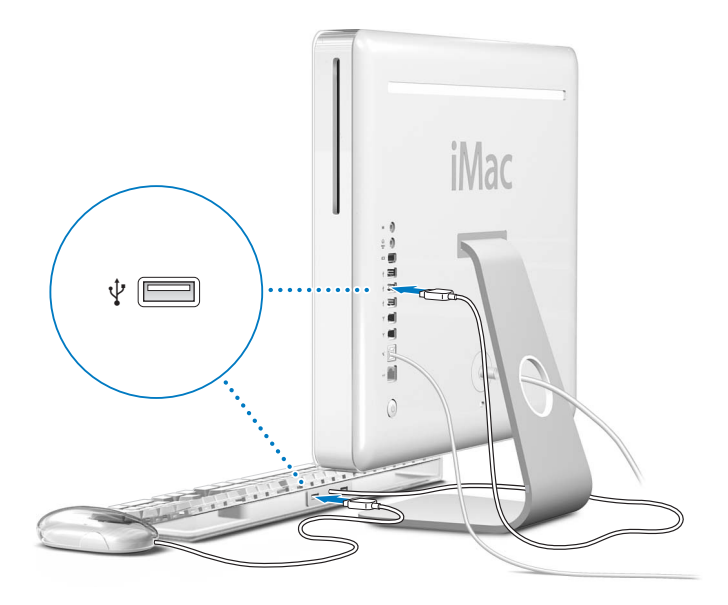

**Schritt 4: Drücken Sie den Ein-/Ausschalter (**®**), um den Computer einzuschalten.**

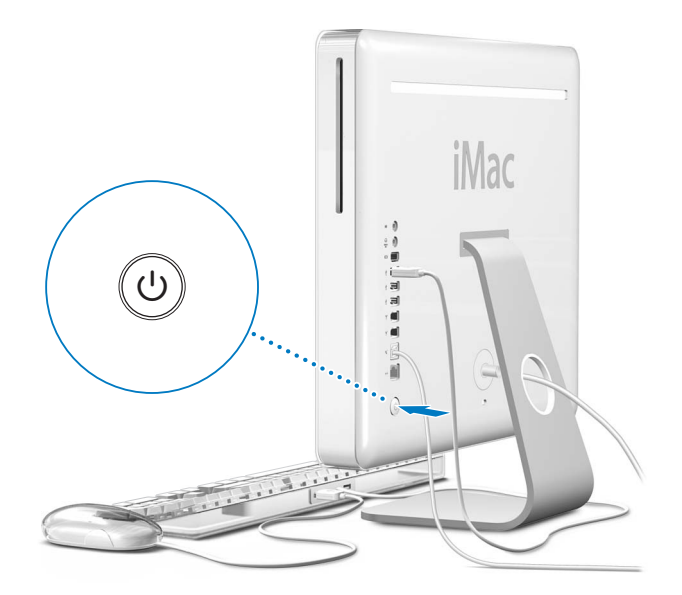

### **Verwenden einer drahtlosen Tastatur und Maus**

Wenn Sie mit Ihrem iMac G5 ein Apple Wireless Keyboard und eine Apple Wireless Mouse erworben haben, beachten Sie bitte die Anweisungen, die Sie mit Tastatur und Maus erhalten haben, um die Geräte für die Verwendung mit Ihrem Computer zu konfigurieren.

### Weitere Vorgehensweise

Sie haben damit alle Vorbereitungen für die Inbetriebnahme Ihres iMac G5 abgeschlossen und können mit Ihrer Arbeit beginnen. Wenn Sie Ihren Computer zum ersten Mal einschalten, wird der Systemassistent gestartet. Der Systemassistent kann Sie bei der Eingabe der Internet- und E-Mail-Informationen unterstützen und einen Benutzer auf Ihrem Computer einrichten. Wenn Sie bereits mit einem Mac gearbeitet haben, kann der Systemassistent auch automatisch Dateien, Programme und andere Informationen von Ihrem früheren Mac auf Ihren neuen iMac G5 übertragen.

### **Übertragen von Informationen auf Ihren iMac G5**

Mithilfe des Systemassistenten können Sie Daten automatisch von einem anderen Mac auf Ihren neuen iMac G5 übertragen. Für die Datenübertragung benötigen Sie Folgendes:

- Einen anderen Mac mit integrierter FireWire Funktionalität und Unterstützung des FireWire Festplattenmodus
- Einen Mac mit installiertem Mac OS X v10.1 (oder neuer)
- Ein FireWire Kabel zum Verbinden der beiden Computer

Der Systemassistent führt Sie durch den Übertragungsvorgang. Befolgen Sie einfach die auf dem Bildschirm angezeigten Anweisungen. Die auf Ihrem anderen Mac gespeicherten Informationen werden durch die Datenübertragung auf Ihren iMac G5 nicht verändert. Mithilfe des Systemassistenten können Sie folgende Informationen übertragen:

- Benutzer-Accounts, einschließlich E-Mail- und Systemeinstellungen
- Netzwerkeinstellungen, sodass Ihr Computer automatisch für die Arbeit mit denselben Netzwerkeinstellungen wie Ihr anderer Mac konfiguriert wird
- Den Ordner "Programme", sodass die Programme, die Sie auf dem anderen Mac verwendet haben, auch auf Ihrem neuen iMac G5 verfügbar sind (möglicherweise müssen Sie einige der übertragenen Programme neu installieren)
- Dateien und Ordner, die auf Ihrer Festplatte gespeichert sind

Wenn Sie den Systemassistenten nicht beim erstmaligen Starten Ihres iMac G5 zum Übertragen von Daten verwendet haben, können Sie dies später mit dem Migrations-Assistenten nachholen. Öffnen Sie die Ordner "Programme" und "Dienstprogramme" und starten Sie den Assistenten durch Doppelklicken in das Symbol "Migrations-Assistent".

*Hinweis:* Wenn Sie Daten nachträglich mithilfe des Migrations-Assistenten übertragen, stellen Sie sicher, dass die Funktion "File Vault" auf dem älteren Computer deaktiviert ist. Wählen Sie zum Deaktivieren von File Vault "Apple" ( $\bullet$ ) > "Systemeinstellungen". Klicken Sie dann in "Sicherheit" und befolgen Sie die Anweisungen auf dem Bildschirm.

### **Konfigurieren Ihres iMac G5 für das Internet**

Wenn Sie die Informationen für Ihre Netzwerkeinstellungen nicht übertragen haben, kann Sie auch der Systemassistent beim Konfigurieren Ihres Computers für den Internet-Zugang unterstützen. Für private Benutzer: Für den Internet-Zugang wird ein Account bei einem Internet-Anbieter (ISP) benötigt. Hierfür können Gebühren anfallen. Wenn Sie bereits über einen Internet-Account verfügen, finden Sie Informationen zu den erforderlichen Eingaben in Anhang C "Herstellen einer Verbindung zum Internet" auf Seite 69.

### **Weitere Informationen**

Weitere Informationen finden Sie in den folgenden Abschnitten und Kapiteln:

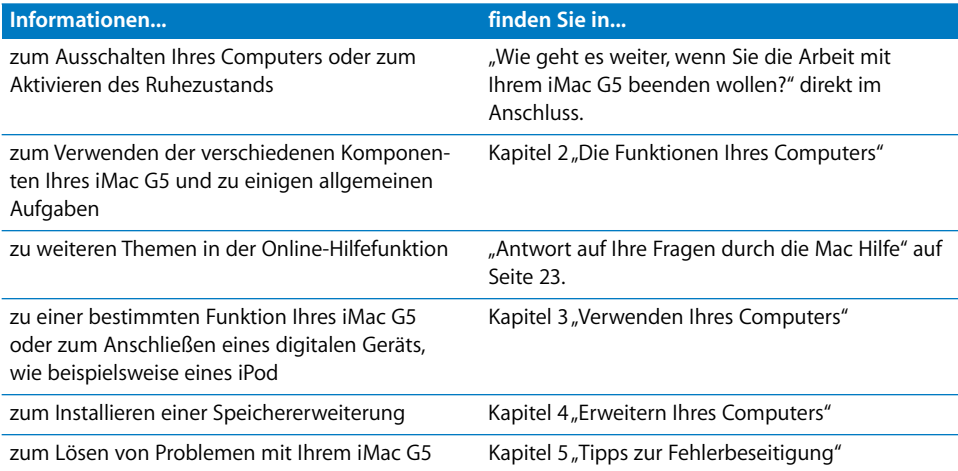

### Wie geht es weiter, wenn Sie die Arbeit mit Ihrem iMac G5 beenden wollen?

Wenn Sie Ihre Arbeit am iMac G5 abgeschlossen haben, können Sie den Ruhezustand Ihres Computers aktivieren oder den Computer ausschalten.

### **Aktivieren des Ruhezustands für Ihren iMac G5, um Energie zu sparen**

Wenn Sie Ihren iMac G5 nur für kurze Zeit nicht benötigen, empfiehlt es sich, den Ruhezustand zu aktivieren. Befindet sich der Computer im Ruhezustand, wird die Bildschirmanzeige ausgeblendet und unten rechts am Bildschirm pulsiert eine weiße Anzeigeleuchte. In diesem Fall kann der Computer schnell wieder aktiviert werden, ohne zuvor den kompletten Startvorgang durchlaufen zu müssen.

#### **Verwenden Sie eine der folgenden Methoden, um den Ruhezustand zu aktivieren:**

- Wählen Sie "Apple" ( $\bullet$ ) > "Ruhezustand".
- Drücken Sie den Ein-/Ausschalter an der Rückseite des Computers.
- Wählen Sie "Apple" ( $\bullet$ ) > "Systemeinstellungen". Klicken Sie in "Energie sparen" und legen Sie fest, wann der Ruhezustand aktiviert werden soll.

Drücken Sie eine beliebige Taste auf der Tastatur, um den Ruhezustand des Computers wieder zu beenden. Wenn der Computer in den Ruhezustand umschaltet, wird der aktuelle Status Ihrer Arbeitsumgebung gesichert, sodass Ihre Programme, Dokumente und Einstellungen nach dem Beenden des Ruhezustands exakt wieder so angezeigt werden wie vorher.

### **Ausschalten des Computers**

Schalten Sie Ihren iMac G5 aus, wenn Sie ihn für einen längeren Zeitraum (mehr als ein paar Tage) nicht benötigen.

**Mählen Sie** "Apple" ( $\bullet$ ) > "Ausschalten".

*Achtung:* Schalten Sie Ihren iMac G5 vor dem Transportieren aus. Transportieren Sie Ihren Computer, während sich die Festplatte dreht, kann die Festplatte beschädigt werden. Hierdurch kann es zu Datenverlusten kommen. Unter Umständen können Sie außerdem den Computer nicht mehr von der Festplatte starten.

# **<sup>2</sup> Die Funktionen Ihres Computers**

## Dieses Kapitel vermittelt Ihnen einige grundlegende Informationen, die Sie für die Arbeit mit Ihrem iMac G5 benötigen.

Lesen Sie weiter, um einen Überblick über die verschiedenen Komponenten Ihres Computers und von Mac OS X zu erhalten und um mehr über allgemeine Aufgaben zu erfahren, wie zum Beispiel über das Anpassen Ihres Schreibtischs, das Herstellen einer Verbindung zum Drucker, das Abspielen einer CD, das Anschließen einer digitalen Kamera, den Einsatz des Internets oder wenn Sie Fragen zu Ihrem Computer haben.

### **Abrufen von aktuellen Informationen**

Da Apple häufig neue Versionen und Aktualisierungen von Systemsoftware veröffentlicht, können die Abbildungen in diesem Buch von Ihrer Bildschirmanzeige abweichen.

Über die Apple Web-Site www.apple.com können Sie auf aktuelle Informationen über Apple, kostenlose Software und Online-Kataloge für Software und Hardware für Ihren iMac G5 zugreifen.

Ferner finden Sie auf der Service & Support Web-Site Dokumentation zu vielen Apple Produkten und technische Unterstützung für alle Produkte von Apple. Besuchen Sie diese Web-Site unter: www.apple.com/de/support

### iMac G5 – Vorderansicht

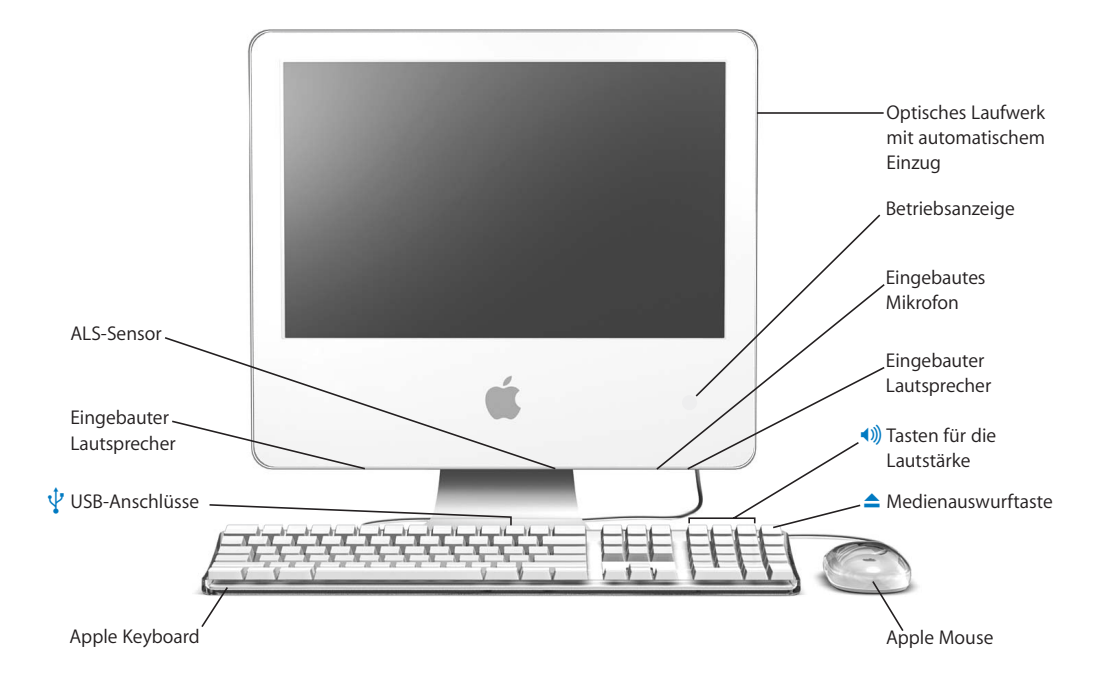

#### **Optisches Laufwerk mit automatischem Einzug**

Ihr Computer verfügt über ein kombiniertes DVD-ROM/CD-RW-Laufwerk oder ein SuperDrive Laufwerk (DVD+R DL/DVD±RW/CD-RW). Beide Laufwerke können CD-ROMs, Photo-CDs, Standard-Audio-CDs und viele andere Typen von Speichermedien lesen. Das kombinierte Laufwerk kann DVDs und DVD-Filme wiedergeben und Musik, Dokumente und andere digitale Dateien auf CD-Rs und CD-RWs schreiben. Das SuperDrive Laufwerk kann außer diesen Dateien auch DVD-Rs, DVD-RWs, DVD+Rs, DVD+RWs und DVD+R DLs (Double Layer) lesen und beschreiben.

#### **Betriebsanzeige**

Leuchtet die Anzeige weiß, befindet sich der Computer im Ruhezustand. Wenn Ihr iMac G5 aktiviert ist, leuchtet diese Anzeige nicht.

#### **Eingebautes Mikrofon**

Zeichnen Sie Ton direkt auf Ihrem iMac G5 auf oder sprechen Sie mit Freunden live über das Internet, indem Sie das mitgelieferte Programm "iChat AV" verwenden.

#### **Eingebaute Lautsprecher**

Hören Sie Musik und genießen Sie den Sound bei Filmen, Spielen und Multimedia-Inhalten.

#### - **Tasten für die Lautstärke**

Mit diesen Tasten können Sie die Lautstärke der eingebauten Lautsprecher und der am Audioausgang installierten Geräte regulieren.

#### **▲** Medienauswurftaste

Drücken und halten Sie diese Taste gedrückt, um eine CD oder DVD auszuwerfen. Sie können eine CD oder DVD auch auswerfen, indem Sie ihr Symbol auf den Papierkorb bewegen.

#### **Apple Mouse**

Verwenden Sie die optische Maus mit hoher Präzision auf fast jeder Oberfläche auch ohne Maus-Pad.

#### $\psi$  Zwei USB (Universal Serial Bus) 1.1 Anschlüsse am Apple Keyboard

Schließen Sie USB 1.1 Geräte mit geringem Stromverbrauch, wie zum Beispiel Maus, Digitalkamera und Joysticks, an die Tastatur Ihres iMac G5 an. Schließen Sie Ihre Apple Mouse an einen der beiden USB-Anschlüsse an der Tastatur an. (Ihr Computer verfügt an der Rückseite außerdem noch über drei USB 2.0 High-Speed-Anschlüsse.)

#### **ALS-Sensor**

Ihr Computer verfügt über ein so genanntes ALS-System zur Feststellung des Umgebungslichts (ALS =Ambient Light Sensing). Hiermit wird automatisch die Helligkeit der Betriebsanzeige abhängig vom verfügbaren Umgebungslicht angepasst, wenn sich der Computer im Ruhezustand befindet.

## iMac G5 – Rückansicht

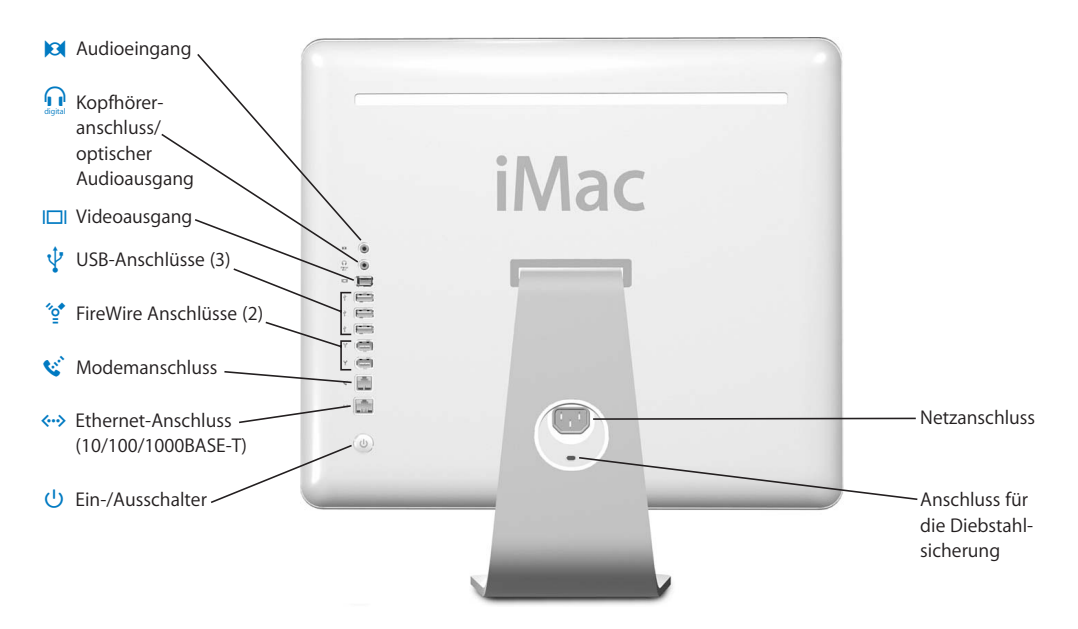

#### , **Audioeingang**

Schließen Sie hier ein Line-level-Mikrofon oder andere Audiogeräte zur Toneingabe an.

#### **f** Kopfhöreranschluss/optischer Audioausgang

Schließen Sie hier Kopfhörer oder andere Audioausgabegerät an. Mit einem optischen Audiokabel mit Minianschluss können Sie an Ihren iMac G5 auch einen Empfänger, eine Heimkino-Anlage oder andere Audiogeräte anschließen.

#### £ **Videoausgang**

Verwenden Sie den optionalen Apple VGA-Monitoradapter (erhältlich unter der Adresse www.apple.com/germanstore), um einen externen Monitor oder Projektor mit VGA-Anschluss anzuschließen. Mithilfe des optionalen Apple Videoadapters (ebenfalls erhältlich unter: www.apple.com/germanstore) können Sie auch ein Fernsehgerät, einen Videorecorder oder ein anderes Videogerät mit S-Video- oder Composite-Videoanschluss anschließen.

### **d** Drei USB 2.0 Anschlüsse (Universal Serial Bus)

Schließen Sie hier Drucker, Zip und andere Laufwerke, digitale Kameras, Joysticks und andere Geräte an. Sie können sowohl USB 1.1 als auch USB 2.0 High-Speed-Geräte anschließen.

#### H **Zwei FireWire 400 Anschlüsse**

Hier können Sie externe Hochgeschwindigkeitsgeräte wie einen iPod, digitale Videokameras und externe Massenspeichergeräte anschließen.

#### **W** Modemanschluss (bei einigen Modellen)

Hier kann eine Standardtelefonleitung direkt an das interne 56K v.92 Modem angeschlossen werden.

#### G **Ethernet-Anschluss (10/100/1000BASE-T)**

Über diesen Anschluss können Sie die Verbindung zu einem 10/100/1000BASE-T Ethernet-Netzwerk, einem DSL- bzw. Kabelmodem oder zu anderen Computern herstellen und Daten übertragen. Der Ethernet-Anschluss erkennt andere Ethernet-Geräte automatisch. Sie benötigen kein Ethernet-Crossover-Kabel, um die Verbindung zu anderen Ethernet-Geräten herzustellen.

#### ® **Ein-/Ausschalter**

Hier schalten Sie Ihren iMac G5 ein oder aktivieren den Ruhezustand. Drücken und halten Sie diese Taste gedrückt, um den Computer bei der Fehlerbeseitigung zurückzusetzen.

#### ≤ **Netzanschluss**

Hier wird das Netzkabel des Computers angeschlossen.

#### **Anschluss für die Diebstahlsicherung**

Hier können Sie ein abschließbares Sicherungskabel (erhältlich im Apple Store unter: www.apple.com/germanstore) anbringen, um Ihren iMac vor Diebstahl zu schützen.

#### **Abdeckung für RAM-Steckplätze (im Computer)**

Ihr iMac G5 wird mit mindestens 512MB PC 3200 DDR-SDRAM (Double Data Rate Synchronous Dynamic Random Access Memory) mit 400MHz geliefert. Sie können den Arbeitsspeicher Ihres iMac G5 auf bis zu 2GB erweitern. Weitere Informationen und Anweisungen zum Installieren von Arbeitsspeicher finden Sie im Abschnitt "Erweitern des Arbeitsspeichers" auf Seite 43.

#### **EXTERNAL PROPERTY**

Stellen Sie mit dem AirPort Extreme Modul in Ihrem Computer die Verbindung zu einem drahtlosen Netzwerk her.

#### ◊ **Bluetooth® Technologie für die drahtlose Kommunikation**

Verbinden Sie Ihren Computer drahtlos mit Geräten wie Bluetooth Handys, PDAs, Drucker sowie dem Apple Wireless Keyboard und der Apple Wireless Mouse (Apple Wireless Keyboard und Mouse erhalten Sie unter: www.apple.com/germanstore).

### Ein Überblick über Mac OS X

Ihr Computer wird mit Mac OS X geliefert, das sich durch eine attraktive Benutzeroberfläche, hervorragende Grafikeigenschaften und eine optimierte Systemstabilität und -leistung auszeichnet.

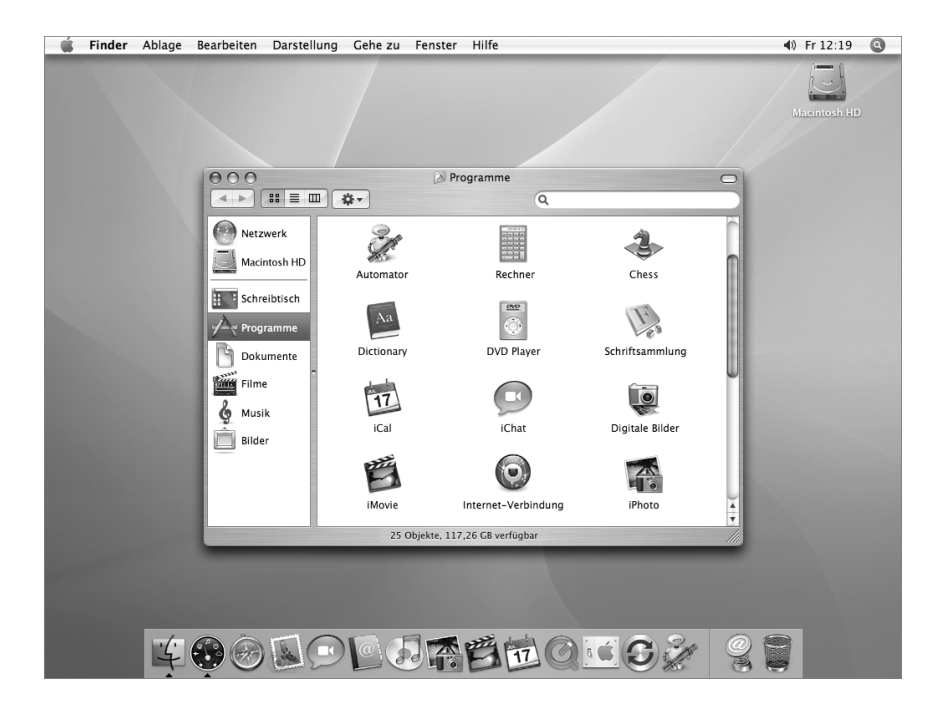

Wenn Sie mehr über Mac OS X und die zugehörigen, preisgekrönten iLife Programme erfahren möchten, lesen Sie die Broschüre *Einführung zu Tiger*, die zum Lieferumfang Ihres iMac G5 gehört. Weitere Informationen finden Sie auch in der Mac Hilfe. Sie finden dort eine Menge Informationen für neue Benutzer sowie für erfahrene Benutzer und "Umsteiger" auf den Mac. Wenn bei der Verwendung von Mac OS X Probleme auftreten, beachten Sie die Tipps zur Fehlerbeseitigung am Ende dieses Handbuchs oder wählen Sie "Hilfe" > "Mac Hilfe" aus der Menüleiste oben in der Bildschirmanzeige.

Weitere Informationen zur Kompatibilität von Softwareprogrammen mit Mac OS X oder zu Mac OS X finden Sie auf der Apple Web-Site unter: www.apple.com/de/macosx

*Hinweis:* Wenn Sie Mac OS 9 Programme mit Ihrem Computer verwenden wollen, müssen Sie Mac OS 9 installieren (vgl. "Installieren von Mac OS 9" auf Seite 58). Mac OS 9 kann nicht als primäres Betriebssystem auf Ihrem iMac G5 installiert werden und Sie können den Computer nicht mit Mac OS 9 starten.

## Anpassen des Schreibtischs und Konfigurieren der **Einstellungen**

Über die Systemeinstellungen können Sie einfach und schnell den Schreibtisch entsprechend Ihren Vorstellungen gestalten. Wählen Sie "Apple" ( $\dot{S}$ ) > "Systemeinstellungen" aus der Menüleiste.

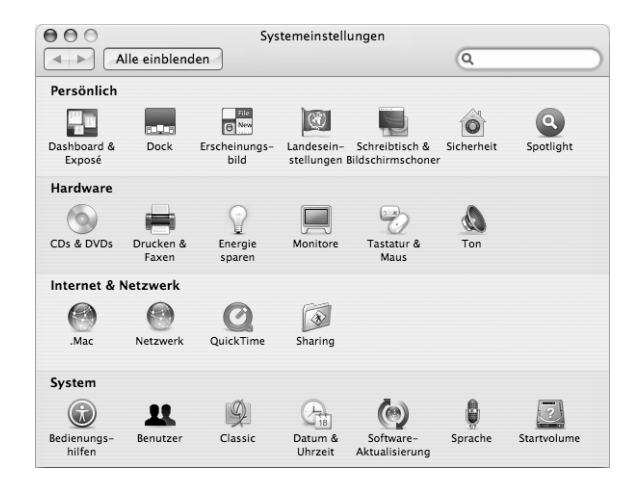

Nehmen Sie Änderungen an den folgenden Komponenten vor und probieren Sie die verschiedenen Möglichkeiten aus:

- Â **Schreibtisch & Bildschirmschoner:** Mit dieser Systemeinstellung können Sie die Hintergrundfarbe oder das Muster für den Hintergrund Ihres Schreibtischs ändern. Sie können auch ein Foto oder ein Bild Ihrer Wahl als Hintergrund verwenden. Oder wählen Sie einen interessanten Bildschirmeffekt aus, der angezeigt werden soll, wenn der Bildschirmschoner aktiviert wird.
- Â **Dock:** Wählen Sie diese Systemeinstellung aus, um das Aussehen, die Position auf dem Schreibtisch oder das Verhalten des Dock zu ändern.
- Â **Erscheinungsbild:** Wählen Sie diese Systemeinstellung aus, um die Farben von Tasten, Menüs und Fenstern sowie Hervorhebungsfarben und andere Optionen zu ändern.

Während Sie sich mit Ihrem Computer vertraut machen, sehen Sie sich auch die anderen Systemeinstellungen etwas genauer an. Die Systemeinstellungen sind Ihre "Kommandozentrale" zur Steuerung der meisten Einstellungen Ihres iMac G5. Wenn Sie weitere Informationen wünschen, wählen Sie "Hilfe" > "Mac Hilfe" und suchen Sie nach "Systemeinstellungen" oder gezielt nach dem Namen einer bestimmten Systemeinstellung.

### Verbinden mit einem Drucker

Wenn Sie einen USB- oder FireWire Drucker anschließen, erkennt Ihr iMac G5 diesen normalerweise automatisch und nimmt ihn in die Liste der verfügbaren Drucker auf. Über ein Netzwerk verbundene Drucker müssen möglicherweise zuerst konfiguriert werden, damit Sie sie verwenden können.

Wenn Sie eine AirPort Extreme Basisstation besitzen, können Sie einen USB-Drucker auch an die Basisstation anschließen (anstatt an Ihren Computer) und drahtlos drucken.

#### **Gehen Sie wie folgt vor, um einen Drucker zu konfigurieren:**

- 1 Öffnen Sie die "Systemeinstellungen" und klicken Sie in das Symbol "Drucken & Faxen".
- 2 Klicken Sie in "Drucken" und dann in die Taste "Hinzufügen" (+), wenn Sie einen Drucker hinzufügen wollen.

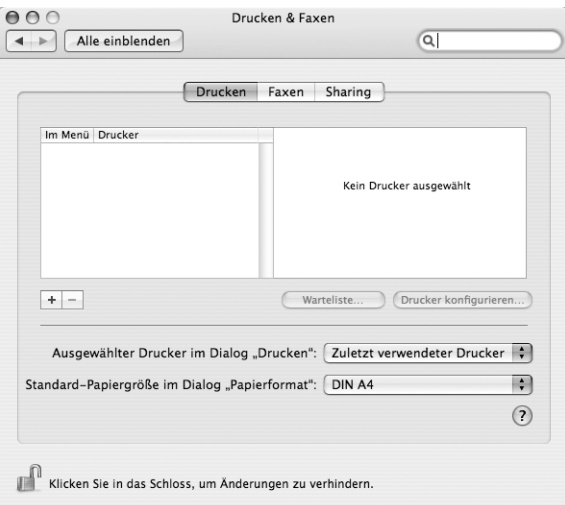

- **3** Wählen Sie den Drucker aus, den Sie hinzufügen möchten.
- 4 Mithilfe der Tasten "Hinzufügen" (+) und "Löschen" (-) wählen Sie die Drucker aus, die in der Druckerliste angezeigt werden.

*Hinweis:* Wenn Sie über ein Netzwerk eine Verbindung zu einem Drucker herstellen, müssen Sie möglicherweise den Netzwerknamen oder die Druckeradresse kennen, um den Drucker auswählen zu können. Fragen Sie Ihren Netzwerkadministrator nach diesen Angaben.

### **Überwachen des Druckvorgangs**

Wenn Sie ein Dokument an einen Drucker gesendet haben, können Sie den Druckvorgang überwachen, beenden oder vorübergehend aussetzen.

#### **Gehen Sie wie folgt vor, um einen Druckvorgang zu überwachen:**

**Klicken Sie in das Druckersymbol im Dock, um das Druckerfenster zu öffnen. Nun sehen** Sie die Druckaufträge in der Warteliste und können diese bearbeiten.

### **Weitere Informationen**

Öffnen Sie zum Anzeigen weiterer Informationen die Mac Hilfe (vgl. Seite 23) und suchen Sie nach "Drucken". Anweisungen zur Installation und Konfiguration finden Sie auch in Ihrem Druckerhandbuch.

### Abspielen einer CD und Anschließen der Kopfhörer

Wenn Sie während der Arbeit mit Ihrem iMac G5 Musik hören möchten, legen Sie eine Musik-CD in das optische Laufwerk ein. Danach wird iTunes, ein benutzerfreundlicher Musik-Player, automatisch geöffnet. An den Kopfhöreranschluss/optischen Audioausgang ( $\Omega$ ) Ihres iMac G5 können Sie auch einen Kopfhörer mit Minianschluss anschließen, um Musik zu hören, ohne andere dabei zu stören.

#### **Gehen Sie wie folgt vor, um Näheres zu iTunes zu erfahren:**

■ Öffnen Sie iTunes und wählen Sie "Hilfe" > "iTunes und Music Store Hilfe".

Weitere Informationen zu Ihrem optischen Laufwerk finden Sie im Abschnitt "Verwenden des optischen Laufwerks" auf Seite 38.

### Halten Sie Ihre Software auf dem neuesten Stand

Über das Internet können Sie die neuesten Software-Aktualisierungen, Treiber und andere Erweiterungen von Apple laden und installieren.

Wenn Sie mit dem Internet verbunden sind, überprüft das Programm "Software-Aktualisierung" die Server von Apple auf vorhandene und für Ihren Computer verfügbare Aktualisierungen. Sie können Ihren Macintosh so konfigurieren, dass er die Apple Server regelmäßig auf aktualisierte Software überprüft, diese lädt und für Sie installiert.

#### **Gehen Sie wie folgt vor, um nach aktualisierter Software zu suchen:**

- **1** Wählen Sie "Apple" ( $\bullet$ ) > "Software-Aktualisierung". Das Fenster "Software-Aktualisierung" wird geöffnet. Wenn neue Aktualisierungen vorhanden sind, werden sie in der Liste angezeigt.
- **2** Klicken Sie in das Markierungsfeld, um die zu installierenden Objekte auszuwählen und klicken Sie dann in "Installieren".

**3** Geben Sie Name und Kennwort eines Administrators ein (den Namen und das Kennwort, den/das Sie beim ersten Einrichten Ihres Computers verwendet haben).

Nach erfolgter Aktualisierung sucht das Programm "Software-Aktualisierung" erneut nach aktualisierter Software, da für einige Aktualisierungen frühere Versionen benötigt werden. Öffnen Sie zum Anzeigen weiterer Informationen die Mac Hilfe (vgl. Seite 23) und suchen Sie nach "Software-Aktualisierung".

### Anschließen einer Kamera oder eines anderen FireWire Geräts

Wenn Sie einen iPod, eine iSight Kamera, eine digitale FireWire Videokamera oder ein anderes Gerät mit einem FireWire Anschluss haben, können Sie dieses an Ihren iMac G5 anschließen. Befolgen Sie die mit dem jeweiligen Gerät gelieferten Installationsanweisungen. Weitere Informationen über FireWire finden Sie im Abschnitt "FireWire" auf Seite 28.

### Herstellen einer Verbindung zu einem Netzwerk

Wenn Sie Ihren iMac G5 mit einem Ethernet-Netzwerk, einem DSL- bzw. Kabelmodem oder einem drahtlosen Netzwerk verbinden wollen, finden Sie weitere Informationen zum Einrichten einer Ethernet- oder AirPort Verbindung in den Abschnitten "Ethernet (10/100/1000BASE-T)" auf Seite 34 und "Drahtloser AirPort Extreme Netzwerkbetrieb" auf Seite 30. Benötigen Sie weitere Informationen, öffnen Sie die Mac Hilfe (vgl. Seite 23) und suchen Sie nach "Ethernet" oder "AirPort".

### Verwenden des Internet

Beim ersten Einrichten Ihres iMac G5 erhalten Sie Anweisungen zum Herstellen einer Verbindung zum Internet. Wenn Sie zu einer anderen Verbindungsart wechseln müssen, z. B. einem DSL- oder Kabelmodem, einem lokalen Ethernet-Netzwerk oder AirPort Extreme Netzwerk, finden Sie weitere Informationen in Anhang C "Herstellen einer Verbindung zum Internet" auf Seite 69.

### Übertragen von Dateien auf einen anderen Computer

Sie haben mehrere Möglichkeiten zum Übertragen von Dateien oder Dokumenten zwischen Ihrem iMac G5 und einem anderen Computer.

- Dateien lassen sich ganz einfach mithilfe des Systemassistenten übertragen. Weitere Informationen hierzu finden Sie im Abschnitt "Übertragen von Informationen auf Ihren iMac G5" auf Seite 8.
- Sie können Dateien über das Internet übertragen, wenn Sie einen .Mac oder einen anderen Internet-Account besitzen. Weitere Informationen finden Sie unter der Adresse: www.mac.com
- Wenn Ihr Computer mit einem Ethernet-Netzwerk verbunden ist, können Sie Dateien auch an einen anderen Computer im Netzwerk übertragen. Öffnen Sie ein Finder Fenster und klicken Sie in "Netzwerk", um auf einen anderen Server oder Computer zuzugreifen. Wenn Sie den Namen oder die Netzwerkadresse des Computers kennen, können Sie auch "Gehe zu" > "Mit Server verbinden" aus der Menüleiste des Finder wählen.
- Sie können ein kleines Ethernet-Netzwerk erstellen, indem Sie ein Ethernet-Kabel zwischen Ihrem iMac G5 und dem Ethernet-Anschluss eines anderen Computers anschließen. Öffnen Sie zum Anzeigen weiterer Informationen die Mac Hilfe und suchen Sie nach "Verbinden von zwei Computern".
- Sie können auch mithilfe eines FireWire Kabels die Verbindung zu einem anderen Mac herstellen. Ihr iMac G5 wird als Festplatte auf dem anderen Computer angezeigt, und Sie können Dateien zwischen den Computern übertragen. Weitere Informationen über die Verwendung von FireWire zum Übertragen von Dateien finden Sie im Abschnitt "FireWire Festplattenbetrieb" auf Seite 29.
- Zum Übertragen von Dateien können Sie eine Verbindung zu einem drahtlosen AirPort Netzwerk herstellen. Weitere Informationen hierzu finden Sie im Abschnitt "Drahtloser AirPort Extreme Netzwerkbetrieb" auf Seite 30.

Weitere Informationen zum Übertragen von Dateien und Dokumenten finden Sie in der Mac Hilfe (vgl. Seite 23). Suchen Sie hier nach "Übertragen von Dateien".

### Wenn ein Programm nicht mehr reagiert

In seltenen Fällen kann es vorkommen, dass ein Programm nicht mehr reagiert. Mac OS X ermöglicht es Ihnen, das betreffende Programm zu beenden, ohne den Computer neu starten zu müssen. Das sofortige Beenden eines solchen Programms bietet ggf. die Möglichkeit, die Arbeitsdaten in anderen geöffneten Programmen zu sichern.

#### **Gehen Sie wie folgt vor, um ein Programm sofort zu beenden:**

**1** Drücken Sie die Tastenkombination "Befehl ( $\mathcal{H}$ )-Wahl-esc" oder wählen Sie "Apple" ( $\hat{\blacklozenge}$ ) > "Sofort beenden".

Das Dialogfenster zum sofortigen Beenden von Programmen wird angezeigt, in dem das betroffene Programm ausgewählt ist.

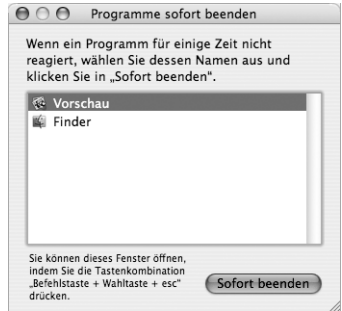

**2** Klicken Sie in "Sofort beenden".

Nur das ausgewählte Programm wird beendet, alle anderen Programme bleiben geöffnet.

Bei Bedarf können Sie auch Classic sofort beenden. In diesem Fall werden alle Mac OS 9 Programme sofort geschlossen. Über dieses Dialogfenster können Sie auch den Finder neu starten.

Bei anderen Problemen finden Sie weitere Informationen in Kapitel 5 "Tipps zur Fehlerbeseitigung" auf Seite 55.

### Antwort auf Ihre Fragen durch die Mac Hilfe

In der Mac Hilfe finden Sie Antworten auf die meisten Ihrer Fragen im Hinblick auf die Verwendung von Computer und Mac OS X.

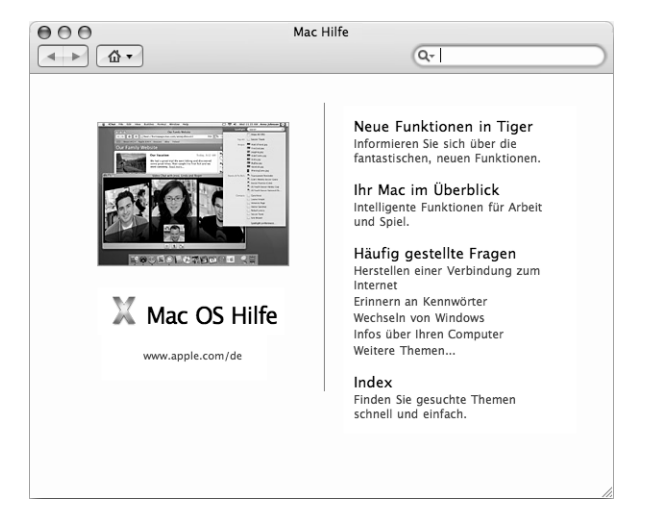

### **Gehen Sie wie folgt vor, um die Mac Hilfe zu verwenden:**

- **1** Klicken Sie in das Finder Symbol im Dock.
- **2** Wählen Sie "Hilfe" > "Mac Hilfe" (klicken Sie in das Menü "Hilfe" und wählen Sie "Mac Hilfe").
- **3** Geben Sie eine Frage ein und drücken Sie dann den Zeilenschalter auf Ihrer Tastatur.
- **4** Wählen Sie einen Eintrag aus der Liste der Hilfethemen durch Doppelklicken aus.

### Verwenden von Programmen

Ihr iMac G5 wird mit zahlreichen Softwareprogrammen geliefert, zu denen auch das iLife Programmpaket gehört. Mit diesen Programmen können Sie beispielsweise E-Mails senden, im Internet surfen, online chatten, Musik und digitale Fotos verwalten, Filme erstellen und vieles mehr. Wenn Sie nähere Informationen zu diesen Programmen wünschen, öffnen Sie zuerst das Programm und dann die Mac Hilfe zu diesem Programm.

# **<sup>3</sup> Verwenden Ihres Computers**

## Ihr iMac G5 bietet viele integrierte Funktionen und Erweiterungsmöglichkeiten, mit denen Sie den Computer Ihren Anforderungen entsprechend anpassen können.

Zu diesen Funktionen und Möglichkeiten gehören:

- Â USB 2.0 High-Speed-Anschlüsse (Universal Serial Bus) für die Anbindung weiterer Geräte wie Drucker, Scanner, Joysticks, Tastaturen, digitale Kameras und Diskettenlaufwerke.
- FireWire 400 Anschlüsse zum Anschließen von Hochgeschwindigkeitsgeräten wie einem iPod, einer iSight Kamera, digitalen Videokameras und externen Festplattenlaufwerken.
- Bluetooth Technologie zum drahtlosen Anschließen von digitalen Geräten.
- Die neuesten Kommunikationstechnologien wie ein 56K v.92 Modem (optional), 10/100/1000BASE-T Ethernet-Unterstützung sowie die AirPort Extreme Technologie für den drahtlosen Netzwerkbetrieb.
- Â Ein kombinierter Kopfhöreranschluss/optischer Audioausgang zum Anschließen von Kopfhörern oder digitaler Audiogeräte.
- Ein VGA-Ausgang, über den Sie mithilfe des Apple VGA-Monitoradapters (erhältlich unter der Adresse: www.apple.com/germanstore) einen externen Monitor oder einen Videoprojektor an Ihren iMac G5 anschließen können. Verwenden Sie den Videoausgang Ihres iMac G5 zusammen mit dem Apple Videoadapter (ebenfalls erhältlich unter der Adresse: www.apple.com/germanstore), um die Anzeige auf dem Bildschirm auf jedem Fernsehgerät wiederzugeben, das Composite- oder S-Video unterstützt.

Lesen Sie die Informationen in diesem Kapitel, um mehr über die Verwendungsmöglichkeiten Ihres iMac G5 zu erfahren. Weitere Informationen finden Sie in der Mac Hilfe (vgl. Seite 23) und auf der Support Web-Site zum iMac unter: www.apple.com/de/support/imac

### USB (Universal Serial Bus)

Ihr iMac G5 besitzt fünf USB-Anschlüsse ( $\dot{\Psi}$ ) (drei USB 2.0 High-Speed-Anschlüsse an der Rückseite des Computers und zwei USB 1.1 Anschlüsse an der Tastatur), an die Sie zahlreiche Typen von externen Geräten anschließen können. Hierzu gehören zum Beispiel Drucker, Scanner, Digitalkameras, Spielekonsolen, Joysticks, Tastaturen und Diskettenlaufwerke. Durch die USB-Technologie ist der Anschluss von Peripheriegeräten besonders einfach. In den meisten Fällen können Sie ein USB-Gerät anschließen oder die Verbindung zum Gerät trennen, während der Computer eingeschaltet ist. Das Gerät ist sofort nach dem Anschließen einsatzbereit.

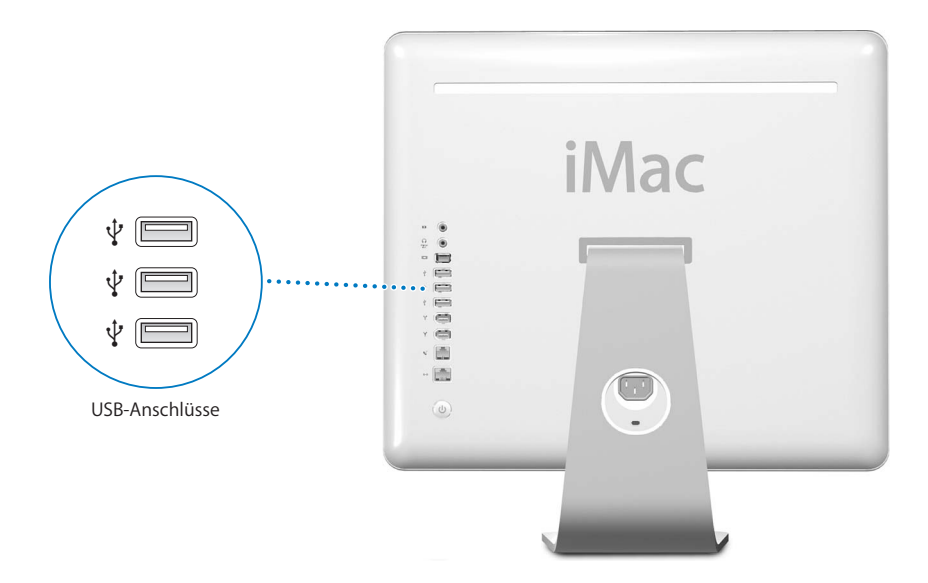

### **Verwenden von USB-Geräten**

Damit Sie ein USB-Gerät mit Ihrem Computer verwenden können, müssen Sie es nur an den Computer anschließen. Ihr Computer greift automatisch auf die jeweils benötigte Software zu, wenn Sie ein neues Gerät anschließen.

An die USB 2.0 Anschlüsse an der Rückseite des Computers können Sie sowohl USB 1.1 Geräte als auch USB 2.0 High-Speed-Geräte anschließen. USB 1.1 Geräte können allerdings nicht von den schnelleren USB 2.0 Übertragungsraten profitieren.

Umgekehrt können Sie USB 2.0 Geräte auch an die USB 1.1 Anschlüsse an der Tastatur anschließen, möglicherweise jedoch arbeiten diese dann mit geringeren Übertragungsgeschwindigkeiten.

*Hinweis:* Apple hat bereits Software für die meisten USB-Geräte in die Betriebssystemsoftware integriert. Wenn Ihr iMac G5 nach dem Anschließen eines USB-Geräts die korrekte Software nicht finden kann, installieren Sie die mit dem Gerät gelieferte Software oder suchen Sie auf der Web-Site des Herstellers nach der neuesten Software.

### **Gleichzeitiges Verwenden mehrerer USB-Geräte**

Wenn alle USB-Anschlüsse belegt sind und Sie noch weitere USB-Geräte anschließen möchten, können Sie hierzu einen USB-Hub erwerben. Der USB-Hub wird an einen freien USB-Anschluss Ihres Computers angeschlossen und stellt weitere USB-Anschlüsse (normalerweise vier oder sieben) bereit. Die meisten USB-Hubs verfügen auch über ein Netzteil, mit dem sie an das Stromnetz angeschlossen werden können.

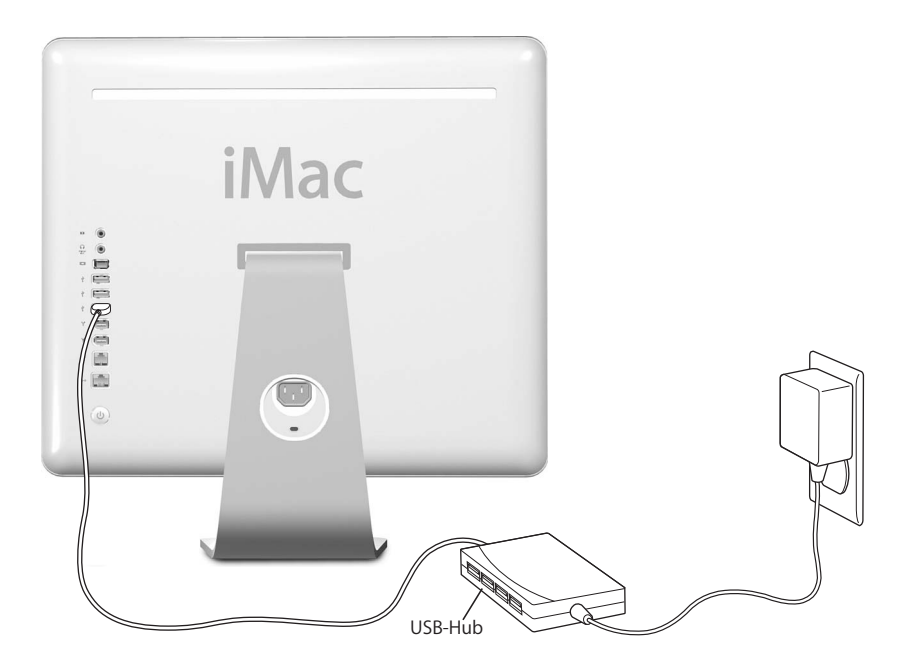

### **Weitere Informationen zu USB**

Weitere Informationen zu USB finden Sie in der "Mac Hilfe" (vgl. Seite 23). Wählen Sie "Hilfe" > "Mac Hilfe" und suchen Sie nach "USB". Zusätzliche Informationen finden Sie auch auf der USB-Web-Site von Apple unter: www.apple.com/de/usb

Informationen über die USB-Geräte, die für Ihren Computer verfügbar sind, finden Sie im Macintosh Produktkatalog unter der Adresse: www.apple.com/guide

### **FireWire**

Ihr Computer besitzt zwei FireWire 400 Anschlüsse (\*). FireWire vereinfacht das Anschließen von externen Hochgeschwindigkeitsgeräten wie einem iPod, einer iSight Kamera, digitaler Videokameras, Druckern, Scannern und Festplatten an den iMac G5. Die Verbindungen lassen sich genauso einfach wieder trennen: Weder beim Anschließen von FireWire Geräten noch beim Trennen der Verbindung muss der Computer neu gestartet werden.

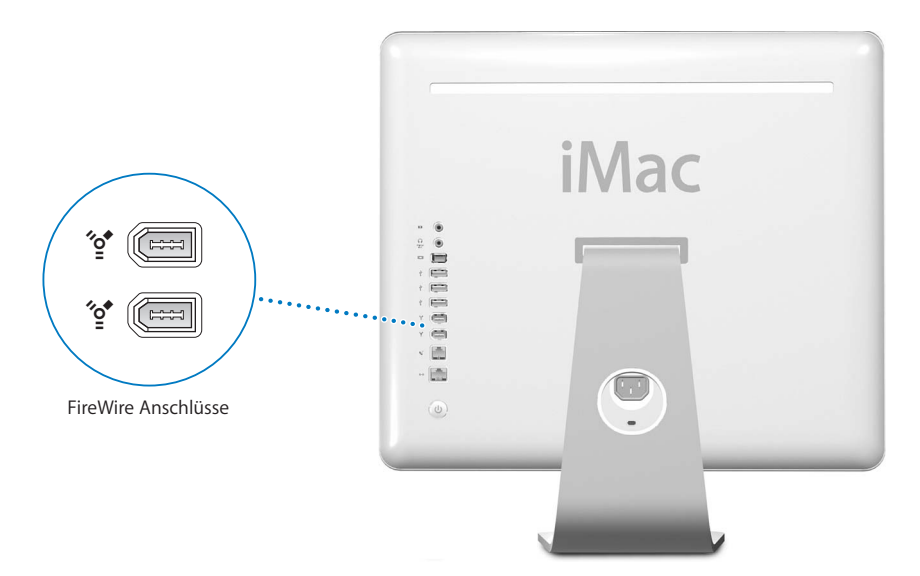

#### **Mit FireWire haben Sie unter anderem folgende Möglichkeiten:**

- Schließen Sie einen iPod an und übertragen Sie Tausende von Songs aus iTunes oder synchronisieren Sie Ihre Kontakt- und Kalenderdaten mit iSync.
- Â Schließen Sie eine Apple iSight Kamera an und verwenden Sie das mitgelieferte Programm "iChat AV", um Videokonferenzen mit Freunden oder Verwandten über eine Hochgeschwindigkeits-Internet-Verbindung zu führen.
- Â Schließen Sie eine digitale Videokamera an und zeichnen Sie Videobilder auf. Übertragen Sie diese direkt auf Ihren Computer und bearbeiten Sie sie dann mithilfe einer Software für die Videobearbeitung wie iMovie (gehört zum Lieferumfang des Computers), Final Cut Express oder Final Cut Pro.
- Schließen Sie ein externes FireWire Festplattenlaufwerk an und verwenden Sie es für die Datensicherung oder zum Übertragen von Dateien. Auf Ihrem Schreibtisch wird nach dem Anschließen des Laufwerks an Ihren iMac G5 ein FireWire Festplattensymbol angezeigt.

• Starten Sie von einer externen FireWire Festplatte. Schließen Sie dazu ein externes FireWire Laufwerk (auf dem ein Systemordner installiert ist) an. Öffnen Sie dann die Systemeinstellung "Startvolume" und klicken Sie in das FireWire Laufwerk. Starten Sie Ihren Computer neu.

### **Verwenden von FireWire Geräten**

Damit Sie ein FireWire Gerät mit Ihrem Computer verwenden können, müssen Sie es nur an den Computer anschließen. Apple hat bereits Software für die meisten FireWire Geräte in die Betriebssystemsoftware integriert. Wenn Ihr iMac G5 nach dem Anschließen eines FireWire Geräts die korrekte Software nicht finden kann, installieren Sie die mit dem Gerät gelieferte Software oder suchen Sie auf der Web-Site des Herstellers nach der neuesten Software.

*Hinweis:* Der FireWire Anschluss kann FireWire Geräte mit Strom versorgen (insgesamt bis zu 8 Watt). Sie können mehrere Geräte in einer "Reihenschaltung" an den FireWire Anschluss Ihres Computers anschließen. In den meisten Fällen sollten jedoch maximal zwei Geräte über den Computer mit Strom versorgt werden. Wenn Sie mehr als zwei Geräte anschließen, sollten die übrigen Geräte in der Reihenschaltung mit eigenen Netzteilen an das Stromnetz angeschlossen werden. Wenn mehr als zwei FireWire Geräte Strom über den Computer beziehen, kann es zu Fehlfunktionen kommen. Sollte ein Fehler auftreten, schalten Sie den Computer aus, trennen Sie die Verbindung zu den FireWire Geräten und starten Sie Ihren Computer neu.

### **FireWire Festplattenbetrieb**

Wenn Sie Dateien zwischen zwei Computern übertragen wollen oder wenn mit Ihrem Computer ein Problem auftritt, das ein Starten Ihres Computers verhindert, können Sie Ihren iMac G5 im FireWire Festplattenbetrieb an einen anderen Computer anschließen und festlegen, dass er dort als externe Festplatte verwendet wird.

### **Gehen Sie wie folgt vor, um Ihren iMac G5 im FireWire Festplattenbetrieb zu verwenden:**

- **1** Vergewissern Sie sich, dass Ihr iMac G5 ausgeschaltet ist.
- **2** Verwenden Sie für den Anschluss Ihres iMac G5 an einen anderen mit FireWire ausgestatteten Computer ein FireWire Standardkabel mit einem 6-poligen Stecker an beiden Kabelenden.
- **3** Starten Sie Ihren iMac G5 und drücken Sie dabei die Taste "t".

Auf dem Bildschirm Ihres iMac G5 wird das FireWire Logo angezeigt. Auf dem Bildschirm des anderen Computers wird das Symbol der internen Festplatte Ihres iMac G5. Falls eine CD- oder DVD im optischen Laufwerk des iMac G5 eingelegt ist, wird auch deren Symbol angezeigt.

- **4** Bewegen Sie das Festplattensymbol des iMac G5 und das CD- oder DVD-Symbol in den Papierkorb, nachdem Sie die gewünschten Dateien übertragen haben.
- **5** Drücken Sie den Ein-/Ausschalter am iMac G5, um den Computer auszuschalten.
- **6** Ziehen Sie das FireWire Kabel aus dem Anschluss.

### **Weitere Informationen zu FireWire**

Weitere Informationen zu FireWire finden Sie in der "Mac Hilfe" (vgl. Seite 23). Wählen Sie "Hilfe" > "Mac Hilfe" und suchen Sie nach dem Stichwort "FireWire". Zusätzliche Informationen finden Sie auch auf der FireWire Web-Site von Apple unter: www.apple.com/de/firewire

### Drahtloser AirPort Extreme Netzwerkbetrieb

Ihr iMac G5 wird mit integrierter AirPort Extreme Technologie geliefert. Die AirPort Technologie stellt eine einfache und kostengünstige Lösung dar, um überall zu Hause, im Büro oder im Unterrichtsraum einen drahtlosen Internet-Zugang bereitzustellen. AirPort benötigt keine herkömmliche Verkabelung, um ein Netzwerk aufzubauen. AirPort verwendet die drahtlose LAN-Technologie (Local Area Network), um die Kommunikation ohne Kabel zwischen mehreren Computern zu ermöglichen. In einem drahtlosen Netzwerk können Sie den Zugriff auf das Internet konfigurieren, Dateien austauschen, Spiele mit mehreren Teilnehmern spielen und vieles mehr.

*Hinweis:* Außerdem benötigen Sie eine AirPort Basisstation und einen Internet-Zugang (hierfür können Gebühren anfallen). Einige Internet-Anbieter sind derzeit nicht mit AirPort kompatibel. Der Aktionsradius kann abhängig von den räumlichen Gegebenheiten variieren.

### **Bereitstellen des drahtlosen Internet-Zugangs mit AirPort**

Mit AirPort können Sie eine drahtlose Verbindung zur so genannten *Basisstation* herstellen, die über eine physische Verbindung zum Internet verfügt. Die AirPort Technologie funktioniert wie die von schnurlosen Telefonen. Ihr Computer stellt mithilfe der AirPort Extreme Technologie eine drahtlose Verbindung zur Basisstation her, die über eine Telefonleitung oder ein DSL- oder Kabelmodem mit dem Internet verbunden ist.

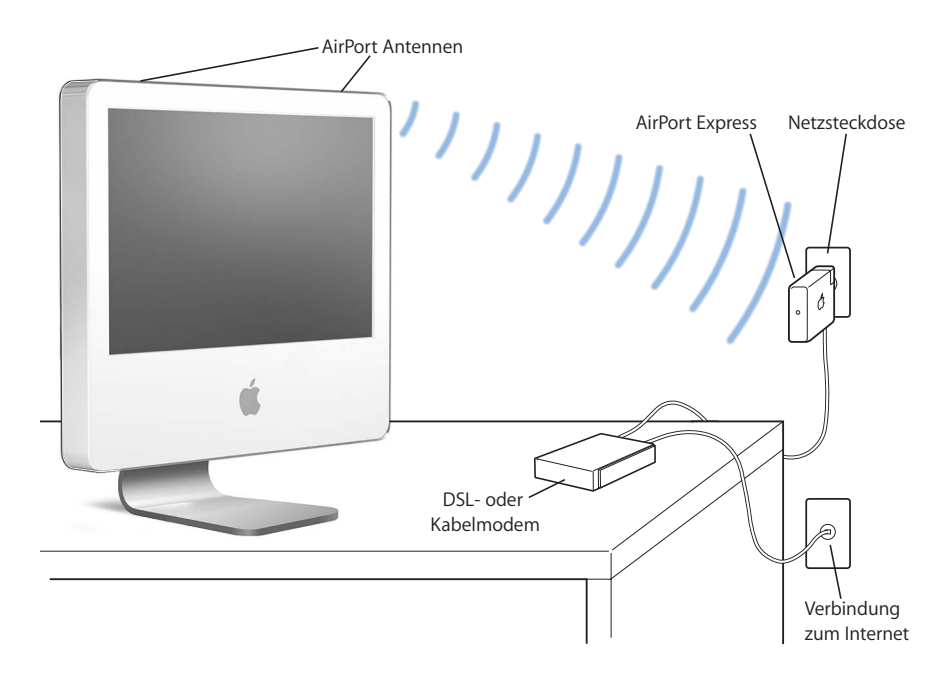

### **Weitere Informationen zu AirPort**

Wenn Sie eine AirPort Basisstation erwerben möchten, wenden Sie sich an Ihren autorisierten Apple Händler oder besuchen Sie den Apple Store unter: www.apple.com/germanstore

Weitere Informationen zu AirPort finden Sie in der "AirPort Hilfe". Wählen Sie "Hilfe" > "Mac Hilfe" und wählen Sie dann "Bibliothek" > "AirPort Hilfe". Zusätzliche Informationen finden Sie auch auf der AirPort Web-Site von Apple unter: www.apple.com/de/airport

### Bluetooth Technologie für die drahtlose Kommunikation

Ihr iMac G5 wird mit integrierter Bluetooth Technologie geliefert. Mithilfe von Bluetooth können Sie eine drahtlose Verbindung über kürzere Entfernungen zwischen Ihrem Desktop-Computer und Mobilcomputern, PDAs (Personal Digital Assistants), Handys, Kamerahandys, Druckern, Digitalkameras sowie drahtlosen Eingabegeräten wie das Apple Wireless Keyboard und die Apple Wireless Mouse (erhältlich unter: www.apple.com/germanstore) herstellen.

Die drahtlose Bluetooth Technologie macht Kabel entbehrlich, die bisher für das Anschließen verschiedener Geräte untereinander erforderlich waren. Bluetooth fähige Geräte können drahtlos über eine Distanz von bis zu 10 m miteinander verbunden werden.

Die Bluetooth Technologie bietet Ihnen folgende Möglichkeiten:

- Verwenden Sie Ihren iMac G5 für die Kommunikation mit einem Bluetooth fähigen Handy. Ihr Telefon kann als Modem fungieren, um Sie mit einem Dienstanbieter für die drahtlose Kommunikation zu verbinden. Dabei werden Geschwindigkeiten von bis zu 56KBit/Sek. erreicht, sodass Sie mit Ihrem Handy auf das Internet zugreifen können.
- Tauschen Sie Dateien zwischen Bluetooth fähigen Computern und Geräten und sogar zwischen Mac und PC aus. Apple empfiehlt für die Datenübertragung – mit Ausnahme sehr kleiner Dateien – jedoch weiterhin die Verwendung eines drahtlosen AirPort Extreme Netzwerks.
- Synchronisieren Sie Daten zwischen Ihrem Computer und einem Bluetooth fähigen PDA. Mit iSync können Sie eine Hot-Sync-Operation ohne Kabel ausführen oder Ihre Visitenkarte oder Kalendereinträge direkt an den PDA eines Kollegen senden.
- Verwenden einer drahtlosen Bluetooth Tastatur oder Maus.
- Drucken Sie auf einem Bluetooth Drucker.
- Verwenden Sie ein Bluetooth Headset.

### **Konfigurieren eines Bluetooth Geräts**

Damit Sie mit Ihrem Handy eine Verbindung zum Internet herstellen, Adressinformationen weitergeben, Dateien mit anderen Geräten gemeinsam nutzen oder eine Bluetooth Tastatur oder Maus verwenden können, müssen Sie das Gerät für die Arbeit mit Ihrem Computer konfigurieren. Nach der Konfiguration ist das Gerät mit Ihrem Computer verbunden und wird in der Systemeinstellung "Bluetooth" im Bereich "Geräte" angezeigt. Sie müssen Ihren Computer nur einmal mit dem Gerät verbinden. Die Verbindung zwischen den beiden Geräten bleibt bestehen, bis Sie sie löschen.

#### **Gehen Sie wie folgt vor, um ein Bluetooth Gerät zu konfigurieren:**

- 1 Wählen Sie "Bluetooth Gerät konfigurieren" aus dem Menü "Bluetooth" (\*) in der Menüleiste.
- **2** Befolgen Sie die Anweisungen auf dem Bildschirm, um den zu konfigurierenden Gerätetyp auszuwählen.

*Wichtig:* Wird das Bluetooth Symbol (◊) in der Menüleiste nicht angezeigt, öffnen Sie die Systemeinstellungen und klicken Sie in "Bluetooth". Klicken Sie in "Einstellungen" und wählen Sie "Bluetooth Status in der Menüleiste anzeigen".

#### **Gehen Sie wie folgt vor, um die Verbindung mit einem Gerät zu löschen:**

- 1 Öffnen Sie die Systemeinstellungen und klicken Sie in "Bluetooth".
- 2 Klicken Sie in "Geräte" und wählen Sie das Gerät aus der Liste aus.
- **3** Klicken Sie in "Verbindung löschen".

### **Konfigurieren für den Bluetooth Datenaustausch**

Sie können festlegen, wie Ihr Computer die Dateien handhaben soll, die zwischen den Bluetooth Geräten ausgetauscht werden. Sie können angeben, ob an Ihren Computer gesendete Dateien akzeptiert oder zurückgewiesen werden, welche Ordner für die von anderen Geräten akzeptierten Dateien verwendet werden, welche Ordner von anderen Geräten durchsucht werden können und welche Programme mit den akzeptierten Dateien verwendet werden.

#### **Gehen Sie wie folgt vor, um den Bluetooth Datenaustausch zu konfigurieren:**

- 1 Öffnen Sie die Systemeinstellungen und klicken Sie in "Bluetooth".
- **2** Klicken Sie in "Sharing".
- **3** Markieren Sie die Option "Ein" für den Bluetooth Datenaustausch und wählen Sie die gewünschten Einstellungen aus dem Einblendmenü aus.

### **Senden einer Datei an ein Bluetooth Gerät**

Ihr Computer kann Dateien an andere Bluetooth Geräte senden, die sich in Reichweite Ihres Computers befinden. Wenn noch keine Verbindung zwischen Ihrem Computer und diesem Gerät konfiguriert wurde, müssen Sie dies jetzt nachholen, um eine Datei senden zu können. Wenn Sie bereits eine Verbindung zwischen Computer und Gerät konfiguriert haben, ist keine weitere Aktion nötig.

#### **Gehen Sie wie folgt vor, um eine Datei an ein Bluetooth Gerät zu senden:**

- 1 Klicken Sie in das Bluetooth Symbol in der Menüleiste und wählen Sie "Datei senden".
- 2 Wählen Sie die Datei aus, die Sie senden wollen, und klicken Sie dann in "Senden".
- **3** Wählen Sie ein Gerät aus der Liste "Geräte" und klicken Sie in "Senden".

Ist das gewünschte Gerät in der Liste nicht enthalten, klicken Sie in "Suchen". Wird das Gerät gefunden, können Sie es in Ihre Liste "Favoriten" aufnehmen.

### **Weitere Informationen über die Bluetooth Technologie**

Sie können die Online-Hilfe zur Verwendung von Bluetooth anzeigen, indem Sie das Programm "Bluetooth Datenaustausch" (im Ordner "Programme/Dienstprogramme") öffnen und "Hilfe" > "Bluetooth Hilfe" auswählen. Weitere Informationen hierzu finden Sie auch auf der Apple Web-Site unter: www.apple.com/de/bluetooth

### Ethernet (10/100/1000BASE-T)

Ihr Computer besitzt eingebaute 10/100/1000MBit/Sek. BASE-T (Twisted-Pair) Ethernet-Netzwerkfunktionalitäten, über die Sie die Verbindung zu einem Netzwerk oder zu einem Kabel- oder DSL-Modem herstellen können.

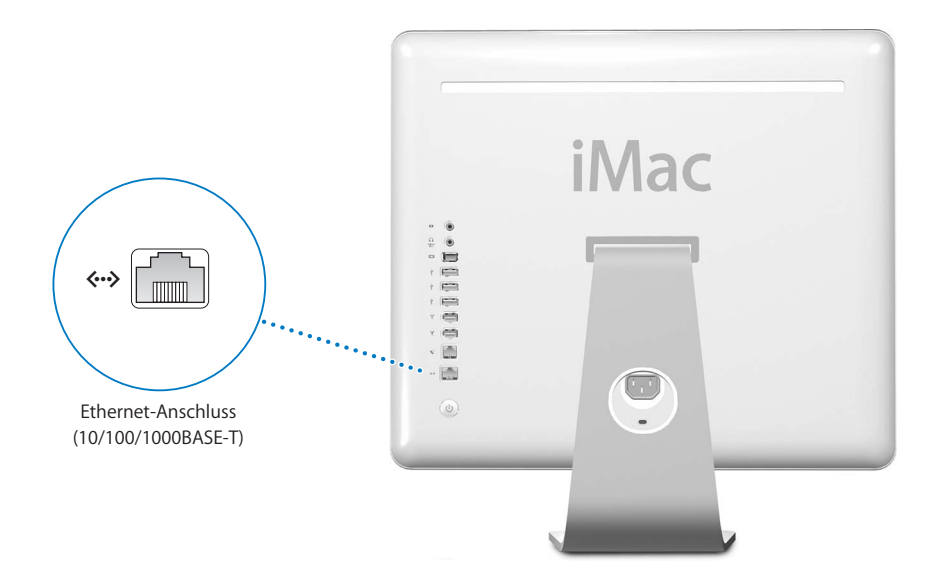

Durch den Anschluss an ein Netzwerk haben Sie Zugriff auf andere Computer. Sie können Informationen speichern und abrufen, Netzwerkdrucker, Modems und E-Mail verwenden oder die Verbindung zum Internet herstellen. Sie können auch Dateien zwischen zwei Computern austauschen oder ein kleines Netzwerk einrichten. Der Ethernet-Anschluss Ihres iMac G5 erkennt andere Ethernet-Geräte automatisch. Sie benötigen kein Crossover-Kabel, um die Verbindung zu anderen Ethernet-Geräten herzustellen.

- Â Verwenden Sie 4-adrige Ethernet-Kabel der Kategorie 3 (Cat 3), um die Verbindung zu einem 10BASE-T Ethernet-Netzwerk herzustellen.
- Â Verwenden Sie 2-adrige Ethernet-Kabel der Kategorie 5 (Cat 5), um die Verbindung zu einem 10BASE-T, 100BASE-T oder 1000BASE-T Ethernet-Netzwerk herzustellen.

### **Weitere Informationen zum Verwenden von Ethernet**

Weitere Informationen zum Konfigurieren eines Ethernet-Netzwerks und zur Datenübertragung per Ethernet finden Sie in der "Mac Hilfe" (vgl. Seite 23). Wählen Sie "Hilfe" > "Mac Hilfe" und suchen Sie nach "Ethernet" oder "Netzwerk". Informationen über die Netzwerkprodukte, die Sie mit Ihrem iMac G5 verwenden können, finden Sie im Macintosh Produktkatalog unter der Adresse: www.apple.com/guide

### Audiounterstützung

Ihr iMac G5 ist mit zahlreichen Audiofunktionen ausgestattet. Hierzu gehört der kombinierte Kopfhöreranschluss/optische Audioausgang zum Anschließen von Kopfhörern oder digitaler Audiogeräte und ein analoger Audioeingang.

### **Kopfhöreranschluss/optischer Audioausgang**

Schließen Sie einen Kopfhörer an diesen kombinierten Anschluss ( $\Omega$ ) an, um Ihre Musik zu genießen, ohne Andere dabei zu stören. Sie können Ihren iMac G5 auch mithilfe eines optischen Audiokabels mit Ministecker an einen AV-Empfänger anschließen, um so mithilfe Ihres iMac G5 ein Heimkino-System einzurichten.

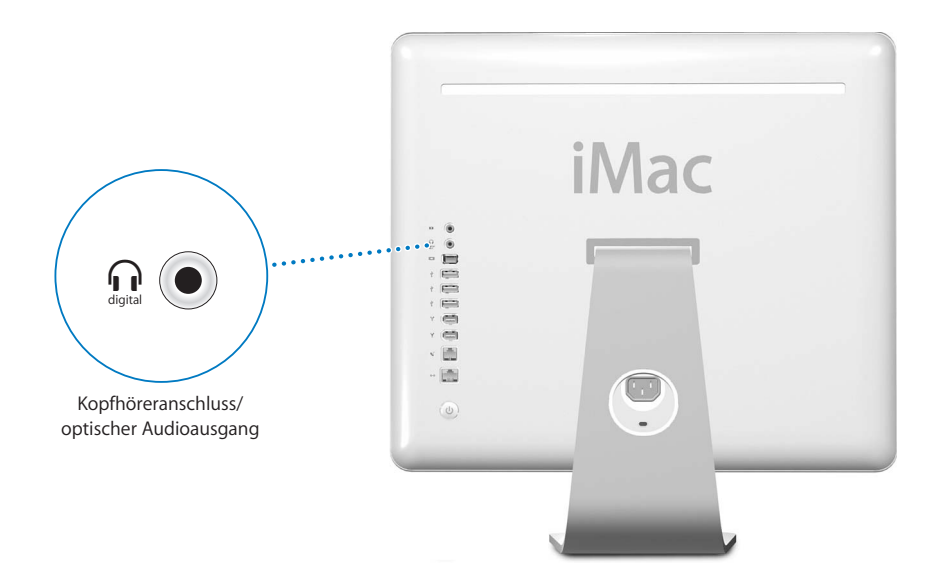

### **Audioeingang**

An den analogen Audioeingang ( $\Theta$ ) an der Rückseite des Computers können Sie externe Mikrofone mit eigener Stromversorgung oder andere Audiogeräte für die Toneingabe anschließen.

In der Systemeinstellung "Ton" können die gewünschten Audioein- oder -ausgabegeräte ausgewählt werden.

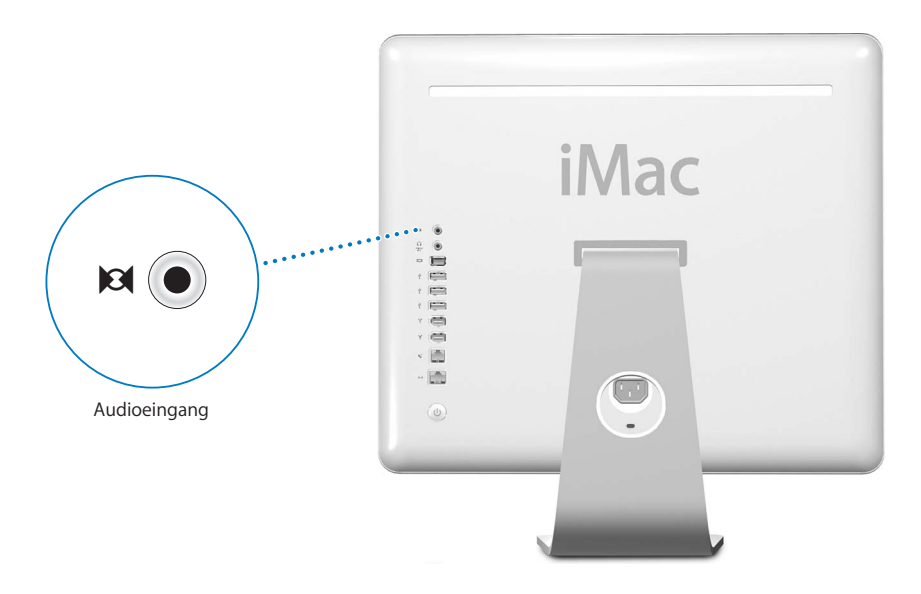

### **Weitere Informationen zum Verwenden der Audioanschlüsse**

Weitere Informationen zum Verwenden der Audioanschlüsse finden Sie in der Mac Hilfe (vgl. Seite 23). Wählen Sie "Hilfe" > "Mac Hilfe" und suchen Sie nach "Audio" oder "Musik". Informationen über Audio- und Musikprodukte, die Sie mit Ihrem iMac G5 verwenden können, finden Sie im Macintosh Produktkatalog unter der Adresse: www.apple.com/guide

### Unterstützung für externe Monitore (VGA, Compositeund S-Video)

Ihr Computer verfügt über einen Videoausgang, über den Sie einen externen Monitor oder VGA-Projektor anschließen können. Hierzu benötigen Sie den Apple VGA-Monitoradapter (erhältlich unter der Adresse: www.apple.com/germanstore).

Wenn Sie an den Videoausgang ein Fernsehgerät, einen Filmprojektor oder Videorecorder (VCR) anschließen, können Sie auch Bilder wiedergeben und aufzeichnen. Hierzu benötigen Sie den Apple Videoadapter (erhältlich unter der Adresse: www.apple.com/germanstore)
*Hinweis:* Der Apple Videoadapter ist mit einigen älteren iMac Modellen nicht kompatibel.

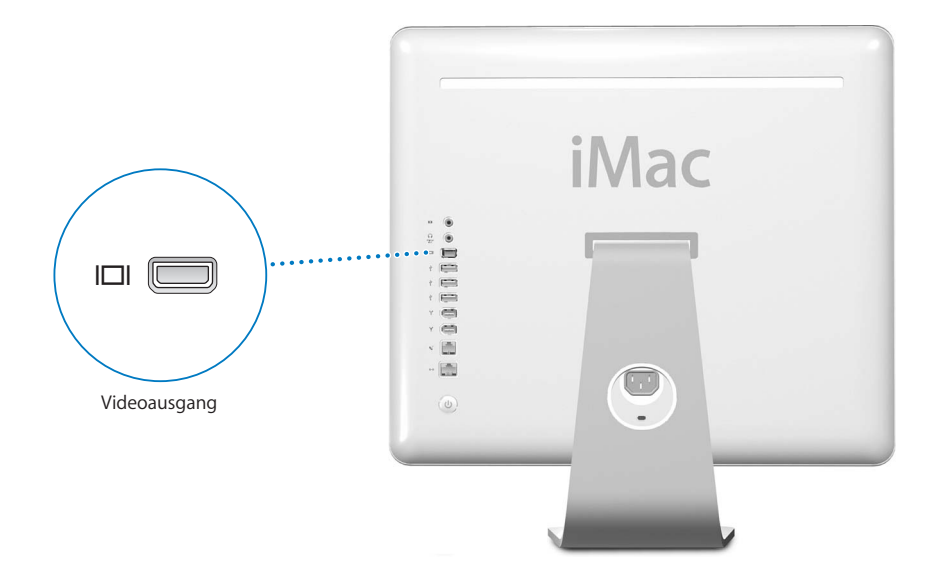

Wenn ein externer Monitor oder ein Fernsehgerät angeschlossen wird, sehen Sie die gleiche Anzeige sowohl auf dem Bildschirm des iMac G5 als auch auf dem externen Monitor (dies wird auch als *Bildschirmsynchronisation* bezeichnet).

*Hinweis:* Da die meisten Fernsehgeräte mit einer niedrigeren Auflösung arbeiten, ist die Bildwiedergabe auf einem Fernsehbildschirm von einer geringeren Qualität als die des eingebauten Bildschirms oder eines externen Monitors.

## **Anschließen eines externen Monitors oder Projektors**

**Gehen Sie wie folgt vor, um einen externen Monitor oder Projektor über einen VGA-Anschluss an Ihren Computer anzuschließen:**

- **1** Schalten Sie den externen Monitor oder Projektor ein.
- **2** Schließen Sie den Apple VGA-Monitoradapter an den VGA-Anschluss des externen Monitors oder Projektors an.
- **3** Schließen Sie den Apple VGA-Monitoradapter an Ihren iMac G5 an. Ihr iMac G5 erkennt den externen Monitor automatisch.

*Wichtig:* Schließen Sie den VGA-Monitoradapter zuerst an den externen Monitor oder Projektor an, um sicherzustellen, dass Ihr iMac G5 den externen Monitor oder Projektor automatisch erkennt.

4 Verwenden Sie die Systemeinstellung "Monitore", um die Auflösung des externen Monitors oder Projektors einzustellen.

## **Anschließen eines Fernsehgeräts, eines Videorecorders oder eines anderen Videogeräts**

**Gehen Sie wie folgt vor, um ein Fernsehgerät, einen Videorecorder oder ein anderes Videogerät an den iMac G5 anzuschließen:**

- **1** Schließen Sie das Ende des Apple Videoadapters, an dem sich nur ein Stecker befindet, an den Videoausgang Ihres iMac G5 an.
- **2** Schließen Sie das andere Ende des Adapters an den Composite-Video- oder S-Videoanschluss am Fernsehgerät oder Videorecorder an.
- **3** Schalten Sie das externe Gerät ein.
- 4 Legen Sie in der Systemeinstellung "Monitore" fest, wie die Anzeige auf dem Gerät erfolgen soll.

Das Bild wird sowohl auf dem iMac G5 als auch auf dem Fernsehgerät angezeigt.

## **Weitere Informationen zum Verwenden eines externen Monitors oder Fernsehgeräts**

Weitere Informationen zum Verwenden und Konfigurieren eines externen Monitors finden Sie in der Mac Hilfe. Wählen Sie "Hilfe" > "Mac Hilfe" und suchen Sie nach "Monitor".

# Verwenden des optischen Laufwerks

Mit einem optischen Laufwerk können Sie Software von CDs und DVDs installieren und verwenden. Ferner können Sie Filme auf DVDs und Musik von Audio-CDs abspielen. Sie haben zudem die Möglichkeit, eigene Musik-CDs zu brennen, die Sie über die meisten CD-Player abspielen können, oder Dokumente und andere digitale Dateien auf CD-Rs und CD-RWs zu sichern.

*Wichtig:* Das optische Laufwerk in Ihrem iMac G5 unterstützt runde, standardmäßige CDs und DVDs mit 12 cm Durchmesser. Unregelmäßig geformte CDs sowie CDs mit kleinerem Durchmesser als 12 cm werden nicht unterstützt. Kleine CDs oder CDs, die nicht rund sind, können sich im Laufwerk verklemmen. Wenn sich eine CD im Laufwerk verklemmt hat, sehen Sie in den Informationen zur Fehlerbeseitigung auf Seite 59 nach.

Wenn Ihr iMac ein SuperDrive Laufwerk besitzt, können Sie Ihre Filme auf DVDs brennen, die Sie dann mit den meisten DVD-Playern wiedergeben können. Ferner können Sie im Finder Dokumente oder andere digitale Dateien auf leere DVD-Rs, DVD-RWs, DVD+Rs, DVD+RWs und DVD+R DLs (Double Layer) sichern. Auf DVD+R DLs können Sie nahezu doppelt so viele Daten (bis zu 8,54GB) wie auf herkömmlichen DVDs speichern.

*Hinweis:* Wenn Sie noch Software auf Disketten haben, wenden Sie sich an den Softwarehersteller, um festzustellen, ob die entsprechende Software auch auf CD erhältlich ist oder aus dem Web geladen werden kann. Verwenden Sie alternativ ein externes USB-Diskettenlaufwerk für Ihren iMac G5, das Sie bei Ihrem Apple Händler oder im Apple Store (www.apple.com/germanstore) beziehen können.

# **Einlegen einer CD oder DVD**

**Gehen Sie wie folgt vor, um Programme von einer CD oder DVD zu installieren oder zu verwenden:**

- **1** Legen Sie die CD oder DVD so in das optische Laufwerk ein, dass die bedruckte Seite zu Ihnen weist.
- **2** Wenn das Symbol des Volumes auf dem Schreibtisch angezeigt wird, können Sie die CD bzw. DVD verwenden.

*Hinweis:* Einige DVDs sind doppelseitig.

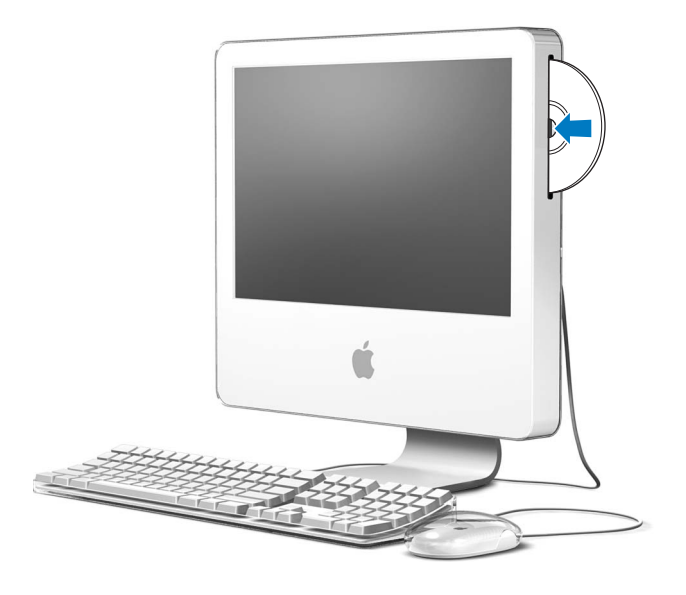

## **Auswerfen einer CD oder DVD**

**Führen Sie einen der folgenden Schritte aus, um eine CD/DVD auszuwerfen:**

- Bewegen Sie das CD/DVD-Symbol auf den Papierkorb.
- Drücken und halten Sie die Medienauswurftaste ( $\triangle$ ) auf Ihrer Tastatur, bis die CD/DVD ausgeworfen wird.

Wenn sich die CD/DVD nicht auswerfen lässt, beenden Sie alle Programme, die möglicherweise auf die CD/DVD zugreifen und wiederholen Sie den Vorgang. Lässt sich die CD/DVD auch jetzt noch nicht auswerfen, führen Sie einen Neustart durch und halten Sie dabei die Maustaste gedrückt.

## **Abspielen von DVDs**

Legen Sie hierzu die DVD in das Laufwerk ein. Das Programm "DVD Player" wird automatisch gestartet und beginnt mit dem Abspielen der DVD.

Wenn Sie Ihren iMac G5 an einem Fernsehgerät angeschlossen haben, um eine DVD auf dem Fernsehbildschirm wiederzugeben, wählen Sie in der Systemeinstellung "Monitore" die Auflösung 720 x 480 NTSC (in den USA) oder 720 x 576 PAL (in Europa und anderen Ländern).

Es ist ganz einfach, Ihren iMac G5 an Ihre Stereoanlage anzuschließen. Verwenden Sie ein optisches Audiokabel mit Ministecker (erhältlich unter: www.apple.com/ germanstore), um den kombinierten Kopfhöreranschluss/optischen Audioausgang (f) Ihres iMac G5 mit dem optischen Audioeingang Ihres Stereoempfängers zu verbinden.

## **Aufnehmen auf CD-Rs und CD-RWs**

Sie können Musik auf CD-Rs oder CD-RWs direkt aus Ihrer iTunes Bibliothek aufzeichnen.

## **Gehen Sie wie folgt vor, um Musik mit iTunes auf eine CD-R oder CD-RW aufzunehmen:**

- **1** Klicken Sie in das iTunes Symbol im Dock.
- **2** Wählen Sie die Wiedergabeliste aus, die Sie aufzeichnen möchten.
- **3** Legen Sie eine leere CD-R oder CD-RW ein. (Die höchste Kompatibilität mit CD-Playern erreichen Sie, wenn Sie CD-Rs verwenden.)
- 4 Klicken Sie oben im iTunes Fenster in "Brennen".

## **Gehen Sie wie folgt vor, um Dateien und Ordner mithilfe des Finder auf CD-Rs und CD-RWs aufzuzeichnen:**

- **1** Legen Sie hierzu eine leere CD-R/CD-RW in das optische Laufwerk ein.
- **2** Geben Sie im nun angezeigten Dialogfenster einen Namen für die CD ein. Ein Symbol für die CD wird auf dem Schreibtisch angezeigt.
- **3** Bewegen Sie Dateien und Ordner auf das CD-Symbol.
- **4** Wählen Sie "Ablage" > "CD/DVD brennen" oder wählen Sie die CD aus und bewegen Sie sie auf das Symbol zum Brennen von CDs/DVDs im Dock.

## **Weitere Informationen**

- Öffnen Sie iTunes und wählen Sie "Hilfe"  $>$  "iTunes und Music Store Hilfe", wenn Sie weitere Informationen zum Verwenden von iTunes für das Aufzeichnen von Musikdateien auf einer CD-R wünschen.
- Öffnen Sie den DVD Player und wählen Sie "Hilfe"  $>$ <sub>"</sub>DVD Player Hilfe", wenn Sie Anweisungen zur Bedienung des Programms "DVD Player" wünschen.

## **Aufzeichnen von Daten auf einer DVD**

Wenn Ihr iMac G5 über ein SuperDrive Laufwerk verfügt, können Sie Ihre eigenen Filme auf einer leeren DVD+R DL, DVD±RW oder DVD±R aufzeichnen. Sie können auch andere Arten digitaler Daten auf diesen Medien aufzeichnen (zum Beispiel können Sie Ihre Dateien auf DVD sichern).

**Gehen Sie wie folgt vor, um mithilfe des Finder Daten auf eine DVD-R aufzuzeichnen:**

- **1** Legen Sie eine leere DVD+R DL, DVD±RW oder DVD±R in das Laufwerk ein.
- **2** Geben Sie in dem nun angezeigten Dialogfenster einen Namen für die DVD ein und wählen Sie das gewünschte Format aus. Ein DVD-Symbol wird auf dem Schreibtisch angezeigt.
- **3** Öffnen Sie durch Doppelklicken das Symbol für die DVD und bewegen Sie die gewünschten Dateien und Ordner auf das Symbol.
- **4** Wählen Sie "Ablage" > "CD/DVD brennen" oder wählen Sie die CD aus und bewegen Sie sie auf das Symbol zum Brennen von CDs/DVDs im Dock.

Sie können auch iDVD verwenden, um iDVD Projekte mit eigenen Inhalten zu erstellen und auf eine leere DVD zu brennen. Diese kann dann in den meisten Standard-DVD-Playern abgespielt werden. Öffnen Sie iDVD und wählen Sie "Hilfe" > "iDVD Hilfe", um weitere Informationen zur Verwendung von iDVD anzuzeigen.

# Steuertasten auf der Tastatur

Über die Steuertasten auf der Tastatur können Sie ganz bequem die Lautstärke einstellen oder eine CD bzw. DVD auswerfen.

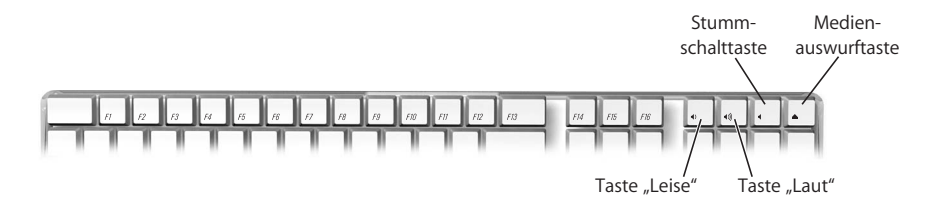

Drücken Sie die Taste "F15" auf Ihrer Tastatur, um den Kontrast zu erhöhen. Sie können den Kontrast verringern, indem Sie die Taste "F14" drücken.

Mithilfe von Exposé können Sie die Fenster sehr schnell auf Ihrem Bildschirm ein- und ausblenden. Sollen alle offenen Fenster gleichzeitig angezeigt werden, drücken Sie die Taste "F9". Sollen alle Fenster angezeigt werden, die im aktuellen Programm geöffnet sind, drücken Sie die Taste "F10". Möchten Sie alle offenen Fenster ausblenden, sodass Sie den Schreibtisch sehen können, drücken Sie die Taste "F11".

# Sicherheitsfunktionen Ihres Computers

Mithilfe eines abschließbaren Kabels (erhältlich unter: www.apple.com/germanstore) und dem integrierten Anschluss für die Diebstahlsicherung können Sie Ihren iMac G5 an Ihren Arbeitstisch festschließen.

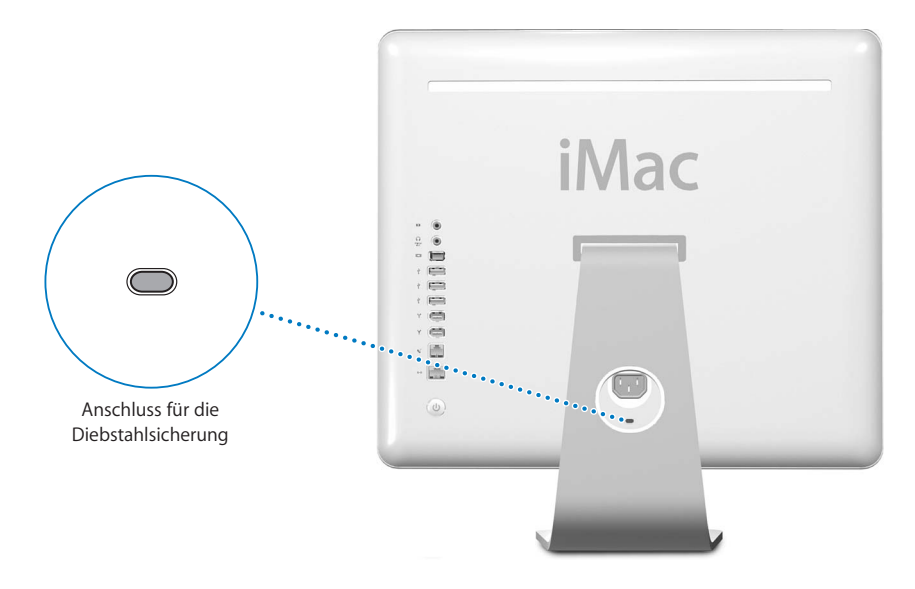

Weitere Informationen zu den softwarebasierten Sicherheitsfunktionen Ihres iMac G5, einschließlich der Kennwörter für mehrere Benutzer und der Verschlüsselung von Dateien, finden Sie in der Mac Hilfe (vgl. Seite 23). Wählen Sie "Hilfe" > "Mac Hilfe" und suchen Sie nach "Diebstahlsicherung" oder "Mehrere Benutzer".

# **<sup>4</sup> Erweitern Ihres Computers**

# In diesem Kapitel finden Sie Informationen und Anweisungen zum Erweitern Ihres Computers.

Dieses Kapitel enthält Anweisungen zu den folgenden Themen:

- "Erweitern des Arbeitsspeichers" auf Seite 43
- "Austauschen der internen Pufferbatterie" auf Seite 50

*Achtung:* Installieren Sie die Speichererweiterungen selbst, riskieren Sie die Beschädigung des Geräts. Bei der Installation entstehende Schäden sind nicht durch die einjährige Herstellergarantie für Ihren Computer abgedeckt.

# Erweitern des Arbeitsspeichers

Ihr iMac G5 wird mit mindestens 512MB DDR-SDRAM (Double Data Rate Synchronous Dynamic Random Access Memory) geliefert. Ihr iMac G5 verfügt über zwei Steckplätze für Arbeitsspeicher, von denen einer normalerweise für die Erweiterung des Arbeitsspeichers frei ist. Ihr iMac G5 ist mit Speichermodulen kompatibel, die den folgenden Spezifikationen entsprechen:

- PC-3200 konform (wird auch als DDR-400 bezeichnet)
- DDR (Double Data Rate) SDRAM (Synchronous Dynamic Random-Access Memory)
- Ungepuffert und ohne Register

Sie können den Arbeitsspeicher Ihres iMac G5 mit Speichermodulen von je 1GB in jedem Steckplatz auf maximal 2GB Arbeitsspeicher erweitern. Mithilfe des Programms "System Profiler" können Sie feststellen, wie viel Arbeitsspeicher in Ihrem iMac G5 installiert ist. Sie können auf das Programm "System Profiler" zugreifen, indem Sie "Apple" ( $\bullet$ ) > "Über diesen Mac" aus der Menüleiste wählen und in "Weitere Informationen" klicken.

**Gehen Sie wie folgt vor, um ein Speichermodul zu installieren:**

- **1** Schalten Sie Ihren Computer aus. Wählen Sie hierzu "Apple" ( $\bullet$ ) > "Ausschalten". Trennen Sie alle Kabel einschließlich des Netzkabels von Ihrem Computer.
- **2** Legen Sie ein weiches, sauberes Tuch auf den Schreibtisch oder eine andere Ablagefläche. Fassen Sie den Computer an den Seiten und legen Sie ihn dann vorsichtig mit der Bildschirmseite nach unten ab. Die Rückseite des Computers weist dann zu Ihnen.

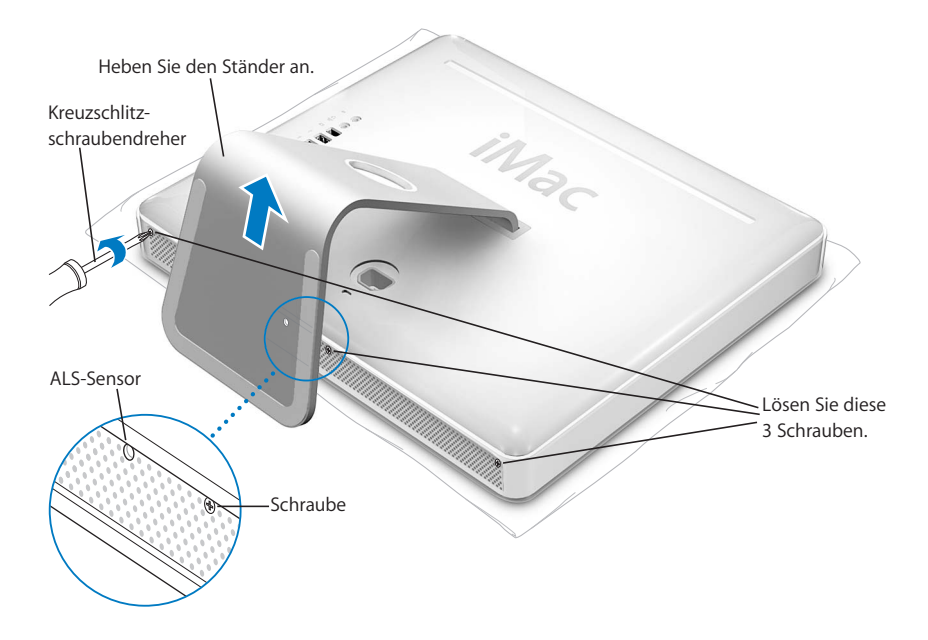

**3** Heben Sie den Ständer an und lösen Sie die drei Schrauben an der Unterseite des Computers mithilfe eines Kreuzschlitzschraubendrehers (Größe 1), indem Sie sie nach links (gegen den Uhrzeigersinn) drehen.

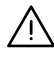

Achtung: Der ALS-Sensor befindet sich links von der mittleren Schraube wie in der Abbildung gezeigt. Verwechseln Sie den ALS-Sensor nicht mit einer Schraube. Wenn Sie einen Schraubendreher oder einen anderen spitzen Gegenstand in den ALS-Sensor stecken, beschädigen Sie möglicherweise Ihren Computer.

**4** Entfernen Sie die hintere Abdeckung, indem Sie den Metallständer fassen und die Abdeckung nach oben abnehmen. Die Abdeckung mit dem Metallständer sollte sich leicht abnehmen lassen. Ist dies nicht der Fall, stellen Sie sicher, dass die Schrauben bis zum Anschlag gelöst wurden. Achten Sie jedoch darauf, die Schrauben dabei nicht zu überdrehen.

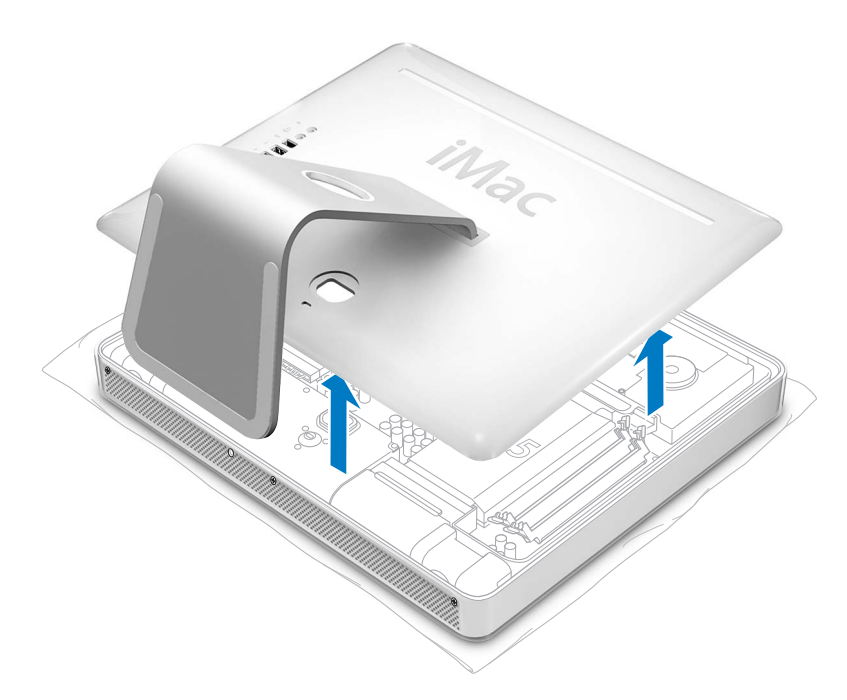

**5** Berühren Sie eine Metallfläche im Innern des Computers, um elektrostatische Aufladungen abzuleiten und das Gerät vor Beschädigung durch Überspannungen zu schützen.

*Achtung:* Leiten Sie elektrostatische Ladungen stets ab, bevor Sie die internen Bauteile des Computers berühren. Um eine erneute statische Aufladung zu vermeiden, verlassen Sie Ihren Arbeitsplatz möglichst erst wieder, wenn die Installation der Speichererweiterung beendet und der Computer wieder geschlossen ist.

**6** Setzen Sie das Speichermodul schräg in den Steckplatz ein und drücken Sie vorsichtig auf den Kartenrand des Moduls, bis es einrastet. Das Modul kann nur in einer Richtung in den Steckplatz eingesetzt werden. Richten Sie die Aussparungen am Modul mit den kleinen Stegen im Steckplatz aus.

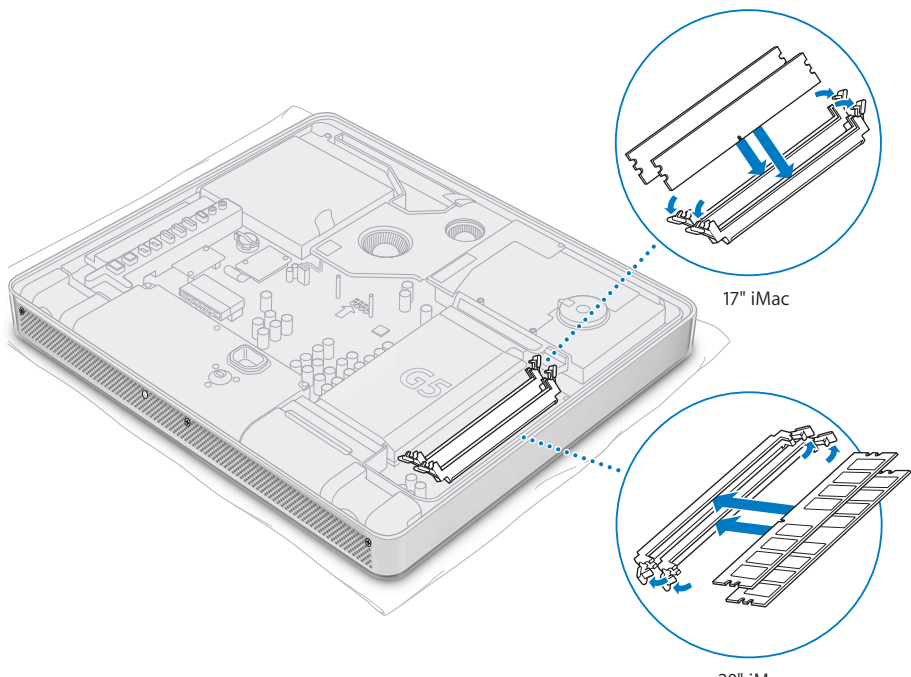

20" iMac

**7** Fassen Sie die hintere Abdeckung am Metallständer und neigen Sie sie leicht, sodass die Zungen an der oberen Kante der Abdeckung mit den Schlitzen an der Oberkante des Computers ausgerichtet sind. Senken Sie die Abdeckung jetzt nach unten und drücken Sie sie vorsichtig herunter, bis sie fest im Gehäuse einrastet.

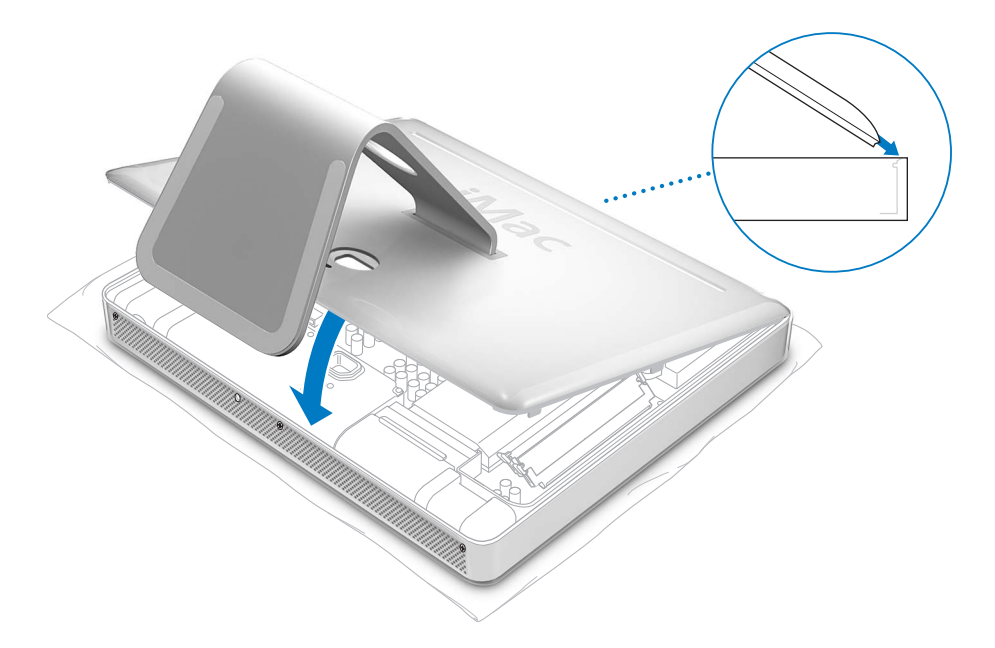

**8** Ziehen Sie die drei Schrauben wieder fest, indem Sie sie nach rechts (im Uhrzeigersinn) drehen. Achten Sie dabei darauf, die Schrauben nicht zu fest anzuziehen, um die Schraubenköpfe nicht zu beschädigen.

Achtung: Der ALS-Sensor befindet sich links von der mittleren Schraube wie in der Abbildung gezeigt. Verwechseln Sie den ALS-Sensor nicht mit einer Schraube. Wenn Sie einen Schraubendreher oder einen anderen spitzen Gegenstand in den ALS-Sensor stecken, beschädigen Sie möglicherweise Ihren Computer.

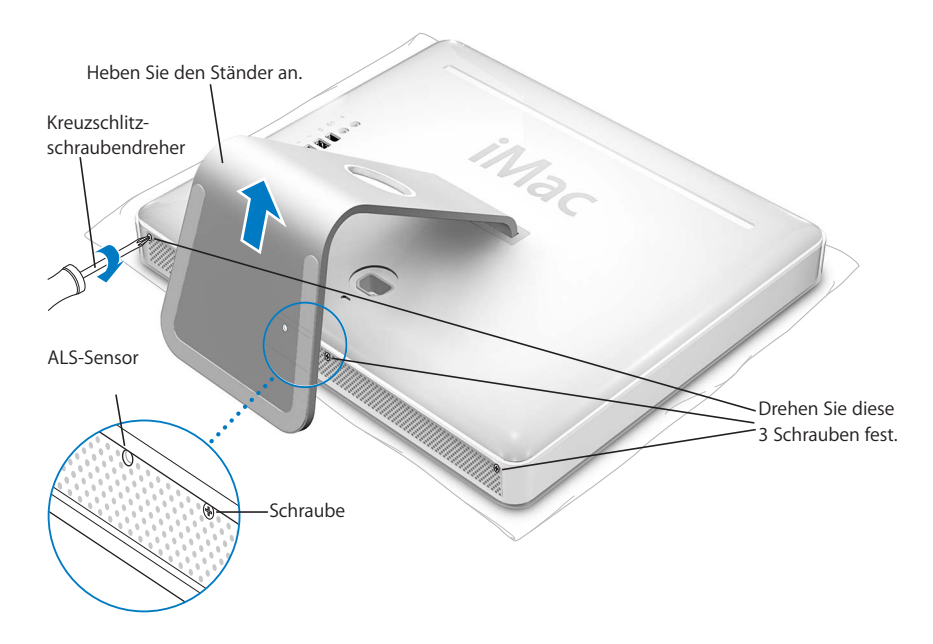

- **9** Fassen Sie den Computer an den Seiten und stellen Sie ihn vorsichtig wieder aufrecht. Schließen Sie nun alle zuvor getrennten Kabel einschließlich des Netzkabels wieder an den Computer an.
- **10** Drücken Sie den Ein-/Ausschalter an der Rückseite des Computers, um das Geräteinzuschalten.

*Achtung:* Zu Ihrer eigenen Sicherheit und um eine Beschädigung des Computers zu vermeiden, darf der Computer nie eingeschaltet und verwendet werden, solange das Gehäuse noch geöffnet ist oder Komponenten ausgebaut sind.

## **Prüfen, ob die Speichererweiterung vom Computer erkannt wird**

Nachdem Sie den Arbeitsspeicher Ihres iMac G5 erweitert haben, sollten Sie prüfen, ob die installierte Speichererweiterung vom Computer erkannt wird. Gehen Sie hierzu wie folgt vor:

- **1** Starten Sie Ihren Computer.
- **2** Wenn der Mac OS Schreibtisch angezeigt wird, wählen Sie "Apple" ( $\bullet$ ) > "Über diesen Mac".

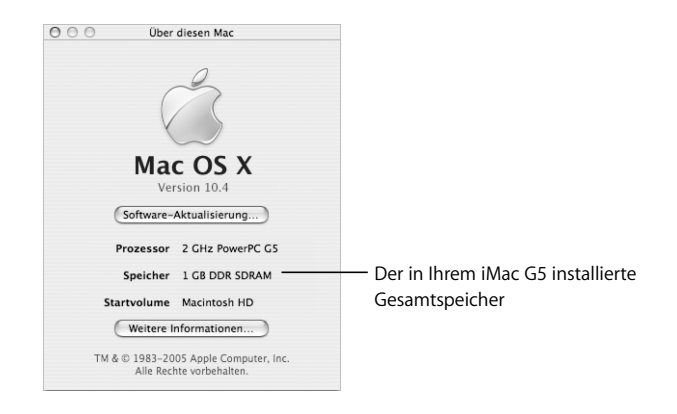

Der für den Gesamtspeicher angezeigte Wert setzt sich aus dem ursprünglich in Ihrem Computer installierten Speicher und der von Ihnen installierten Speichererweiterung zusammen. Ausführliche Informationen über den in Ihrem Computer installierten Arbeitsspeicher können Sie anzeigen, indem Sie das Programm "System Profiler" öffnen und in "Weitere Informationen" klicken.

Wird die Speichererweiterung vom Computer nicht erkannt oder startet der Computer nicht korrekt, schalten Sie Ihren iMac G5 aus. Lesen Sie die Anweisungen erneut durch, um sicherzustellen, dass das installierte Speichermodul mit diesem iMac G5 Modell kompatibel ist und dass es korrekt installiert wurde. Können Sie das Problem hierdurch nicht beheben, entfernen Sie die Speichererweiterung und lesen Sie die mit der Erweiterung gelieferten Hinweise zur technischen Unterstützung. Sie können sich auch an den Händler wenden, über den Sie das Speichermodul bezogen haben.

# Austauschen der internen Pufferbatterie

Ihr iMac G5 verfügt über eine interne Pufferbatterie, die bestimmte Einstellungen wie Datum und Uhrzeit speichert, wenn der Computer ausgeschaltet ist. Wenn gelegentlich Probleme beim Starten des Computers auftreten oder wenn sich Einstellungen beim Starten des Computers ohne sichtbaren Grund ändern, müssen Sie vermutlich die interne Pufferbatterie auswechseln.

*Hinweis:* Wenn Ihr Computer über eine Steckdosenleiste am Stromnetz angeschlossen ist, wird empfohlen, diese Leiste nicht auszuschalten, damit die Batterielaufzeit nicht verkürzt wird.

### **Gehen Sie wie folgt vor, um die interne Pufferbatterie in Ihrem iMac G5 auszutauschen:**

- 1 Schalten Sie Ihren Computer aus. Wählen Sie hierzu "Apple" ( $\hat{\bullet}$ ) > "Ausschalten". Trennen Sie alle Kabel einschließlich des Netzkabels von Ihrem Computer.
- **2** Legen Sie ein weiches, sauberes Tuch auf den Schreibtisch oder eine andere Ablagefläche. Fassen Sie den Computer an den Seiten und legen Sie ihn dann vorsichtig mit der Bildschirmseite nach unten ab. Die Rückseite des Computers weist dann zu Ihnen.

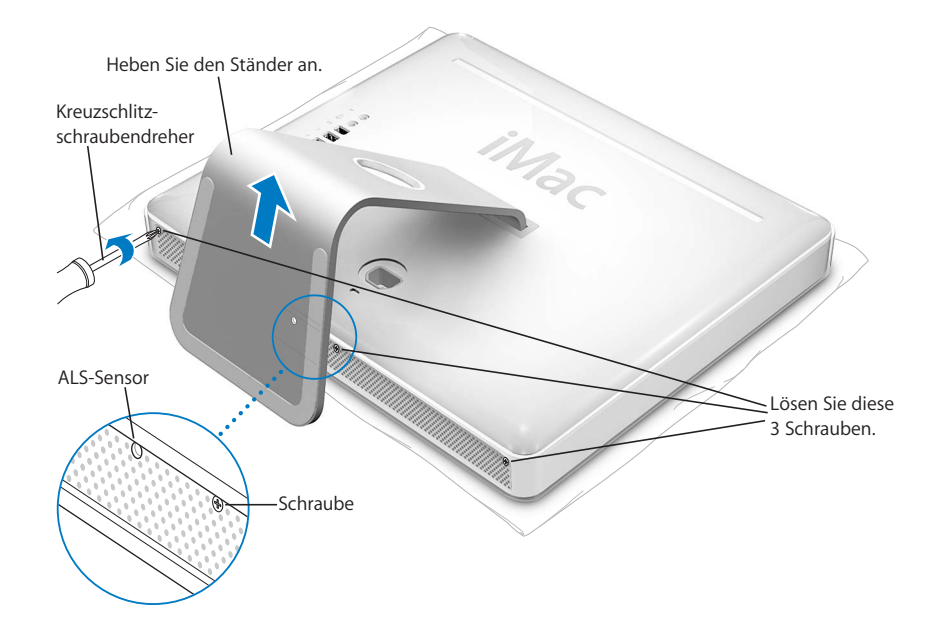

**3** Heben Sie den Ständer an und lösen Sie die drei Schrauben an der Unterseite des Computers mithilfe eines Kreuzschlitzschraubendrehers (Größe 1), indem Sie sie nach links (gegen den Uhrzeigersinn) drehen.

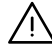

· *Achtung:* Der ALS-Sensor befindet sich links von der mittleren Schraube wie in der Abbildung gezeigt. Verwechseln Sie den ALS-Sensor nicht mit einer Schraube. Wenn Sie einen Schraubendreher oder einen anderen spitzen Gegenstand in den ALS-Sensor stecken, beschädigen Sie möglicherweise Ihren Computer.

**4** Entfernen Sie die hintere Abdeckung, indem Sie den Metallständer fassen und die Abdeckung nach oben abnehmen. Die Abdeckung mit dem Metallständer sollte sich leicht abnehmen lassen. Ist dies nicht der Fall, stellen Sie sicher, dass die Schrauben bis zum Anschlag gelöst wurden.

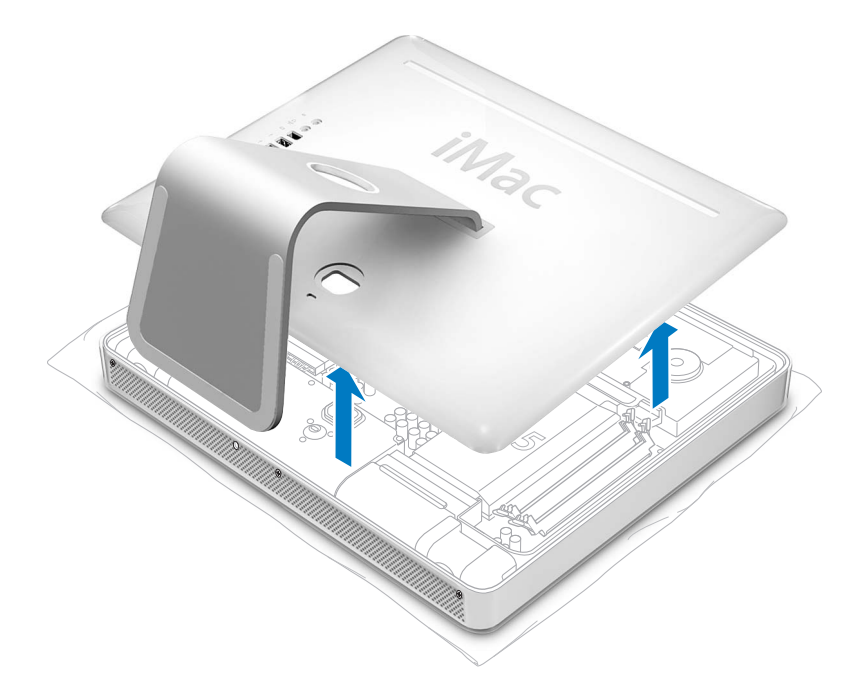

**5** Berühren Sie eine Metallfläche im Innern des Computers, um elektrostatische Aufladungen abzuleiten und das Gerät vor Beschädigung durch Überspannungen zu schützen.

*Achtung:* Leiten Sie elektrostatische Ladungen stets ab, bevor Sie die internen Bauteile des Computers berühren. Um eine erneute statische Aufladung zu vermeiden, verlassen Sie Ihren Arbeitsplatz möglichst erst wieder, wenn die Installation beendet und der Computer wieder geschlossen ist.

- **6** Entfernen Sie die alte Batterie, indem Sie einen Fingernagel in die Aussparung am Batteriefach führen, die Batterie leicht anheben und dann unter der Metallklammer herausschieben.
- **7** Stellen Sie fest, auf welcher Seite sich der Pluspol (+) der neuen Batterie befindet. Schieben Sie die neue Batterie so unter die Metallklammer, dass der Pluspol Kontakt mit der Klammer hat.

*Achtung:* Eine falsch eingesetzte Batterie kann explodieren. Achten Sie darauf, dass die Plus- und Minuspole der Batterie mit den entsprechenden Symbolen in der Halterung übereinstimmen. Verwenden Sie ausschließlich denselben Batterietyp oder einen entsprechenden Batterietyp, der vom Hersteller der Originalbatterie empfohlen wird.

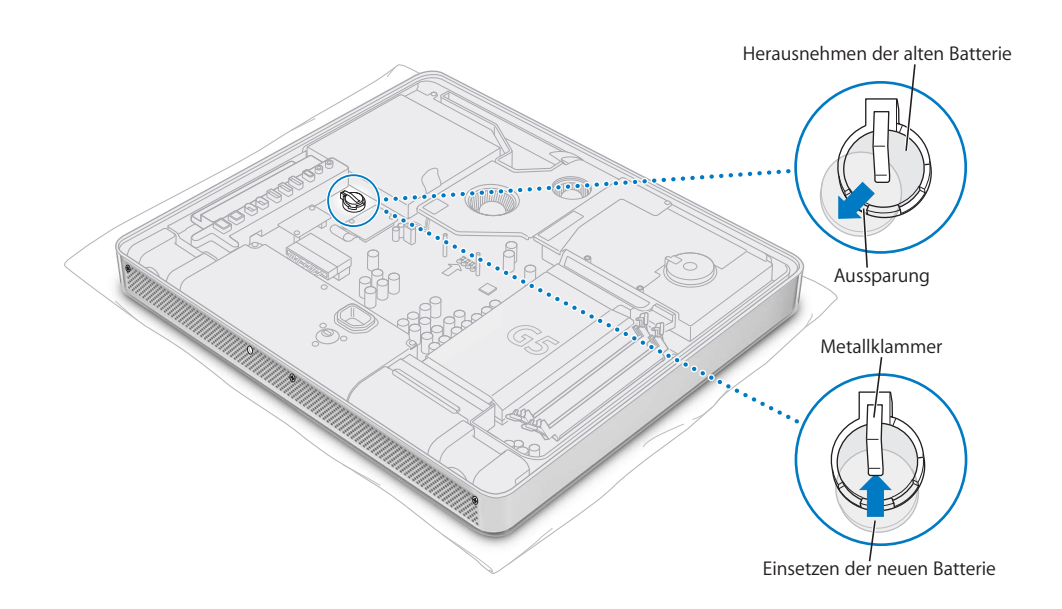

**8** Fassen Sie die hintere Abdeckung am Metallständer und neigen Sie sie leicht, sodass die Zungen an der oberen Kante der Abdeckung mit den Schlitzen an der Oberkante des Computers ausgerichtet sind. Senken Sie die Abdeckung jetzt nach unten und drücken Sie sie vorsichtig herunter, bis sie fest sitzt.

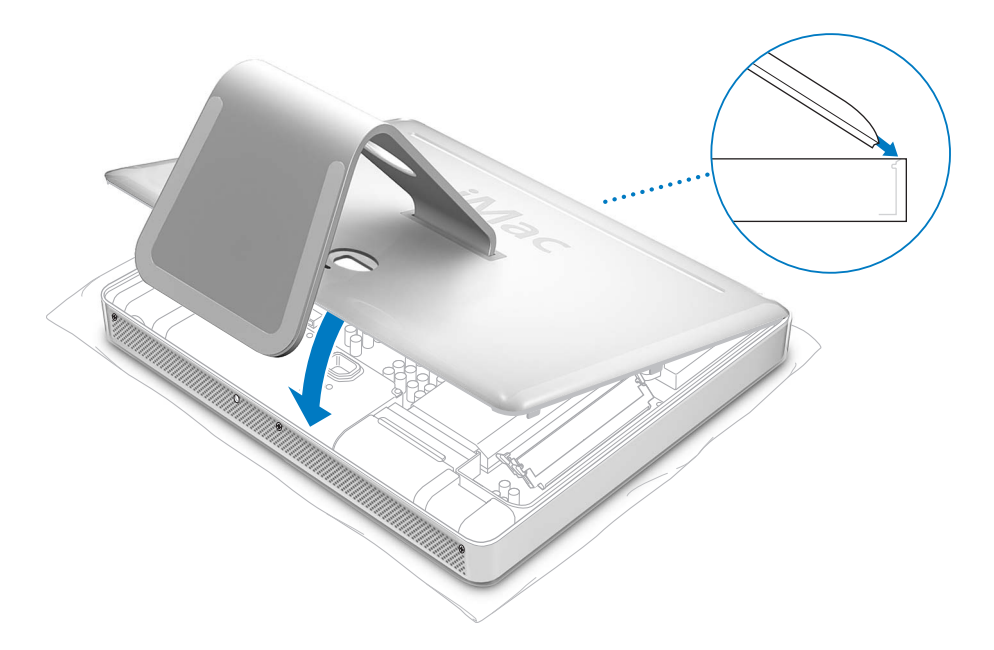

**9** Ziehen Sie die drei Schrauben wieder fest, indem Sie sie nach rechts (im Uhrzeigersinn) drehen. Achten Sie dabei darauf, die Schrauben nicht zu fest anzuziehen, um die Schraubenköpfe nicht zu beschädigen.

Achtung: Der ALS-Sensor befindet sich links von der mittleren Schraube wie in der Abbildung gezeigt. Verwechseln Sie den ALS-Sensor nicht mit einer Schraube. Wenn Sie einen Schraubendreher oder einen anderen spitzen Gegenstand in den ALS-Sensor stecken, beschädigen Sie möglicherweise Ihren Computer.

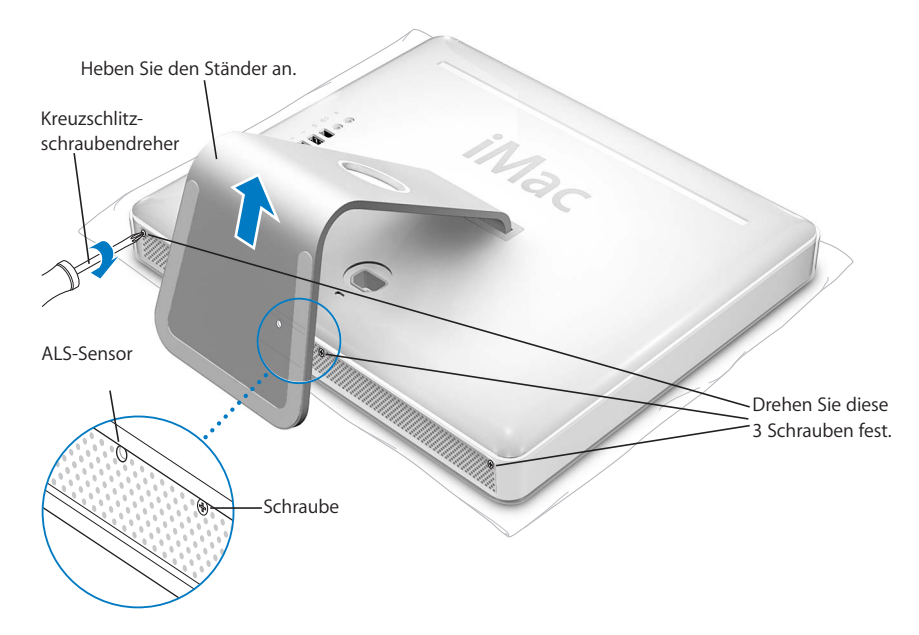

- **10** Fassen Sie den Computer an den Seiten und stellen Sie ihn vorsichtig wieder aufrecht. Schließen Sie nun alle zuvor getrennten Kabel einschließlich des Netzkabels wieder an den Computer an.
- **11** Drücken Sie den Ein-/Ausschalter an der Rückseite des Computers, um das Gerät einzuschalten.

*Achtung:* Zu Ihrer eigenen Sicherheit und um eine Beschädigung des Computers zu vermeiden, darf der Computer nie eingeschaltet und verwendet werden, solange das Gehäuse noch geöffnet ist oder Komponenten ausgebaut sind.

*Hinweis:* Durch das Austauschen der Batterie können einige Einstellungen in Ihrem Computer, wie zum Beispiel Datum und Uhrzeit, auf die Standardwerte zurückgesetzt werden. Möglicherweise müssen Sie auch Modemeinstellungen in den von Ihnen verwendeten Kommunikationsprogrammen erneut festlegen.

Entsorgen Sie alte Batterien gemäß der Anweisungen im Abschnitt "Hinweise zur Entsorgung und zum Recycling" auf Seite 90.

# **<sup>5</sup> Tipps zur Fehlerbeseitigung**

# Gelegentlich können bei der Arbeit mit Ihrem iMac G5 Probleme auftreten. In diesem Kapitel werden einige Lösungen aufgezeigt, auf die Sie bei Problemen zurückgreifen können.

In diesem Kapitel finden Sie Lösungsvorschläge für Probleme, die das Weiterarbeiten mit Ihrem Computer verhindern, zum Beispiel ein Systemstillstand oder dass sich der Computer nicht starten lässt. Weitere Informationen zur Fehlerbeseitigung finden Sie in der Mac Hilfe (vgl. Seite 23) oder auf der Service & Support Web-Site von Apple unter der Adresse: www.apple.com/de/support

Im Normalfall gibt es für die meisten Probleme mit Ihrem Computer eine einfache und schnelle Lösung. Versuchen Sie beim Auftreten eines Problems die Schritte zu notieren, die Sie ausgeführt haben, bevor das Problem auftrat. Hierdurch lassen sich die möglichen Fehlerursachen leichter eingrenzen und entsprechende Lösungen finden. Folgende Informationen sollten Sie notieren:

- Die beim Auftreten des Problems aktiven Programme. Probleme, die nur bei einem bestimmten Programm auftreten, können darauf hindeuten, dass das Programm nicht mit der auf Ihrem Computer installierten Mac OS Version kompatibel ist.
- Die in letzter Zeit installierte Software. Manche Programme installieren Erweiterungen, die möglicherweise nicht mit der Classic-Umgebung kompatibel sind.
- Nachträglich angeschlossene oder installierte Hardware (wie Speichererweiterungen oder ein Peripheriegerät).

# Probleme, die das Weiterarbeiten verhindern

#### **Der Computer reagiert nicht oder der Zeiger bewegt sich nicht**

- Stellen Sie zunächst sicher, dass Maus und Tastatur angeschlossen sind. Trennen Sie die Verbindungen und schließen Sie die Geräte wieder an. Vergewissern Sie sich, dass die Stecker fest in den Anschlüssen sitzen. Wenn Sie eine drahtlose Tastatur oder Maus verwenden, stellen Sie sicher, dass die Batterien neu sind.
- Funktioniert dies nicht, versuchen Sie die Programme, in denen der Fehler auftritt, sofort zu beenden. Halten Sie die Wahltaste und die Befehlstaste (#) gedrückt, und drücken Sie dann die Taste "esc". Wenn ein Dialogfenster angezeigt wird, wählen Sie das Programm aus und klicken Sie in "Sofort beenden". Sichern Sie dann Ihre Arbeitsdaten in anderen geöffneten Programmen und starten Sie den Computer neu, um sicherzustellen, dass das Problem nicht erneut auftritt.
- Können Sie das Programm durch Drücken dieser Tasten nicht sofort beenden, halten Sie den Ein-/Ausschalter ( $\langle \psi \rangle$ ) an der Rückseite des Computers einige Sekunden lang gedrückt, um den Computer auszuschalten.
- Funktioniert dies nicht, ziehen Sie das Netzkabel vom Computer ab, um den Computer auszuschalten. Schließen Sie das Netzkabel wieder an und drücken Sie den Ein-/Ausschalter ( $\bigcup$ ) am Computer, um den Computer wieder einzuschalten.

Wenn das Problem bei einem bestimmten Programm häufig auftritt, erkundigen Sie sich beim Programmhersteller, ob die Software mit Ihrem Computer kompatibel ist.

Informationen zum Support für die mit Ihrem Computer gelieferte Software und Kontaktadressen finden Sie unter der Adresse: www.apple.com/guide

Tritt das Problem häufiger auf, müssen Sie möglicherweise die Systemsoftware neu installieren (vgl. "Neuinstallieren der mit Ihrem Computer gelieferten Software" auf Seite 57).

## **Während des Startvorgangs tritt ein Systemstillstand auf oder ein blinkendes Fragezeichen wird angezeigt**

- Warten Sie einige Sekunden. Wenn der Computer nach einer kurzen Verzögerung nicht startet, schalten Sie Ihren Computer aus, indem Sie den Ein-/Ausschalter  $\langle \bigcup \rangle$ drücken und ca. 5 Sekunden gedrückt halten, bis der Computer ausgeschaltet wird. Halten Sie dann die Wahltaste gedrückt und drücken Sie erneut den Ein-/Ausschalter (®), um den Computer zu starten. Wenn Ihr Computer jetzt startet, klicken Sie in das Festplattensymbol und anschließend in den Rechtspfeil.
- Öffnen Sie nach dem Starten die Systemeinstellungen und klicken Sie in "Startvolume". Wählen Sie einen Mac OS X Systemordner auf der Festplatte Ihres Computers aus.
- Tritt das Problem häufiger auf, müssen Sie möglicherweise die Systemsoftware neu installieren (vgl. "Neuinstallieren der mit Ihrem Computer gelieferten Software" auf Seite 57).

#### **Der Computer lässt sich nicht einschalten oder startet nicht**

- Vergewissern Sie sich, dass das Netzkabel am Computer und an einer funktionierenden Steckdose angeschlossen ist.
- Ist das Kabel korrekt angeschlossen, starten Sie den Computer durch Drücken des Ein-/Ausschalters (少) und drücken Sie sofort gleichzeitig die Befehlstaste (36), die Wahltaste und die Tasten "p" und "r". Halten Sie die Tasten gedrückt, bis Sie den Startton zum zweiten Mal hören.
- Haben Sie vor kurzem eine Speichererweiterung installiert, vergewissern Sie sich, dass diese korrekt installiert und mit Ihrem Computer kompatibel ist. Probieren Sie aus, ob sich der Computer starten lässt, wenn Sie die Komponente entfernt haben (vgl. Seite 43).
- Ist dies nicht der Fall, ziehen Sie das Netzkabel ab und warten Sie mindestens 30 Sekunden. Schließen Sie das Netzkabel wieder an und drücken Sie erneut den Ein-/Ausschalter ((U), um den Computer wieder zu starten.
- Lässt sich der Computer noch immer nicht starten, beachten Sie die Hinweise zum Kundendienst und zur technischen Unterstützung, die Sie mit Ihrem iMac G5 erhalten haben. Hier finden Sie Informationen, wie Sie Apple bei Bedarf erreichen können.

# Neuinstallieren der mit Ihrem Computer gelieferten Software

Verwenden Sie die mit Ihrem Computer gelieferten CDs/DVDs für die Software-Installation, um Mac OS X und die mit dem Computer gelieferten Programme neu zu installieren und um Mac OS 9 zu installieren.

*Wichtig:* Apple empfiehlt, dass Sie vor der Wiederherstellung der Software eine Sicherungskopie von den Daten auf Ihrer Festplatte herstellen. Apple übernimmt für etwaige Datenverluste keine Haftung.

## **Installieren von Mac OS X**

**Gehen Sie wie folgt vor, um Mac OS X zu installieren:**

- **1** Erstellen Sie, wenn möglich, Sicherungskopien von allen wichtigen Dateien.
- **2** Legen Sie die mit Ihrem Computer gelieferte Mac OS X Installations-CD/DVD 1 ein.
- **3** Starten Sie das Installationsprogramm durch Doppelklicken in "Install Mac OS X and Bundled Software".
- **4** Befolgen Sie die Anweisungen auf dem Bildschirm.
- **5** Wählen Sie das Zielvolume für die Installation aus und befolgen Sie weiter die Anweisungen auf dem Bildschirm. Möglicherweise startet Ihr Computer neu und fordert Sie auf, die nächste Mac OS X Installations-CD/DVD einzulegen.

*Wichtig:* Da durch Auswahl der Option "Löschen und Installieren" alle Daten auf Ihrem Zielvolume gelöscht werden, sollten Sie von Ihren wichtigen Dateien Sicherungskopien anfertigen, bevor Sie Mac OS X und andere Programme installieren.

## **Installieren von Programmen**

Gehen Sie wie im Folgenden beschrieben vor, um die mit Ihrem Computer gelieferten Programme zu installieren. Auf Ihrem Computer muss Mac OS X bereits installiert sein.

#### **Gehen Sie wie folgt vor, um Softwareprogramme zu installieren:**

- **1** Erstellen Sie, wenn möglich, Sicherungskopien von allen wichtigen Dateien.
- **2** Legen Sie die mit Ihrem Computer gelieferte Mac OS X Installations-CD/DVD 1 ein.
- **3** Starten Sie die Installation durch Doppelklicken in "Install Bundled Software Only".
- **4** Befolgen Sie die Anweisungen auf dem Bildschirm.
- **5** Wählen Sie das Zielvolume für die Installation aus und befolgen Sie weiter die Anweisungen auf dem Bildschirm.

*Hinweis:* Zur Installation von iCal, iChat, iSync, iTunes und Safari befolgen Sie die Anweisungen im Abschnitt "Installieren von Mac OS X".

## **Installieren von Mac OS 9**

Auf Ihrem iMac G5 ist Mac OS 9 nicht installiert. Wenn Sie Mac OS 9 Programme auf Ihrem Computer verwenden wollen, müssen Sie zunächst Mac OS 9 mithilfe der Mac OS X Installations-CD/DVD 2 installieren.

#### **Gehen Sie wie folgt vor, um Mac OS 9 zu installieren:**

- **1** Erstellen Sie, wenn möglich, Sicherungskopien von allen wichtigen Dateien.
- **2** Legen Sie die mit Ihrem Computer gelieferte CD/DVD 2 für die Mac OS X Installation ein.
- **3** Starten Sie die Installation durch Doppelklicken in das Symbol "Install Mac OS 9 System Support".
- **4** Befolgen Sie die Anweisungen auf dem Bildschirm.
- **5** Wählen Sie das Zielvolume für die Installation aus und befolgen Sie weiter die Anweisungen auf dem Bildschirm.

# Andere Probleme

#### **Ein Problem tritt mit einer bestimmten Software auf**

• Treten Probleme mit Software auf, die von einem anderen Hersteller als Apple stammt, wenden Sie sich an den jeweiligen Hersteller. Häufig bieten Softwarehersteller Aktualisierungen für ihre Software auf ihren Web-Sites an. Mithilfe der Systemeinstellung "Software-Aktualisierung" können Sie Ihren iMac G5 so einstellen, dass er automatisch überprüft, ob neue Apple Software vorhanden ist und diese ggf. installiert. Weitere Informationen hierzu können Sie anzeigen, indem Sie "Hilfe > "Mac Hilfe" wählen und nach "Software-Aktualisierung" suchen.

### **Wenn Probleme bei der Verwendung der drahtlosen Kommunikation via AirPort auftreten**

- Stellen Sie sicher, dass Sie die Software korrekt anhand der mit Ihrer AirPort Extreme oder AirPort Express Basisstation gelieferten Anweisungen konfiguriert haben.
- Â Vergewissern Sie sich, dass der Computer oder das Netzwerk, zu dem Sie eine Verbindung herstellen wollen, eingeschaltet ist und über eine Basisstation verfügt.
- Stellen Sie sicher, dass sich Ihr Computer in Reichweite der Antenne des anderen Computers oder des Zugangspunkt des Netzwerks befindet. Durch in der Nähe befindliche Geräte oder Metallgegenstände können Störungen bei der drahtlosen Kommunikation auftreten und deren Reichweite einschränken. Durch Auswahl eines anderen Standorts oder Drehen des Computers kann der Empfang möglicherweise verbessert werden.
- Â Prüfen Sie die AirPort Signalstärke. Es werden bis zu vier Statusbalken im AirPort Symbol in der Menüleiste angezeigt.
- Â Probleme mit der Netzwerkleistung können im Zusammenhang mit Mikrowellengeräten, schnurlosen Telefonen oder anderen Störquellen auftreten, die häufig in der näheren Umgebung Ihrer Basisstation verwendet werden. Stellen Sie die Basisstation nicht in der Nähe solcher Geräte auf, um Interferenzen zu vermeiden.
- Wählen Sie "Hilfe"  $>$  "Mac Hilfe" und dann "Bibliothek"  $>$  "AirPort Hilfe", um Näheres zum Verwenden der AirPort Technologie und zur Fehlerbeseitigung anzuzeigen.

### **Eine CD/DVD lässt sich nicht auswerfen**

- Beenden Sie alle Programme, die möglicherweise auf diese CD/DVD zugreifen und drücken Sie die Auswurftaste (≜) an der Tastatur.
- Funktioniert dies nicht, öffnen Sie ein Finder Fenster und klicken Sie neben dem CD/DVD-Symbol in das Symbol zum Auswerfen in der Seitenleiste. Alternativ können Sie das CD/DVD-Symbol vom Schreibtisch in den Papierkorb bewegen.
- Lässt sich die CD/DVD auch jetzt noch nicht auswerfen, führen Sie einen Neustart durch und halten Sie dabei die Maustaste gedrückt.

## **Probleme mit Ihrer Internet-Verbindung**

- Stellen Sie sicher, dass Ihre Telefonleitung oder das Netzwerkkabel angeschlossen ist und korrekt funktioniert.
- Wenn Sie eine Wählverbindung zum Internet verwenden, vergewissern Sie sich, dass das Telefonkabel am Modemanschluss ( $\mathbf{C}$ ) und nicht am Ethernet-Anschluss ( $\langle \cdot \cdot \rangle$ ) angeschlossen ist.
- Weitere Informationen zur Konfiguration Ihres Computers für den Internet-Zugriff enthält der Abschnitt "Herstellen einer Verbindung zum Internet" auf Seite 69. Hier finden Sie Informationen über Ihre Internet-Einstellungen und darüber, wie Sie Ihren Internet-Anbieter erreichen können (sofern Sie Ihre Internet-Adresse mit dem Assistenten eingerichtet haben).
- Weitere Informationen bei Problemen mit der Internet-Verbindung finden Sie im Abschnitt "Beseitigen von Problemen mit der Verbindung" auf Seite 86.

#### **Bei der Arbeit mit Ihrem Computer oder mit dem Mac OS treten Probleme auf**

- Â Können Sie ein Problem nicht anhand der hier genannten Lösungsvorschläge beheben, sehen Sie in der "Mac Hilfe" nach. Dort finden Sie weitere Anweisungen und Informationen zur Fehlerbeseitigung. Wählen Sie im Finder "Hilfe" > "Mac Hilfe".
- Aktuelle Informationen zur Fehlerbeseitigung und zu Software-Aktualisierungen finden Sie unter der folgenden Adresse auf der Apple Support Web-Site im Internet: www.apple.com/de/support

#### **Die Einstellungen für Datum und Uhrzeit gehen zum wiederholten Mal verloren**

• Möglicherweise müssen Sie die interne Pufferbatterie austauschen lassen. Weitere Informationen finden Sie im Abschnitt "Austauschen der internen Pufferbatterie" auf Seite 50.

# Seriennummer Ihres Produkts

Sie finden die Seriennummer für Ihren iMac G5 auf der Unterseite des Ständers. Sie können die Seriennummer auch mithilfe des Programms "System Profiler" ermitteln. Wählen Sie "Apple" ( $\bullet$ ) > Über diesen Mac" aus der Menüleiste und klicken Sie dann in "Weitere Informationen". Klicken Sie in das Dreieck vor "Hardware", um die Seriennummer anzuzeigen.

# Verwenden des Programms "Apple Hardware Test"

Mit dem Programm "Apple Hardware Test" können Sie feststellen, ob ein Hardwareproblem vorliegt.

#### Gehen Sie wie folgt vor, um das Programm "Apple Hardware Test" zu verwenden:

- **1** Trennen Sie die Verbindung des Computers zu allen externen Geräten außer zur Tastatur und Maus. Ist ein Ethernet-Kabel angeschlossen, ziehen Sie es heraus.
- **2** Legen Sie die mit Ihrem Computer gelieferte Mac OS X Installations-CD/DVD 1 ein.
- **3** Starten Sie den Computer neu und halten Sie beim Starten die Wahltaste gedrückt.
- 4 Klicken Sie in "Apple Hardware Test", wenn die Liste der verfügbaren Startvolumes angezeigt wird.
- **5** Klicken Sie in den Rechtspfeil.
- **6** Nach ungefähr 45 Sekunden wird das Hauptfenster des Programms "Apple Hardware Test" angezeigt. Befolgen Sie die Anweisungen auf dem Bildschirm.
- **7** Findet das Programm "Apple Hardware Test" ein Problem, wird ein Fehlercode angezeigt. Notieren Sie diesen Code, bevor Sie den Apple Support anrufen. Konnte das Programm "Apple Hardware Test" keinen Hardwarefehler feststellen, liegt vermutlich ein Problem mit der Software vor.

Weitere Informationen über das Programm "Apple Hardware Test" finden Sie im "Bitte lesen"-Dokument "Apple Hardware Test" auf der Mac OS X Installations-CD/DVD 1.

# **<sup>A</sup> Technische Daten**

Mit dem Programm "System Profiler" können Sie ausführliche Informationen über Ihren iMac G5 wie die Größe des eingebauten Speichers, die Festplattenkapazität, die angeschlossenen Geräte und die Seriennummer des Produkts anzeigen.

Sie können auf die Informationen im Programm "System Profiler" zugreifen, indem Sie "Apple" ( $\dot{S}$ ) > Über diesen Mac" aus der Menüleiste wählen und in "Weitere Informationen" klicken.

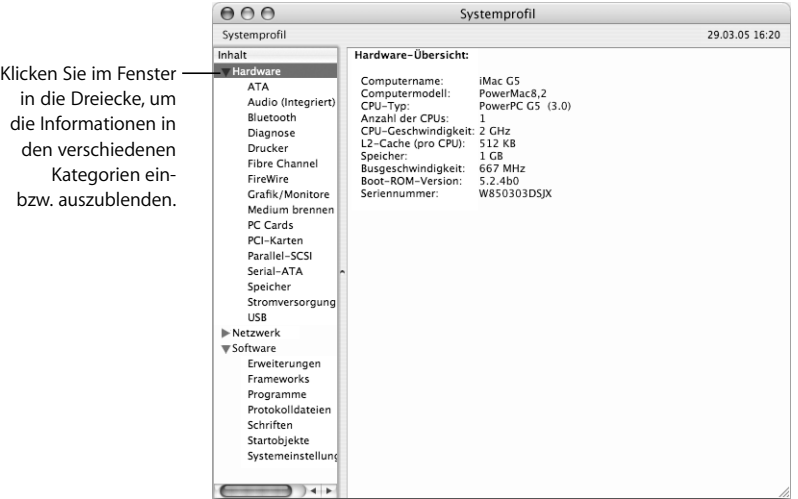

Weitere Informationen sind über das Internet unter den folgenden Adressen verfügbar: www.apple.com/de/iMac und www.apple.com/de/support

# **<sup>B</sup> Informationen zur Wartung, Verwendung und Sicherheit**

**B**

Befolgen Sie zu Ihrer eigenen Sicherheit und zum Schutz Ihrer Geräte die in diesem Anhang angegebenen Maßnahmen zum Reinigen und zur Handhabung Ihres Computers sowie die Richtlinien für ein bequemes, ergonomisches Arbeiten.

# Reinigen Ihres iMac G5

Reinigen Sie die Gehäuse von Computer und Systemkomponenten folgendermaßen:

- Schalten Sie Ihren iMac G5 aus und trennen Sie alle Kabel vom Computer.
- Verwenden Sie ein leicht angefeuchtetes, weiches, flusenfreies Tuch zum Reinigen des Gehäuses. Achten Sie darauf, dass keine Feuchtigkeit in das Gehäuse eindringt. Sprühen Sie niemals Reiniger direkt auf den Computer.
- Verwenden Sie keine Sprays, Scheuermittel oder scharfe Reiniger.

# **Reinigen Ihres iMac G5 Bildschirms**

## **Gehen Sie wie folgt vor, um den Bildschirm Ihres iMac G5 zu reinigen:**

- Schalten Sie Ihren iMac G5 aus und trennen Sie alle Kabel vom Computer.
- Reinigen Sie den Bildschirm mit einem sauberen, weichen, flusenfreien Tuch oder Papiertuch, das leicht mit Wasser angefeuchtet ist. Sprühen Sie niemals Reiniger direkt auf den Bildschirm.

# Transportieren Ihres iMac G5

Bevor Sie Ihren Computer anheben oder umstellen, müssen Sie möglicherweise alle angeschlossenen Kabel vom Computer trennen.

Fassen Sie den Computer zum Anheben oder Transportieren an den Seiten.

# Wichtige Sicherheitsrichtlinien beim Installieren und Verwenden Ihres Computers

Bitte beachten Sie unbedingt die folgenden Vorsichtsmaßnahmen, um Ihre eigene Sicherheit und die Betriebssicherheit des Geräts zu gewährleisten.

Ziehen Sie das Netzkabel und das Telefonkabel (stets am Stecker, niemals am Kabel) heraus, wenn eine der folgenden Situationen eintritt:

- Sie wollen Komponenten entfernen.
- Das Netzkabel oder der Netzstecker sind beschädigt oder abgenutzt.
- Flüssigkeit ist in das Gehäuse gelangt.
- Ihr Computer war extremer Feuchtigkeit oder Luftfeuchtigkeit ausgesetzt.
- Ihr Computer war starken Erschütterungen ausgesetzt, oder das Gehäuse wurde beschädigt.
- Sie vermuten, dass Ihr Computer repariert oder gewartet werden muss.
- Â Sie wollen das Gehäuse reinigen. (Gehen Sie hierzu wie weiter vorne beschrieben vor.)

*Wichtig:* Die Stromversorgung kann nur durch Herausziehen von Netz- und Telefonkabel vollständig unterbrochen werden. Achten Sie daher darauf, dass mindestens ein Ende des Netzkabels leicht zu erreichen ist, sodass die Stromzufuhr zum Computer ggf. schnell unterbrochen werden kann.

*Achtung:* Das Gerät muss bei Anschluss an das Stromnetz elektrisch geerdet sein. Schließen Sie den Computer nur an eine fachgerecht verlegte, geerdete Schuko-Steckdose an. Dies ist eine wichtige Sicherheitsmaßnahme. Entspricht die Steckdose nicht den Vorschriften, muss sie von einem Fachmann neu verlegt werden. Gehen Sie stets sorgfältig beim Anschließen von Geräten an das Stromnetz vor!

Beachten Sie stets die folgenden Sicherheitsrichtlinien:

- Stellen Sie Ihren Computer nicht in der Nähe von Waschbecken, Luftbefeuchtern, Klimaanlagen oder anderen Feuchtigkeitsquellen auf.
- Schützen Sie Ihren Computer vor Feuchtigkeit und Witterungseinflüssen aller Art.
- Lesen Sie die Installationsanweisungen sorgfältig durch, bevor Sie Ihren Computer an das Stromnetz anschließen.
- Bewahren Sie diese Sicherheitsrichtlinien stets griffbereit auf.
- Beachten Sie alle Systemmeldungen und Warnhinweise gewissenhaft.

*Wichtig:* Elektrische Geräte können bei unsachgemäßer Handhabung gefährlich sein. Daher sollte der Umgang mit diesem oder mit einem ähnlichen Gerät stets von einem Erwachsenen beaufsichtigt werden. Achten Sie darauf, dass Kinder keinen Zugang zu den Bauteilen im Inneren eines elektrischen Geräts haben und dass sie nicht mit den Kabeln spielen.

*Achtung:* Stecken Sie niemals Objekte in die Öffnungen des Gehäuses. Dies kann gefährlich sein und dazu führen, dass sich das Gerät entzündet oder dass Sie einen Stromschlag erhalten.

# Stecker und Anschlüsse

Versuchen Sie niemals, einen Stecker mit Gewalt in einen Anschluss zu stecken. Lässt sich der Stecker nicht problemlos anschließen, passt er vermutlich nicht in den Anschluss. Vergewissern Sie sich, dass Stecker und Anschluss zueinander passen und dass Sie den Stecker korrekt mit dem Anschluss ausgerichtet haben.

# Vermeiden von Hörschäden

*Achtung:* Das Verwenden von Ohrhörern oder Kopfhörern mit hoher Lautstärke kann eine dauerhafte Schädigung des Gehörs zur Folge haben. Sie gewöhnen sich mit der Zeit zwar an höhere Lautstärken, sodass diese für Sie normal erscheinen, Ihre Hörfähigkeit kann jedoch beeinträchtigt werden. Stellen Sie daher die Lautstärke Ihres iMac G5 nicht zu hoch ein. Treten Ohrgeräusche auf, reduzieren Sie die Lautstärke oder verwenden Sie Ohr- oder Kopfhörer nicht mehr für die Audiowiedergabe mit Ihrem iMac G5.

# Ergonomie am Arbeitsplatz

#### **Sitzmöbel**

Verwenden Sie möglichst nur Sitzmöbel, die ergonomisch geformt und höhenverstellbar sind. Stellen Sie die Sitzhöhe so ein, dass die Oberschenkel auf dem Sitz aufliegen und dass die Füße flach aufstehen. Die Rückenlehne sollte so geformt sein, dass die Lendenwirbel optimal gestützt werden. Beachten Sie die Herstellerhinweise, um den Stuhl genau an Ihre Körpergröße und Figur anzupassen.

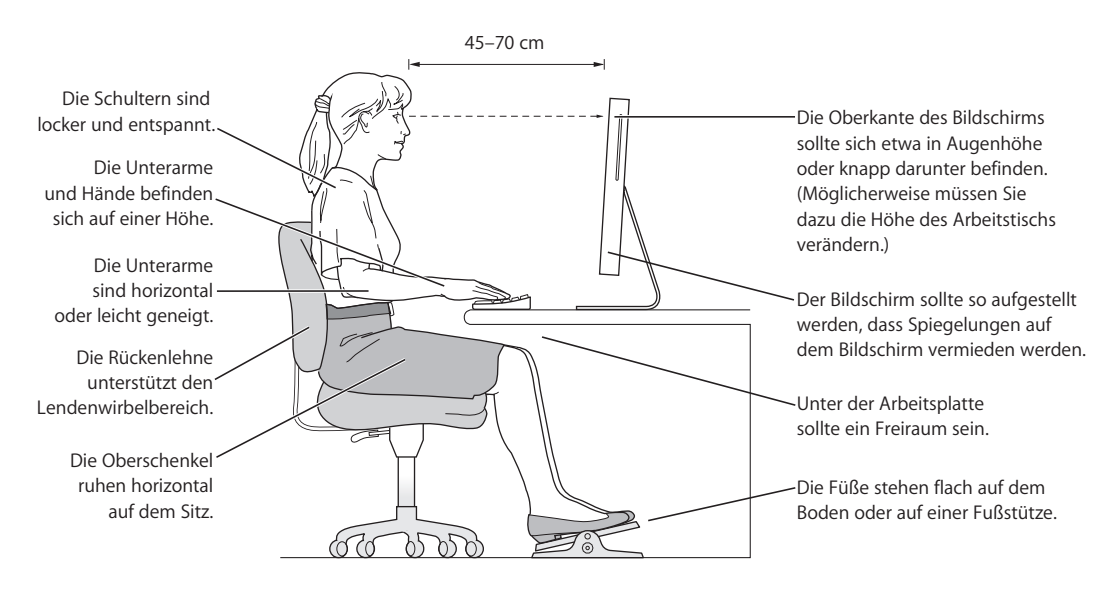

Möglicherweise müssen Sie die Sitzhöhe neu einstellen, sodass sich Ihre Unterarme und Hände im richtigen Winkel zur Tastatur befinden. Falls Sie die Füße nun nicht auf dem Boden aufstellen können, verwenden Sie eine verstellbare Fußstütze. Alternativ können Sie auch einen höhenverstellbaren Arbeitstisch einsetzen. Eine weitere Möglichkeit wäre es, einen Tisch zu verwenden, bei dem die Tastatur tiefer liegt als die restliche Arbeitsfläche.

#### **Bildschirm**

Stellen Sie den Bildschirm so ein, dass sich die Oberkante des Bildschirms beim Arbeiten etwa in Augenhöhe oder knapp darunter befindet. Wie groß der Abstand zwischen Bildschirm und Betrachter sein soll, hängt von den jeweiligen Anforderungen ab. Häufig werden Abstände zwischen 45 und 70 cm verwendet.

Richten Sie den Bildschirm so aus, dass keine störenden Lichtreflexe von Lampen oder Fenstern zu sehen sind.

#### **Maus**

Platzieren Sie die Maus auf gleicher Höhe mit der Tastatur und zwar so, dass Sie sie stets bequem erreichen können.

#### **Tastatur**

Achten Sie darauf, dass Ihre Schultern bei der Arbeit mit der Tastatur stets entspannt sind. Ober- und Unterarme sollten einen rechten Winkel und Unterarme und Handrücken eine gerade Linie bilden.

Achten Sie beim Arbeiten mit der Tastatur auf einen leichten Tastenanschlag und darauf, dass sich Hände und Finger nicht verkrampfen. Ziehen Sie Ihre Daumen möglichst nicht unter die Handflächen.

Ändern Sie öfters die Handstellung, um Ermüdungserscheinungen zu vermeiden. Wenn Sie zu lange ohne Pause am Computer arbeiten, können Hände, Handgelenke und Arme zu schmerzen beginnen. Wenden Sie sich unbedingt an Ihren Arzt, wenn die Schmerzen andauern.

#### **Weitere Informationen**

www.apple.com/about/ergonomics

# Apple und der Umweltschutz

Apple Computer, Inc. ist ständig darum bemüht, die Belastungen, die sich aus der Verwendung von Apple Systemen und Produkten für die Umwelt ergeben können, auf einem möglichst niedrigen Niveau zu halten.

#### **Weitere Informationen**

www.apple.com/environment/summary.html

# **<sup>C</sup> Herstellen einer Verbindung zum Internet**

Mit Ihrem Computer können Sie im World Wide Web surfen, E-Mails an Freunde und Bekannte versenden und in Echtzeit via Internet chatten. In diesem Anhang finden Sie ausführliche Anweisungen zum Herstellen einer Internet-Verbindung.

Beim erstmaligen Starten von Mac OS X hilft Ihnen der Systemassistent bei der Eingabe der Internet-Konfigurationsdaten.

Wenn Sie den Systemassistenten nicht bereits zuvor zur Konfiguration Ihrer Internet-Verbindung verwendet haben, können Sie ihn jetzt starten. Öffnen Sie die Systemeinstellungen und klicken Sie in "Netzwerk". Klicken Sie in "Assistent", um den Netzwerk-Assistenten zu öffnen. Wenn Sie den Assistenten nicht verwenden möchten, können Sie anhand der Informationen in diesem Anhang Ihre Verbindung auch manuell einrichten.

#### **Es gibt vier Arten von Internet-Verbindungen:**

- Â **Wählverbindung:**Hierbei ist der Computer über das (bei Modellen mit integriertem Modem) beiliegende Telefonkabel an eine Telefondose angeschlossen.
- Â **High-Speed-Verbindungen über DSL- oder Kabelmodem:**Hierbei ist Ihr Computer per Ethernet-Kabel an ein spezielles Modem angeschlossen, das Sie über Ihren Internet-Anbieter erhalten.
- Â **Drahtlose AirPort Extreme Verbindung:**Mithilfe einer AirPort Extreme oder AirPort Express Basisstation wird Ihr Computer drahtlos mit dem Internet verbunden.
- LAN-Verbindungen (Local Area Network): Hierbei ist Ihr Computer über ein Ethernet-Kabel mit einem lokalen Netzwerk (LAN) verbunden. Diese Art der Verbindung wird normalerweise am Arbeitsplatz verwendet.

#### **Vor dem Herstellen einer Verbindung zum Internet:**

**1** Wenden Sie sich an einen Internet-Anbieter, um einen Account zu erhalten, falls Sie noch bei keinem Internet-Anbieter registriert sind. Internet-Anbieter finden Sie in Ihrem Telefonbuch unter den Stichwörtern "Internet-Zugang", "Internet-Dienst" oder "Online".

*Hinweis:* Wenn Sie als Internet-Anbieter America Online verwenden wollen, übergehen Sie den Bereich zur Internet-Konfiguration im Systemassistenten. In diesem Fall benötigen Sie das AOL Installationsprogramm. Öffnen Sie das AOL Installationsprogramm und befolgen Sie die Anweisungen auf dem Bildschirm, um AOL zu konfigurieren.

**2** Erfragen Sie die Verbindungsinformationen bei Ihrem Internet-Anbieter oder Netzwerkadministrator. Im nächsten Abschnitt "Arbeitsblatt für den Systemassistenten" auf Seite 71 sind die Informationen aufgeführt, die Sie für jeden Verbindungstyp benötigen.

In einigen Fällen können Sie möglicherweise die Einstellungen eines anderen Computers im selben Netzwerk verwenden, sofern dieser Computer bereits mit dem Internet verbunden ist.

## **Gehen Sie wie folgt vor, um die Einstellungen auf einem Mac OS X Computer zu finden:**

- Öffnen Sie die Systemeinstellung "Netzwerk".
- Wählen Sie Ihre Verbindungsmethode aus dem Einblendmenü "Anzeigen".
- Kopieren Sie die Informationen für Ihre Konfiguration.

## **Gehen Sie wie folgt vor, um die Einstellungen auf einem Mac OS 9 Computer zu finden:**

- Öffnen Sie das Kontrollfeld "TCP/IP".
- Die Verbindungsmethode wird im Einblendmenü "Verbindung" angezeigt.
- Im Einblendmenü "Konfigurationsmethode" wird die Konfiguration angezeigt.
- Kopieren Sie die IP-Adresse, Teilnetzmaske und Router-Adresse aus den entsprechenden Feldern.

**Gehen Sie wie folgt vor, um die Einstellungen auf einem Windows PC zu finden:** Auf einem Windows Computer befinden sich die Verbindungsinformationen an zwei Stellen.

- Die IP-Adresse und die Teilnetzmaske finden Sie in der Systemsteuerung "Netzwerkund DFÜ-Verbindungen".
- Informationen zum Benutzer-Account finden Sie in der Systemsteuerung "Benutzer und Kennwörter".

Sie können die Informationen auf den nächsten Seiten eintragen und dann im Systemassistenten eingeben.

- **3** Wenn Sie ein Wählmodem verwenden, schließen Sie das Telefonkabel (wird mit den meisten Macintosh Computern geliefert) an den Modemanschluss des Computers und an einer Telefondose an. Wenn Sie ein DSL- oder Kabelmodem verwenden, befolgen Sie die mit dem Modem gelieferten Anweisungen zum Anschließen des Modems an Ihren Computer.
- **4** Schalten Sie Ihren Computer ein und geben Sie die Informationen im Systemassistenten ein, um die Internet-Verbindung zu konfigurieren.

*Hinweis:* Wenn der Computer bereits gestartet ist und Sie die Internet-Verbindung nicht mit dem Systemassistenten konfiguriert haben, wählen Sie "Apple" ( $\bullet$ ) > "Systemeinstellungen" und klicken Sie in "Netzwerk". Klicken Sie dann in "Assistent". Nun wird der Systemassistent geöffnet.

# Arbeitsblatt für den Systemassistenten

Sie können die von Ihrem Internet-Anbieter oder Netzwerkadministrator bereitgestellten bzw. die bereits auf einem anderen Computer verwendeten Informationen auf den folgenden Seiten eingeben und anschließend in den Systemassistenten übertragen.

**Wählen Sie aus, wie der Computer die Verbindung zum Internet herstellen soll.**

- □ Telefonmodem
- □ Kabelmodem
- D DSL-Modem
- Lokales Netzwerk (Ethernet)
- D Drahtlos

## **Geben Sie zum Einrichten einer Wählverbindung über das Telefon die folgenden Informationen ein:**

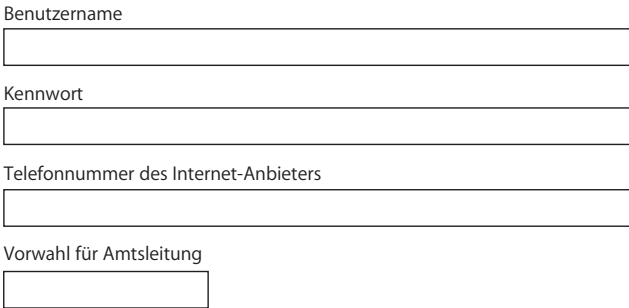

### **Gehen Sie wie folgt vor, um eine Verbindung über DSL-Modem, Kabelmodem oder LAN einzurichten:**

- **1** Wählen Sie den Verbindungstyp. Fragen Sie Ihren Internet-Anbieter nach diesen Informationen.
	- Manuell
	- D DHCP mit manueller Adresse
	- DHCP
	- □ BootP
	- PPP
- **2** Geben Sie die von Ihrem Internet-Anbieter bereitgestellten Informationen ein:

Wenn Sie "Manuell" oder "DHCP mit manueller Adresse"\* gewählt haben, geben Sie **Folgendes ein:**

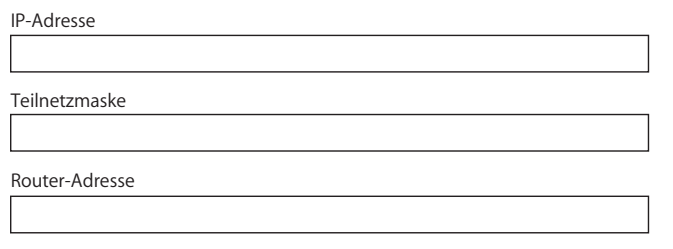

\*Bei der Auswahl "DHCP mit manueller Adresse" müssen Sie keine Teilnetzmaske oder Router-Adresse eingeben.

#### Wenn Sie "DHCP" ausgewählt haben, geben Sie Folgendes ein:

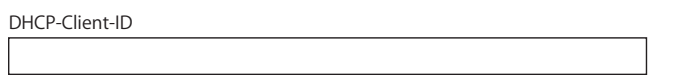

*Hinweis:* Die Angabe der DHCP-Client-ID ist optional. Erkundigen Sie sich bitte bei Ihrem Internet-Anbieter, ob diese Angabe erforderlich ist.
## **Wenn Sie "PPP" (für PPPoE-Verbindungen) ausgewählt haben, geben Sie Folgendes ein:**

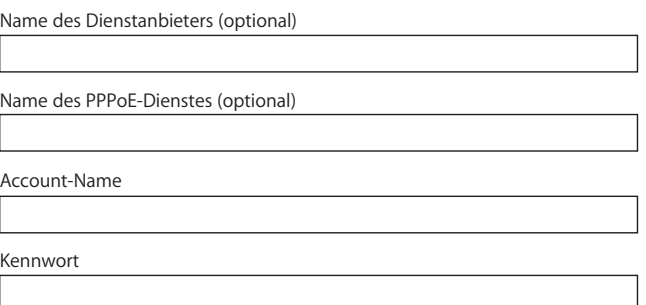

**Die folgenden Informationen sind optional. Fragen Sie Ihren Internet-Anbieter, ob diese Angaben erforderlich sind.**

DNS-Hosts (optional für DHCP & BootP)

Domain-Name (optional)

Proxy-Server (optional)

# Manuelles Einrichten Ihrer Internet-Verbindung

Wenn Sie die auf den vorstehenden Seiten beschriebenen Schritte mithilfe des Systemassistenten ausgeführt haben, ist die Internet-Verbindung eingerichtet. Wenn Sie den Systemassistenten nicht verwenden wollen, oder wenn Sie nur bestimmte Komponenten in Ihrer Konfiguration ändern wollen, können Sie auch die unten beschriebenen Anweisungen zum manuellen Einrichten Ihrer Verbindung verwenden.

Befolgen Sie die für Ihre Verbindungsmethode relevanten Schritte, um die Informationen manuell einzugeben.

- Wählmodem mit PPP-Verbindung (Point-to-Point Protocol) (vgl. Seite 74)
- Kabelmodem, DSL oder LAN-Verbindung mit diesen Konfigurationen:
	- Manuell (vgl. Seite 78)
	- DHCP (vgl. Seite 79)
	- PPPoE (vgl. Seite 80)
- Drahtlose AirPort Verbindung (vgl. Seite 82)

# Wählverbindung

Am häufigsten wird die Verbindung zum Internet über ein Wählmodem hergestellt. Ihr Modem verwendet das PPP-Protokoll (Point-to-Point Protocol), um die Verbindung zu einem Internet-Anbieter herzustellen.

Stellen Sie sicher, dass Ihr Modem an einer Telefonleitung angeschlossen ist und dass Sie die erforderlichen Informationen von Ihrem Internet-Anbieter parat haben (vgl. Seite 71).

**Gehen Sie wie folgt vor, um Ihre Netzwerkeinstellungen für den Anschluss des internen Modems zu konfigurieren:** 

- 1 Wählen Sie "Apple" ( $\bigcirc$ ) > "Systemeinstellungen" aus der Menüleiste.
- 2 Klicken Sie in "Netzwerk".
- **3** Wählen Sie "Netzwerk-Konfigurationen" aus dem Einblendmenü "Anzeigen" aus und markieren Sie die Option "Internes Modem".

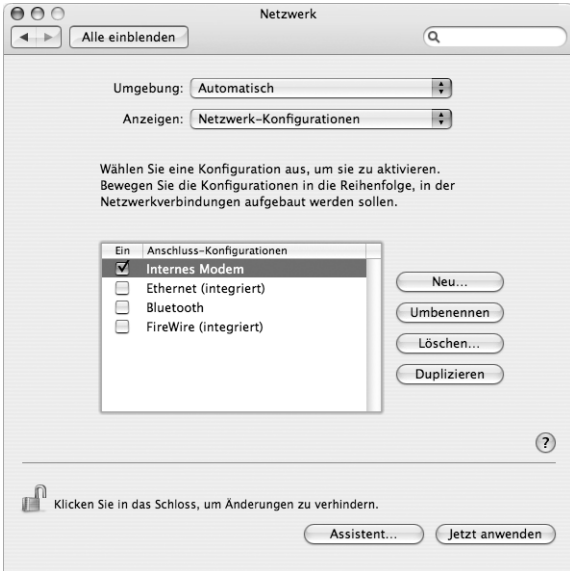

4 Bewegen Sie den Eintrag "Internes Modem" an den Anfang der Liste mit den Anschluss-Konfigurationen. Damit wird diese Option zur bevorzugten oder primären Netzwerkeinstellung.

- 5 Wählen Sie "Internes Modem" aus dem Einblendmenü "Anzeigen" und klicken Sie in "PPP".
- **6** Geben Sie die Informationen ein, die Sie von Ihrem Internet-Anbieter erhalten haben, und klicken Sie in "Jetzt anwenden".

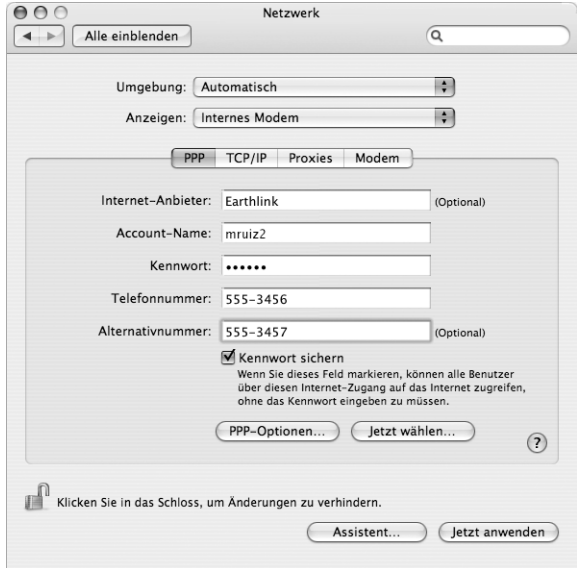

**Gehen Sie wie folgt vor, um Ihre Internet-Konfiguration zu überprüfen:**

- 1 Öffnen Sie das Programm "Internet-Verbindung" im Ordner "Programme".
- 2 Klicken Sie ggf. in das Symbol "Internes Modem".
- **3** Geben Sie die für die Wählverbindung verwendete Telefonnummer, den Account-Namen und das Kennwort ein (falls erforderlich).
- **4** Klicken Sie in "Verbinden".

Das Programm "Internet-Verbindung" wählt Ihren Internet-Anbieter an und stellt die Verbindung her.

**Gehen Sie wie folgt vor, wenn die Verbindung nach dem Starten eines Internet-Programms, wie zum Beispiel einem Web-Browser oder E-Mail-Programm, automatisch hergestellt werden soll:**

- 1 Klicken Sie in der Systemeinstellung "Netzwerk" im Bereich "PPP" in "PPP-Optionen".
- **2** Markieren Sie das Feld "Bei Bedarf automatisch verbinden".

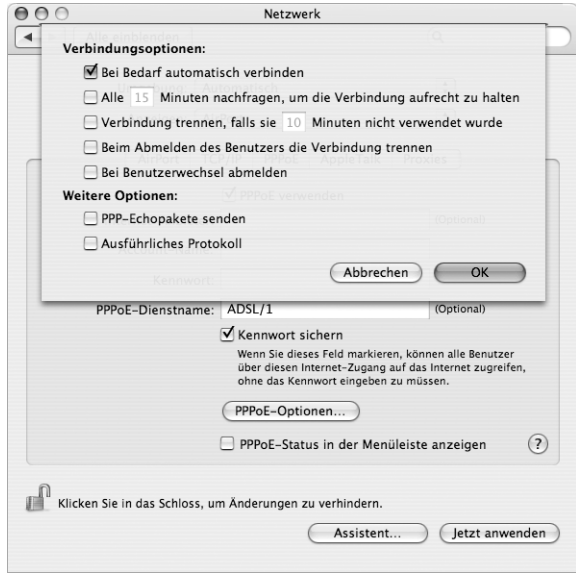

**3** Klicken Sie in "OK" und dann in "Jetzt anwenden".

# DSL-Modem, Kabelmodem oder LAN-Internet-Verbindungen

Wenn Sie über ein DSL-Modem, ein Kabelmodem oder ein Ethernet-LAN eine Verbindung zum Internet herstellen, fragen Sie Ihren Internet-Anbieter oder Netzwerkadministrator, wie Sie die Internet-Verbindung konfigurieren sollen:

- Â **Manuell:** Bei einer manuellen Konfiguration erhalten Sie von Ihrem Internet-Anbieter oder Netzwerkadministrator eine statische IP-Adresse und weitere Informationen, die Sie im Bereich "Netzwerk" eingeben müssen.
- Â **Mithilfe von DHCP (Dynamic Host Configuration Protocol):** Bei einer DHCP-Konfiguration werden die Informationen für Sie vom DHCP-Server automatisch eingetragen.
- Â **Verwenden der Option "PPPoE" (Point-to-Point Protocol over Ethernet):** Wenn Sie ein DSL-Modem verwenden und einen Benutzernamen und ein Kennwort zum Herstellen der Internet-Verbindung benötigen, müssen Sie Ihr Netzwerk für die Verwendung von PPPoE konfigurieren.

Stellen Sie sicher, dass die Informationen von Ihrem Internet-Anbieter verfügbar sind, wenn Sie die Konfiguration über Ihr Netzwerk vornehmen (vgl. Seite 71).

**Gehen Sie wie folgt vor, um Ihre Netzwerkeinstellungen für den integrierten Ethernet-Anschluss zu konfigurieren:**

- 1 Wählen Sie "Apple" ( $\bigstar$ ) > "Systemeinstellungen" aus der Menüleiste.
- **2** Klicken Sie in "Netzwerk".
- 3 Wählen Sie "Netzwerk-Konfigurationen" aus dem Einblendmenü "Anzeigen".
- 4 Markieren Sie die Option "Ethernet (integriert)".

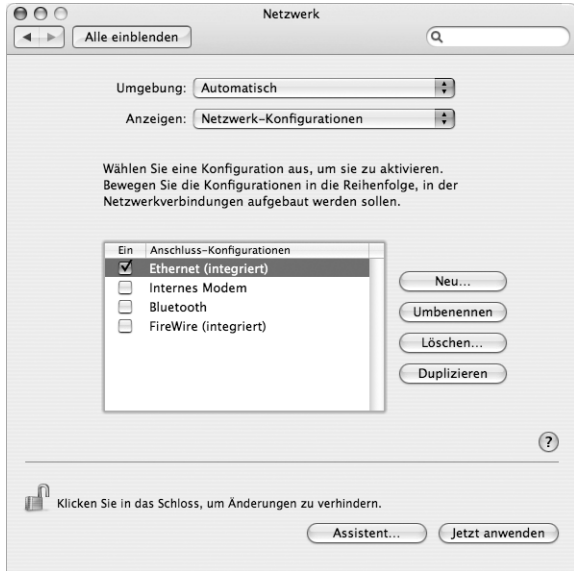

**5** Bewegen Sie den Eintrag "Ethernet (integriert)" an den Anfang der Liste mit den Anschluss-Konfigurationen. Damit wird diese Option zur bevorzugten oder primären Netzwerkeinstellung.

Befolgen Sie dann die Anweisungen Ihres Internet-Anbieters oder Netzwerkadministrators zum manuellen Konfigurieren des Netzwerks mithilfe von DHCP oder mit PPPoE.

## **Manuelle Konfiguration**

Für die folgenden Anweisungen benötigen Sie Ihre statische IP-Adresse, die Router-Adresse und die Teilnetzmaske Ihres Internet-Anbieters (vgl. Seite 71).

### **Gehen Sie wie folgt vor, um das Netzwerk manuell zu konfigurieren:**

- 1 Wählen Sie in der Systemeinstellung "Netzwerk" die Option "Ethernet (integriert)" aus dem Einblendmenü "Anzeigen".
- **2** Klicken Sie ggf. in "TCP/IP".
- 3 Wählen Sie "Manuell" aus dem Einblendmenü "IPv4 konfigurieren".

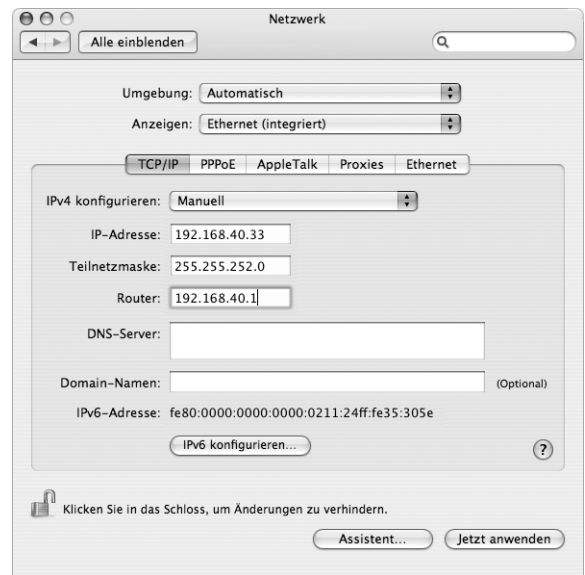

- **4** Geben Sie in die anderen Felder die entsprechenden Informationen ein.
- **5** Klicken Sie in "Jetzt anwenden".

Nach der Konfiguration Ihres Netzwerks können Sie Ihre Verbindung verwenden. Öffnen Sie Ihren Web-Browser (oder ein anderes TCP/IP-Programm), um die Internet-Verbindung zu testen.

## **DHCP-Konfiguration**

Nachdem Sie die DHCP-Konfiguration abgeschlossen haben, stellt der DHCP-Server automatisch die erforderlichen Netzwerkinformationen bereit.

### **Gehen Sie wie folgt vor, um eine DHCP-Konfiguration einzurichten:**

- 1 Wählen Sie in der Systemeinstellung "Netzwerk" die Option "Ethernet (integriert)" aus dem Einblendmenü "Anzeigen".
- **2** Klicken Sie ggf. in "TCP/IP".
- 3 Wählen Sie "DHCP" aus dem Einblendmenü "IPv4 konfigurieren".

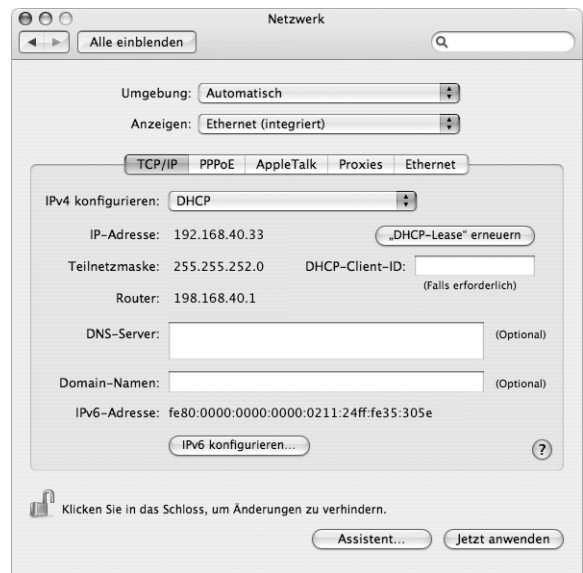

4 Klicken Sie in "Jetzt anwenden".

Öffnen Sie Ihren Web-Browser (oder ein anderes TCP/IP-Programm), um die Internet-Verbindung zu testen.

Hinweis: In den Feldern "DHCP-Client-ID" und "Domain-Namen" müssen Sie keine Informationen eingeben. Es sei denn, Ihr Internet-Anbieter fordert Sie dazu auf.

## **PPPoE-Konfiguration**

Einige DSL-basierte Internet-Anbieter verwenden PPPoE (Point-to-Point Protocol over Ethernet). Wenn Sie ein DSL-Modem verwenden und einen Benutzernamen und ein Kennwort zum Herstellen der Internet-Verbindung benötigen, erkundigen Sie sich bei Ihrem Internet-Anbieter, ob Sie eine Verbindung über PPPoE konfigurieren sollen.

### **Gehen Sie wie folgt vor, um eine PPPoE-Verbindung einzurichten:**

Beim Konfigurieren Ihres Netzwerks benötigen Sie von Ihrem Internet-Anbieter Ihren Benutzernamen, Ihr Kennwort und falls erforderlich die DNS-Adresse (Domain Name Server) (vgl. Seite 71).

- 1 Wählen Sie in der Systemeinstellung "Netzwerk" die Option "Ethernet (integriert)" aus dem Einblendmenü "Anzeigen".
- 2 Klicken Sie in "PPPoE" und wählen Sie die Option "PPPoE verwenden" aus.

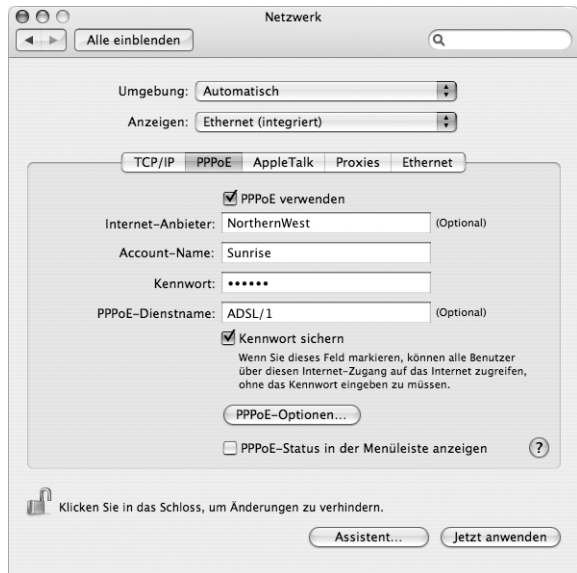

**3** Geben Sie in die anderen Felder die entsprechenden Informationen ein. Sollen alle Benutzer Ihres Computers dieselbe Verbindungsmethode verwenden, markieren Sie die Option "Kennwort sichern".

*Hinweis:* Wenn Sie beim Starten eines TCP/IP-Programms, etwa eines Web-Browsers oder E-Mail-Programms, automatisch eine Verbindung herstellen möchten, klicken Sie in "PPPoE-Optionen". Markieren Sie anschließend "Bei Bedarf automatisch verbinden" und klicken Sie in "OK".

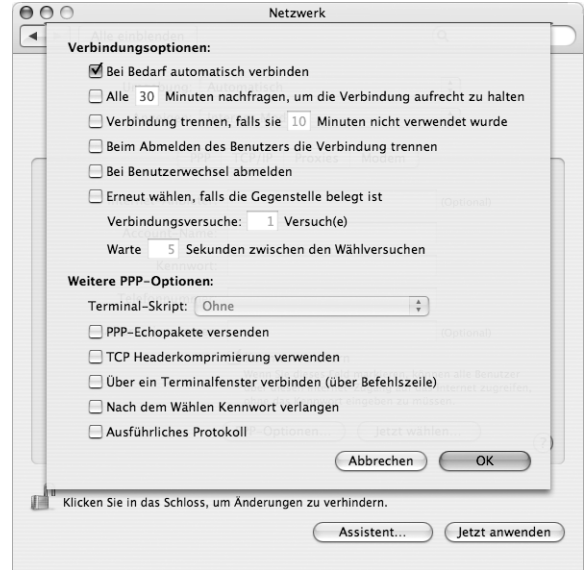

**4** Klicken Sie in "TCP/IP" und wählen Sie "PPP" oder "Manuell" aus dem Einblendmenü "IPv4 konfigurieren", je nachdem welche Option für Ihren Internet-Anbieter erforderlich ist. Haben Sie von Ihrem Internet-Anbieter eine statische IP-Adresse erhalten, wählen Sie "Manuell" und geben Sie die Adresse im Feld "IP-Adresse" ein.

5 Geben Sie die DNS-Adressen (Domain Name Server) in das Feld "DNS-Server" ein.

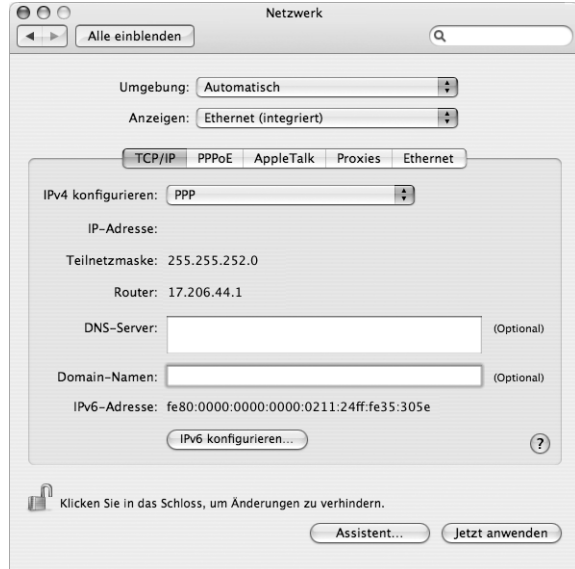

**6** Klicken Sie in "Jetzt anwenden".

Nach der Konfiguration Ihres Netzwerks können Sie Ihre Verbindung verwenden. Öffnen Sie Ihren Web-Browser oder ein anderes TCP/IP-Programm, um Ihre Internet-Verbindung zu testen.

*Wichtig:* Wenn Sie die Option zum automatischen Herstellen der Verbindung nicht markiert haben, müssen Sie das Programm "Internet-Verbindung" öffnen, die korrekte Konfiguration wählen und in "Verbinden" klicken. Wenn Sie weitere Informationen hierzu benötigen, wählen Sie "Hilfe" > "Internet-Verbindung Hilfe" aus der Menüleiste oben auf Ihrem Bildschirm.

## Drahtlose AirPort Extreme Verbindung

Wenn in Ihrem iMac G5 eine AirPort Extreme Karte installiert ist, können Sie Ihr AirPort Netzwerk und die Internet-Verbindung mithilfe des AirPort Assistenten konfigurieren, der sich im Ordner "Programme/Dienstprogramme" befindet. Der Assistent kann Sie bei der Konfiguration der AirPort Basisstation und Ihres Computers für die Verwendung von AirPort unterstützen. Weitere Informationen zu Ihrer AirPort Basisstation finden Sie im Handbuch, das Sie mit Ihrer Basisstation erhalten haben.

Wenn Ihre AirPort Basisstation bereits konfiguriert ist, kann Ihre AirPort Extreme Karte in den meisten Fällen sofort auf das Internet zugreifen.

**Gehen Sie wie folgt vor, um zu prüfen, ob Sie Zugriff auf ein AirPort Netzwerk haben:**

**Klicken Sie in der Menüleiste in das AirPort Symbol und wählen Sie ein dort aufge**listetes AirPort Netzwerk aus.

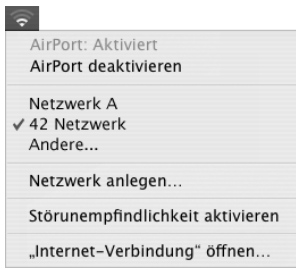

Ist kein AirPort Netzwerk vorhanden, können Sie mithilfe des AirPort Assistenten Ihre Einstellungen überprüfen oder ändern. Alternativ können Sie die Einstellungen auch in der Systemeinstellung "Netzwerk" ändern.

## **Manuelles Konfigurieren einer AirPort Verbindung**

Erfragen Sie die folgenden Informationen bei Ihrem Systemadministrator, wenn Sie eine Verbindung manuell einrichten wollen.

Wenn Sie die Verbindung über DHCP herstellen, werden die meisten Informationen für Ihren Computer automatisch vom Netzwerk bereitgestellt. Fragen Sie Ihren Systemadministrator, welche Informationen erforderlich sind.

- DNS-Adressen (Domain Name Server), sofern erforderlich
- DHCP- oder IP-Adresse für die manuelle Konfiguration
- IP-Adresse
- · Router-Adresse
- Teilnetzmaske
- Kennwort, falls erforderlich

Vergewissern Sie sich als Nächstes, dass Ihre AirPort Verbindungsoptionen in der Systemeinstellung "Netzwerk" aktiviert sind.

**Gehen Sie wie folgt vor, um eine AirPort Verbindung in der Systemeinstellung "Netzwerk" zu konfigurieren:**

- 1 Wählen Sie "Apple" ( $\bigstar$ ) > "Systemeinstellungen" aus der Menüleiste.
- 2 Klicken Sie in "Netzwerk".
- 3 Wählen Sie "Netzwerk-Konfigurationen" aus dem Einblendmenü "Anzeigen".
- 4 Markieren Sie "AirPort".

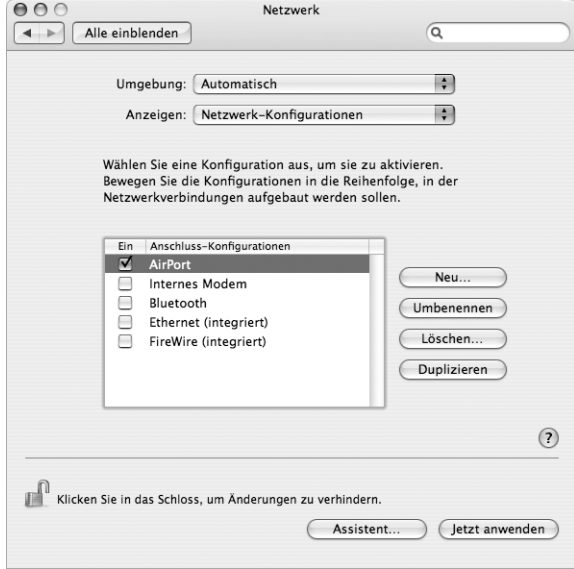

Befolgen Sie dann die Anweisungen Ihres Internet-Anbieters oder Netzwerkadministrators, um Ihr Netzwerk entweder manuell oder mithilfe von DHCP zu konfigurieren. Wenn Sie Ihr Netzwerk selbst einrichten, ist es möglicherweise einfacher, das Netzwerk für DHCP einzurichten, da der Server IP-Adressen automatisch zuweist.

- 5 Wählen Sie "AirPort" aus dem Einblendmenü "Anzeigen".
- **6** Klicken Sie ggf. in "TCP/IP".

7 Wählen Sie "DHCP" oder "Manuell" aus dem Einblendmenü "IPv4 konfigurieren".

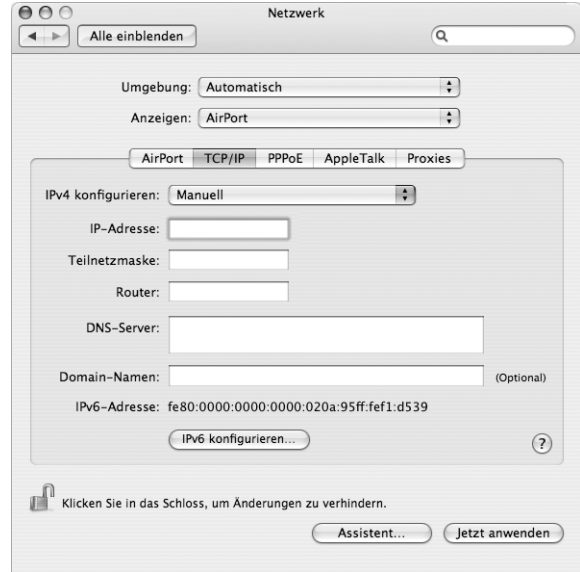

- Wenn Sie "Manuell" wählen, geben Sie die anderen Informationen in die entsprechenden Felder ein.
- Wenn Sie "DHCP" gewählt haben, müssen Sie keine weiteren Angaben machen. Es sei denn, Ihr Systemadministrator hat Sie dazu aufgefordert.
- 8 Klicken Sie in "AirPort" und wählen Sie die Option aus, die zum Herstellen einer Verbindung zu einem AirPort Extreme Netzwerk nach dem Neustart oder Beenden des Ruhezustands Ihres Computers erforderlich ist.
- **9** Klicken Sie in "Jetzt anwenden".

Nachdem Sie Ihre AirPort Einstellungen konfiguriert haben, können Sie eine Verbindung herstellen.

### **Gehen Sie wie folgt vor, um Ihre AirPort Verbindung zu testen:**

**Klicken Sie das AirPort Symbol in der Menüleiste und wählen Sie "AirPort aktivieren".** 

Im Menü sollten alle AirPort Extreme Netzwerke, die sich in Reichweite befinden, angezeigt werden.

# Beseitigen von Problemen mit der Verbindung

## **Kabelmodem, DSL- und LAN-Internet-Verbindungen**

Wenn Sie über AirPort, die integrierte Ethernet-Funktionalität oder das interne Modem keine Verbindung zum Internet herstellen können, können Sie das Programm "Netzwerk-Diagnose" verwenden, um das Verbindungsproblem zu ermitteln. Klicken Sie in der Systemeinstellung "Netzwerk" in "Assistent" und dann in "Diagnose", um die Netzwerk-Diagnose zu öffnen. Befolgen Sie anschließend die Anweisungen auf dem Bildschirm.

Kann der Fehler mit der Netzwerk-Diagnose nicht behoben werden, liegt der Fehler möglicherweise bei dem Internet-Anbieter (ISP), zu dem Sie eine Verbindung herstellen wollen, dem externen Gerät, das Sie für die Verbindung verwenden, oder dem Server, auf den Sie zugreifen wollen. Sie können auch Folgendes versuchen:

### **Prüfen der Kabel für Modem und Stromversorgung**

Vergewissern Sie sich, dass alle Modemkabel fest in den Anschlüssen sitzen. Hierzu gehören das Modemnetzkabel, das Kabel vom Modem zum Computer und das Kabel vom Modem zur Wandsteckdose. Prüfen Sie die Kabel und die Stromzufuhr zu den Ethernet-Hubs und -Routern.

### **Ein- und Ausschalten des Modems und Zurücksetzen der Modemhardware**

Schalten Sie Ihr DSL- oder Kabelmodem aus und warten Sie einige Sekunden, bevor Sie es wieder einschalten. Einige Internet-Anbieter empfehlen, das Modemnetzkabel herauszuziehen. Wenn Ihr Modem eine Reset-Taste besitzt, können Sie diese Taste vor oder nach dem Aus- und wieder Einschalten des Modems drücken.

## **PPPoE-Verbindungen**

Wenn Sie über PPPoE keine Verbindung zu Ihrem Internet-Anbieter herstellen können, prüfen Sie zunächst die Kabelverbindungen und die Netzteile, schalten Sie dann das Modem aus und wieder ein und setzen Sie die Modemhardware zurück.

## **Überprüfen der Einstellungen in den Systemeinstellungen**

- 1 Wählen Sie "Apple" ( $\bullet$ ) > "Systemeinstellungen".
- **2** Klicken Sie in "Netzwerk".
- **3** Wählen Sie "Netzwerk-Konfigurationen" aus dem Einblendmenü "Anzeigen".
- **4** Wählen Sie "Ethernet (integriert)" und bewegen Sie diese Option an den Anfang der Liste der Anschluss-Konfigurationen.
- 5 Wählen Sie "Ethernet (integriert)" aus dem Einblendmenü "Anzeigen".
- **6** Klicken Sie in "PPPoE".
- **7** Wählen Sie "PPPoE verwenden".
- 8 Prüfen Sie die Angaben im Feld "Account-Name", um sicherzustellen, dass Sie die korrekten Informationen Ihres Internet-Anbieters eingegeben haben.
- **9** Geben Sie Ihr Kennwort erneut ein, wenn Sie die Option zum Sichern des Kennworts gewählt haben, um sicherzustellen, dass es korrekt ist.
- **10** Klicken Sie in "TCP/IP". Vergewissern Sie sich, dass Sie in diesem Bereich die Informationen, die Sie von Ihrem Internet-Anbieter erhalten haben, korrekt eingegeben haben.
- **11** Klicken Sie in "Jetzt anwenden".

## **Netzwerkverbindungen**

Wenn zwei oder mehr Computer eine Internet-Verbindung nutzen sollen, stellen Sie sicher, dass Ihr Netzwerk korrekt konfiguriert ist. Sie müssen wissen, ob Ihr Internet-Anbieter nur eine IP-Adresse oder mehrere IP-Adressen (eine für jeden Computer) bereitstellt.

Wird nur eine IP-Adresse verwendet, muss der Router in der Lage sein, eine Verbindung gemeinsam zu nutzen. Dies wird auch als Netzwerk-Adressumsetzung (NAT, Network Address Translation) oder "IP-Maskierung" bezeichnet. Konfigurationsanweisungen finden Sie in der Dokumentation zu Ihrem Router. Erkundigen Sie sich auch bei der Person, die Ihr Netzwerk konfiguriert hat. Mithilfe der AirPort Extreme Basisstation kann eine IP-Adresse gemeinsam mit mehreren Computern verwendet werden. Informationen zum Verwenden der AirPort Extreme Basisstation finden Sie in der Online-Hilfe oder auf der Apple AirPort Web-Site unter: www.apple.com/de/airport

Wenden Sie sich an Ihren Internet-Anbieter, wenn Sie ein Problem anhand der hier angebotenen Lösungsvorschläge nicht beheben können.

### **Communications Regulation Information**

#### **FCC Compliance Statement**

This device complies with part 15 of the FCC rules. Operation is subject to the following two conditions:(1) This device may not cause harmful interference, and (2) this device must accept any interference received, including interference that may cause undesired operation. See instructions if interference to radio or television reception is suspected.

#### **Radio and Television Interference**

This computer equipment generates, uses, and can radiate radio-frequency energy. If it is not installed and used properly—that is, in strict accordance with Apple's instructions—it may cause interference with radio and television reception.

This equipment has been tested and found to comply with the limits for a Class B digital device in accordance with the specifications in Part 15 of FCC rules. These specifications are designed to provide reasonable protection against such interference in a residential installation. However, there is no guarantee that interference will not occur in a particular installation.

You can determine whether your computer system is causing interference by turning it off. If the interference stops, it was probably caused by the computer or one of the peripheral devices.

If your computer system does cause interference to radio or television reception, try to correct the interference by using one or more of the following measures:

- Turn the television or radio antenna until the interference stops.
- Move the computer to one side or the other of the television or radio.
- Move the computer farther away from the television or radio.
- Plug the computer into an outlet that is on a different circuit from the television or radio. (That is, make certain the computer and the television or radio are on circuits controlled by different circuit breakers or fuses.)

If necessary, consult an Apple-authorized service provider or Apple. See the service and support information that came with your Apple product. Or, consult an experienced radio/television technician for additional suggestions.

Changes or modifications to this product not authorized by Apple Computer, Inc., could void the EMC compliance and negate your authority to operate the product.

This product has demonstrated EMC compliance under conditions that included the use of compliant peripheral devices and shielded cables between system components. It is important that you use compliant peripheral devices and shielded cables (including Ethernet network cables) between system components to reduce the possibility of causing interference to radios, television sets, and other electronic devices.

Responsible party *(contact for FCC matters only)*: Apple Computer, Inc. Product Compliance, 1 Infinite Loop M/S 26-A, Cupertino, CA 95014-2084, 408-974-2000.

#### **Bluetooth Information**

#### **FCC Bluetooth Wireless Compliance**

The antenna used with this transmitter must not be colocated or operated in conjunction with any other antenna or transmitter subject to the conditions of the FCC Grant.

#### **Bluetooth Industry Canada Statement**

This Class B device meets all requirements of the Canadian interference-causing equipment regulations.

Cet appareil numérique de la Class B respecte toutes les exigences du Règlement sur le matériel brouilleur du Canada.

#### **Bluetooth Europa – EU-Konformitätserklärung**

Das drahtlose Gerät entspricht den Spezifikationen EN 300 328, EN 301-489 und EN 60950 gemäß der Bestimmungen der RTTE-Richtlinie.

#### **Industry Canada Statement**

Complies with the Canadian ICES-003 Class B specifications. Cet appareil numérique de la classe B est conforme à la norme NMB-003 du Canada.

#### **VCCI Class B Statement**

情報処理装置等電波障害自主規制について

この装置は、情報処理装置等電波障害自主規制協議 会(VCCI)の基準に基づくクラス B情報技術装置で ム(vool,ジーキにニラ、シッパ D 情報送過装置<br>す。この装置は家庭環境で使用されることを目的と していますが、この装置がラジオやテレビジョン受 信機に近接して使用されると、受信障害を引き起こ すことがあります。 取扱説明書に従って正しい取扱をしてください。

#### **Europäische Gemeinschaft**

Entspricht den europäischen Richtlinien 72/23/EEC und 89/336/EEC sowie 99/5/EC.

#### **Laser Information**

*Warning:* Making adjustments or performing procedures other than those specified in your equipment's manual may result in hazardous radiation exposure.

Do not attempt to disassemble the cabinet containing the laser. The laser beam used in this product is harmful to the eyes. The use of optical instruments, such as magnifying lenses, with this product increases the potential hazard to your eyes. For your safety, have this equipment serviced only by an Apple Authorized Service Provider.

Because of the optical disc drive in your computer, your computer is a Class 1 laser product. The Class 1 label, located in a user-accessible area, indicates that the drive meets minimum safety requirements. A service warning label is located in a serviceaccessible area. The labels on your product may differ slightly from the ones shown here.

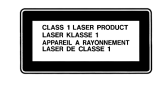

**Class 1 label Service warning label**

#### **Exposure to Radio Frequency Energy**

The radiated output power of the AirPort Extreme Card in this device is far below the FCC radio frequency exposure limits for uncontrolled equipment. This device should be operated with a minimum distance of at least 20 cm between the AirPort Extreme Card antennas (see page 31) and a person's body and must not be co-located or operated with any other antenna or transmitter.

#### **Hinweise zur Maus**

Die optische Apple Mouse ist ein LED-Produkt der Klasse 1 gemäß IEC 60825-1 A1 A2. Dieses Produkt entspricht den europäischen EEC-Richtlinien 72/23/ EEC und 89/336/EEC.

It also complies with the Canadian ICES-003 Class B Specification.

#### **Taiwan Statement**

產品名稱:滑鼠 型號: M 5 7 6 9 進口商:美商蘋果電腦股份有限公司台灣分公司

#### **Korea Statement**

명 칭 (모델명): 마우스 (M5769) 인증 번호: E-C011-00-3670 (B) **MIC** 인 증 자 상 호 : 애플컴퓨터코리아(주) 제 조 년 월 일 : 별도표기 제조자/제조국 : Apple Computer Inc. / 중국

명칭 (모델명): 마우스 (M5769) 인증 번 호: E-C011-00-3000 (B) **MIC** 인 증 자 상 호 : 애플컴퓨터코리아(주) 제 조 년 월 일 : 별도표기 제조자/제조국 : Apple Computer Inc. / 말레이지아

#### **Nutzungsbeschränkungen**

Dieses Computersystem darf nicht verwendet werden beim oder im Zusammenhang mit dem Betrieb von Kernkraft-Anlagen, von Flugzeugnavigationsoder -kommunikationssystemen oder bei der Flugüberwachung. In derartigen Fällen kann ein Fehler dieses Computersystems zu Todesfällen, Körperverletzungen oder schwerwiegenden Umweltschäden führen.

#### **ENERGY STAR**® **Konformität**

Als Partner von ENERGY STAR® hat Apple darauf geachtet, dass die Standardkonfigurationen dieses Produkts den strengen ENERGY STAR Richtlinien für effektiven Energieverbrauch entsprechen. Das ENERGY STAR Programm der amerikanischen Umweltbehörde wurde in Zusammenarbeit mit Herstellern von Bürogeräten initiiert und hat das Ziel, den umweltbewussten und sparsamen Energieverbrauch zu fördern. Der sparsame und effektive Umgang mit Energie bei Büroprodukten spart Ressourcen und schont die Umwelt.

#### **Hinweise zur Entsorgung und zum Recycling**

Die Lampe für die Hintergrundbeleuchtung enthält Quecksilber. Beachten Sie bei der Entsorgung die geltenden Bestimmungen.

Informationen zum Recycling-Programm von Apple finden Sie unter: www.apple.com/environment/summary.html

#### **Battery Disposal**

Dispose of batteries according to your local environmental laws and guidelines.

*Nederlands:* Gebruikte batterijen kunnen worden ingeleverd bij de chemokar of in een speciale batterijcontainer voor klein chemisch afval (kca) worden gedeponeerd.

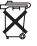

*Deutschland:* Das Gerät enthält Batterien. Diese gehören nicht in den Hausmüll. Sie können verbrauchte Batterien beim Handel oder bei den Kommunen unentgeltlich abgeben. Um Kurzschlüsse zu vermeiden, kleben Sie die Pole der Batterien vorsorglich mit einem Klebestreifen ab.

*Taiwan:*

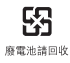

#### **Hinweise zum Telefon und Apple 56K Modem**

**Benachrichtigen Sie Ihre Telefongesellschaft**

Einige Telefongesellschaften müssen benachrichtigt werden, wenn Sie ein Modem an ihre Telefonleitung anschließen.

#### **Information You Need in the United States**

The internal modem complies with Part 68 of the FCC rules. On the back of this equipment is a label that contains, among other information, the FCC registration number and ringer equivalence number (REN). If requested, provide this information to your telephone company.

- Â *Ringer equivalence number (REN):* 0.1B The REN is useful to determine the quantity of devices you may connect to your telephone lines and still have all those devices ring when your telephone number is called. In most, but not all areas, the sum of the RENs of all devices connected to one line should not exceed five (5.0). To be certain of the number of devices you may connect to your line, as determined by the REN, you should contact your local telephone company to determine the maximum REN for your calling area.
- Â *Telephone jack type:* USOC, RJ-11 An FCC-compliant telephone cord and modular plug are provided with this equipment. This equipment is designed to be connected to the telephone network or premises wiring using a compatible modular jack that complies with Part 68 rules. See the installation instructions for details.

#### **Telephone Line Problems**

If your telephone doesn't work, there may be a problem with your telephone line. Disconnect the modem to see if the problem goes away. If it doesn't, report the problem either to your local telephone company or to your company's telecommunications people.

If disconnecting the modem eliminates the problem, the modem itself may need service. See the service and support information that came with your Apple product for instructions on how to contact Apple or an Apple-authorized service provider for assistance.

If you do not disconnect your modem when it is adversely affecting the telephone line, the telephone company has the right to disconnect your service temporarily until you correct the problem. The telephone company will notify you as soon as possible. Also, you will be informed of your right to file a complaint with the FCC.

The telephone company may make changes in its facilities, equipment, operations, or procedures that could affect the operation of your equipment. If this happens, the telephone company will provide advance notice in order for you to make the necessary modifications to maintain uninterrupted service.

The internal modem will not work with party lines, cannot be connected to a coin-operated telephone, and may not work with a private branch exchange (PBX).

#### **Telephone Consumer Protection Act**

The Telephone Consumer Protection Act of 1991 makes it unlawful for any person to use a computer or other electronic device to send any message via a telephone fax machine unless such message clearly contains, in a margin at the top or bottom of each transmitted page or on the first page of the transmission, the date and time it was sent and an identification of the business or other entity, or individual sending the message and the telephone number of the sending machine of such business, entity, or individual.

#### **Information You Need in Canada**

The Industry Canada (IC) label identifies certified equipment. This certification means that the equipment meets certain telecommunications network protective, operational, and safety requirements. The Department does not guarantee the equipment will operate to a user's satisfaction.

Before installing this equipment, make sure that you are permitted to connect to the facilities of the local telecommunications company. Be sure you use an acceptable method of connection to install the equipment. In some cases, you may extend the company's internal wiring for single-line individual service by means of a certified telephone extension cord. Be aware, however, that compliance with these conditions may not prevent degradation of service in some situations.

Repairs to certified equipment should be made by an authorized Canadian maintenance facility designated by the supplier. Any equipment malfunctions or repairs or alterations that you make to this equipment may cause the telecommunications company to request that you disconnect the equipment.

*In Canada, contact Apple at:* 7495 Birchmount Road, Markham, Ontario, L3R 5G2, 800-263-3394

*Warning:* Users should ensure for their own protection that the electrical ground connections of the power utility, telephone lines, and internal metallic water pipe system, if present, are connected together. This precaution may be particularly important in rural areas.

Users should not attempt to make such connections themselves, but should contact the appropriate electric inspection authority or electrician.

- Load number: 0.1 The load number (LN) assigned to each terminal device denotes the percentage of the total load to be connected to the telephone loop that is used by the device, to prevent overloading. The termination of a loop may consist of any combination of devices, subject only to the requirement that the sum of the load numbers of all devices does not exceed 100.
- Â *Telephone jack type:* CA-11

#### **Informations Destinées aux Utilisateurs Canadiens**

L'étiquette d'Industrie Canada identifie un matériel homologué. Cette étiquette certifie que le matériel est conforme à certaines normes de protection, d'exploitation et de sécurité des réseaux de télécommunications. Le Ministère n'assure toutefois pas que le matériel fonctionnera à la satisfaction de l'utilisateur.

Avant d'installer ce matériel, l'utilisateur doit s'assurer qu'il est permis de la raccorder au réseau de l'enterprise locale de télécommunication. Le matériel doit également être installé en suivant une méthode acceptée de raccordement. Dans certains cas, le câblage appartenant à l'enterprise utilisé pour un service individuel à ligne unique peut être prolongé au moyen d'un dispositif homologué de raccordement (cordon prolongateur téléphonique).

L'abonné ne doit pas oublier qu'il est possible que la conformité aux conditions énoncées ci-dessus n'empêche pas la dégradation du service dans certaines situations. De fait, les enterprises de télécommunication ne permettent pas que l'on raccorde un matériel aux prises d'abonnés, sauf dans les cas précis prévus par les terifs particuliers de ces enterprises.

Les réparations de matériel homologué doivent être effectuées par un centre d'entretien canadien autorisé désigné par la fournisseur. La compagnie de télécommunications peut demander à l'utilisateur de débrancher un appareil suite à des réparations ou à des modifications effectuées par l'utilisateur ou en raison d'un mauvais fonctionnement.

Veuillez contacter Apple pour des informations supplémentaires:

Apple Canada, Inc. 7495 Birchmount Road Markham, Ontario Canada L3R 5G2

*Service à la clientèle d'Apple Canada :* 800-263-3394

*Avertissement :* Pour sa propre protection, l'utilisateur doit s'assurer que tout les fils de mise à la terre du secteur, des lignes téléphoniques et les canalisations d'eau métalliques, s'il y en a, soient raccordés ensemble. Cette précaution est particulièrement importante dans les régions rurales.

L'utilisateur ne doit pas tenter de faire ces raccordements lui-même; il doit avoir recours à une service d'inspection des installations électriques ou à un électricien, selon le cas.

- Â *Numéro de charge :* 0.1 L'indice de charge (IC) assigné à chaque dispositif terminal indique, pour éviter toute surcharge, le pourcentage de la charge totale qui sera raccordée à un circuit téléphonique bouclé utilisé par ce dispositif. La terminaison du circuit bouclé peut être constituée de n'importe quelle combinaison de dispositifs pourvu que la somme des indices de charge de l'ensemble des dispositifs ne dépasse pas 100.
- Â *Type de prise téléphonique :* CA-11

**Information You Need in the United Kingdom** This terminal equipment is intended for direct connection to the analogue Public Switched Telecommunications Network and is approved for use within the United Kingdom with the following features:

- Modem facility
- Autocalling facility
- Autoanswer facility
- DTMF signaling

Operation in the absence of proceed indication or upon detection of proceed indication

This product is in conformity with relevant regulatory standards following the provisions of European Council Directives 73/23/EEC (Low Voltage Directive) and 89/336/EEC amended by 92/31/EEC (EMC Directive).

#### **Informationen für Deutschland**

Diese Modemkarte ist als Endeinrichtung vorgesehen und muss an ein TAE mit F-Kodierung angeschlossen werden. Diese Endeinrichtung ist in Konformität gemäß Niederspannungsrichtlinie 73 / 23 / EWG sowie EMC-Richtlinien 89 / 336 / EWG und 92 / 31 / EWG.

#### **Informations pour la France**

Ce matériel est conforme aux normes applicables de sécurité éléctrique d'après la directive 73 / 23 / CEE et aux normes applicables de comptabilité éléctromagnétique d'après la directive 89 / 336 / CEE, modifié par la directive 92 / 31 / CEE.

#### **Information You Need in Australia**

All telecommunications devices are required to be labelled as complying to the Australian telecommunications standards, ensuring the health and safety of the operator and the integrity of the Australian telecommunications network. To provide compliance with the Australian Communications Authority's technical standards, please ensure that the following AT commands are maintained:

- ATB0 (ITU/CCITT operation)
- AT&G0 (no quard tone)
- AT&P1 (33/66 pulse dial make/break ratio)
- ATS0 = 0 or ATS0 = 1 (no answer or answer greater than one ring)
- ATS6 = 95 (DTMF period between 70–255 ms)
- ATS11 = 95 (DTMF period between 70–255 ms)

For calls that are automatically generated, a total of three call attempts are allowed to a telephone number, with a minimum period between calls of 2 seconds. If the call does not connect after three attempts, 30 minutes must expire before automatic redialing may be initiated. Failure to set the modem (and any associated communications software) to the above settings may result in the modem being non-compliant with Australian telecommunications standards. Under these circumstances a user could be subject to significant penalties under the Telecommunications Act 1997.

This modem must be properly secured in order for you to use it. Telecommunications network voltages exist inside the computer and the telecommunications line connection must be removed before opening the computer.

#### **Information You Need in New Zealand**

This modem is fully approved to operate on the New Zealand telecommunications network under Telepermit number PTC 211/04/002. All telecommunications devices are required to hold a Telepermit and be labelled accordingly with the approved Telepermit number to comply with the New Zealand telecommunications standards, ensuring the health and safety of the operator and the integrity of the New Zealand telecommunications network. To ensure compliance, all calls that are automatically generated should not make more than 10 call attempts to the same number within any 30 minute period with a minimum period between calls of 30 seconds. Failure to adhere to these standards may result in the modem being non-compliant with New Zealand Telecom standards. Under these circumstances a user could be subject to significant penalties.

*Important:* The grant of a Telepermit for any item of terminal equipment indicates that only Telecom has accepted that the item complies with minimum conditions for connection to its network. It indicates no endorsement of the product by Telecom, nor does it provide any sort of warranty. Above all, it provides no assurance that any item will work correctly in all respects with another item of Telepermitted equipment of a different make or model, nor does it imply that any product is compatible with all of Telecom's network services.